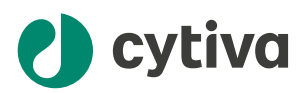

# **VIA** Freeze™ 取扱説明書

英語から翻訳

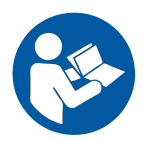

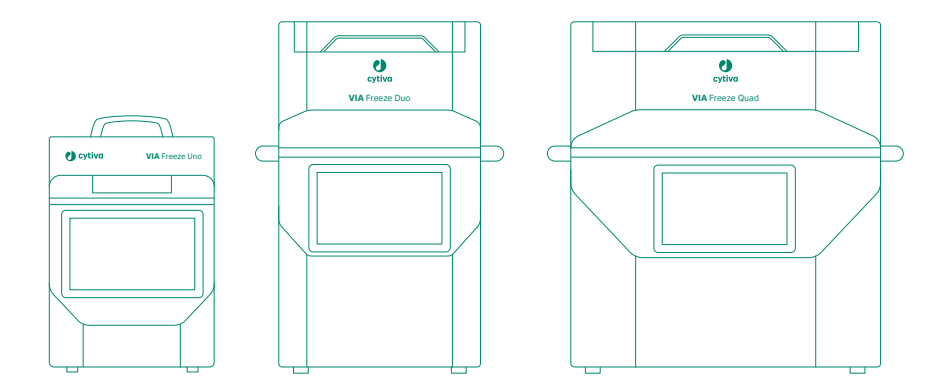

目次

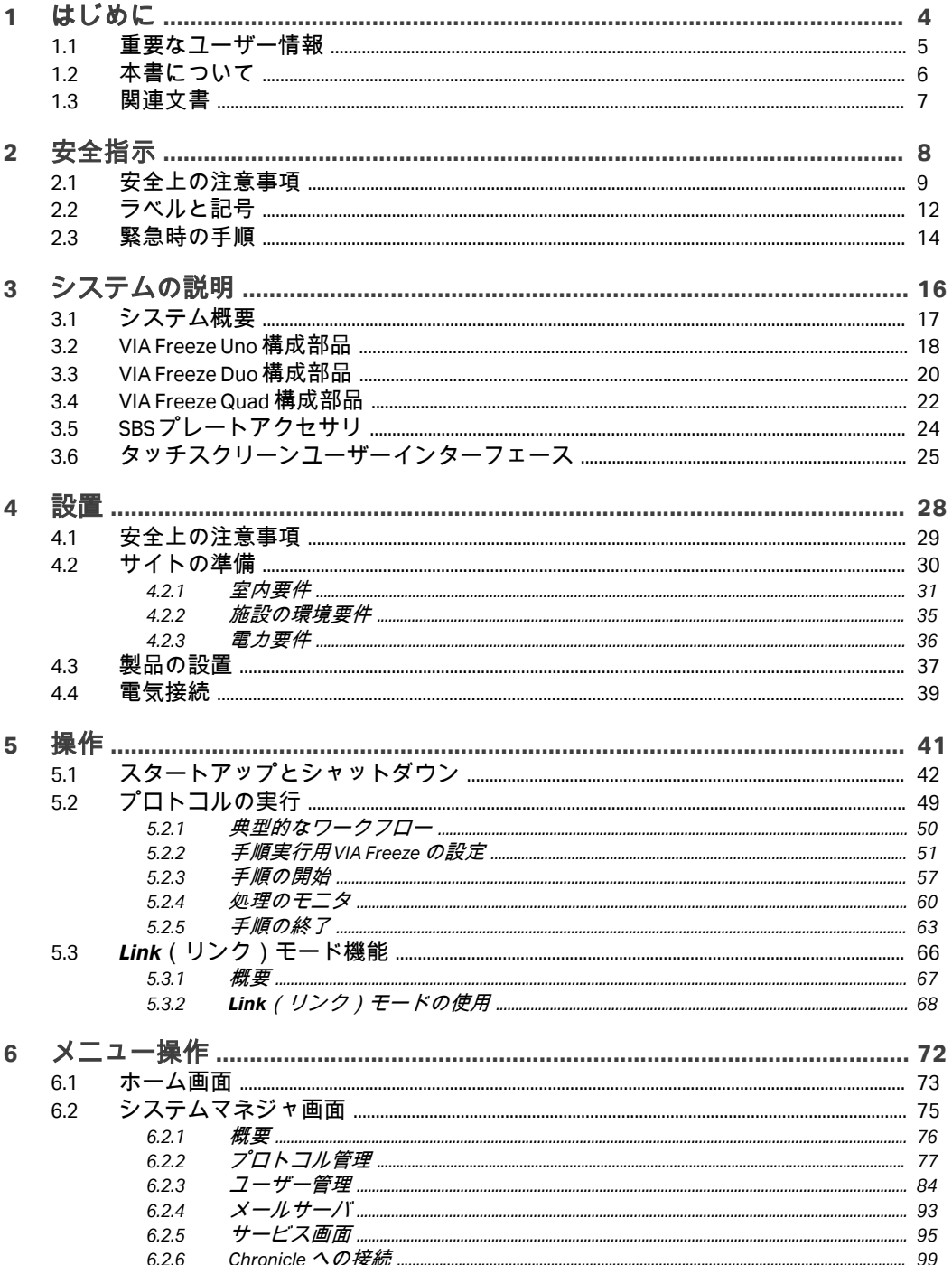

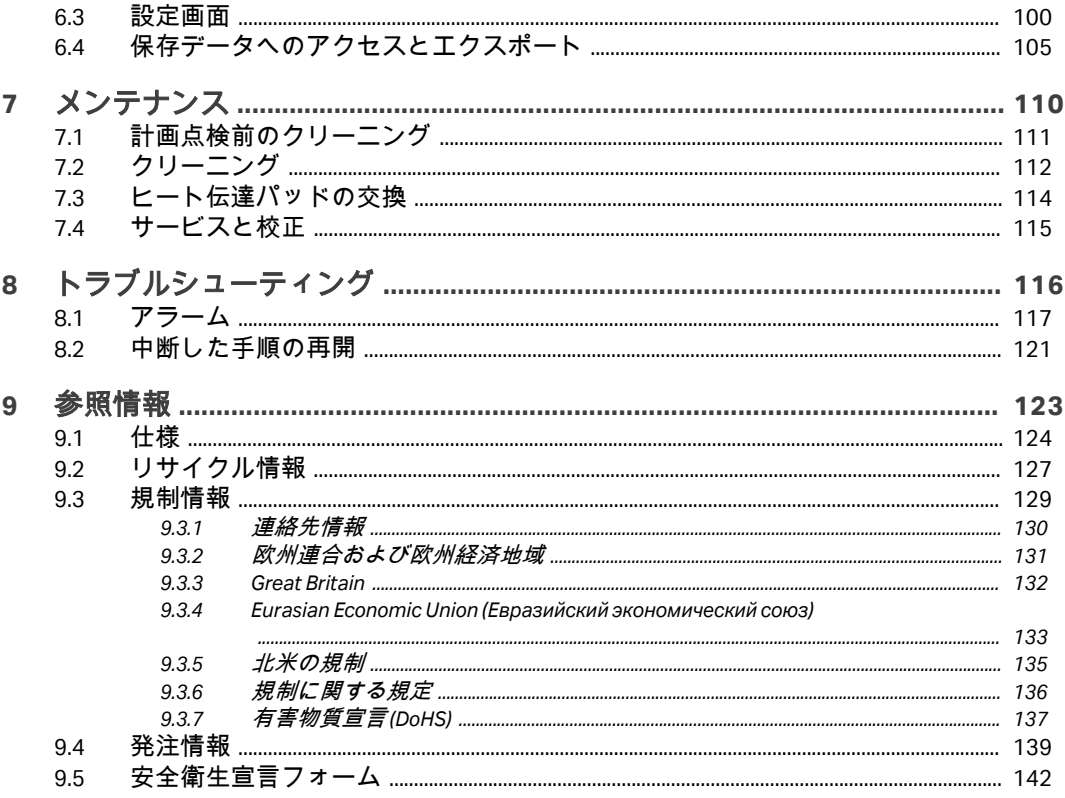

# <span id="page-3-0"></span>1 はじめに

## 本章に関して

本章には、重要なユーザー情報、安全に関する注意事項の説明、製品の用途、 および関連文書のリストを記載しています。

## 本章の構成

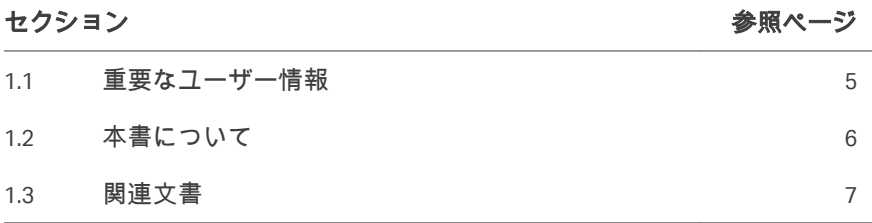

1 はじめに 1.1 重要なユーザー情報

## <span id="page-4-0"></span>1.1 重要なユーザー情報

本製品を使用する前にお読みくださ い

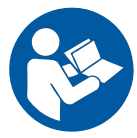

#### すべてのユーザーは、製品の設置、操作またはメンテナンスを行う前に本取 扱説明書をすべて読んでください。

本取扱説明書を製品を操作する際に常に手の届くところに置いてください。

この製品はユーザー文書に記載された方法以外で導入、操作、メンテナンス を行わないでください。これを守らない場合、自身または他人に対して身体 の傷害や装置の損傷を招く危険があります。

## 本製品の使用目的

 $\Omega$ 

VIA Freeze™ は研究プロジェクトや製造過程の部分として、凍結保存のために 生物試料を一定速度で冷却するための機器です。VIA Freeze 機器は、研究また は製造のみを目的としています。臨床手順または診断目的での使用は想定さ れていません。

## <span id="page-5-0"></span>1.2 本書について

## 本マニュアルの目的

本マニュアルでは、製品を安全に設置、操作、保守するために必要な情報を 提供します。

#### 本マニュアルの範囲

本書は、コントロールレートフリーザ装置である VIA Freeze を対象としてい ます。3 モデルがあります。VIA Freeze Uno、 VIA Freeze Duo、および VIA Freeze Quad.です。下図は、3 つの VIA Freeze モデルを示しています。

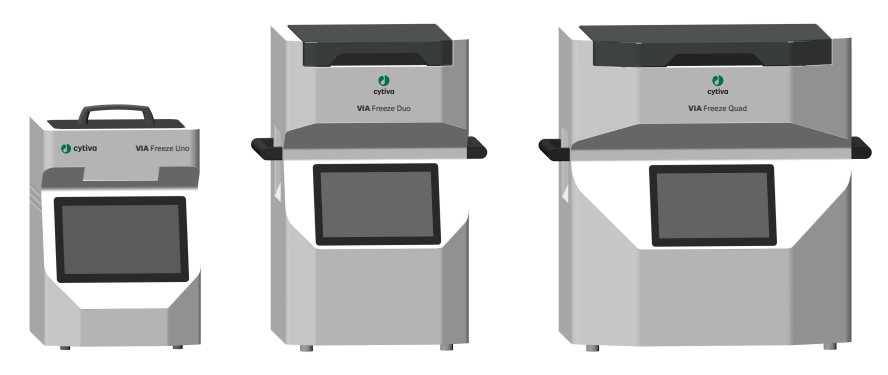

#### 表記上の取り決め事項

ソフトウェア項目は、*太字の斜体*で表記されています。

ハードウェア項目は、太字で示されています。

電子フォーマットでは、クリック可能なハイパーリンクが*斜体*で表記されて います。

#### 注釈とヒント

- 注釈 *:* 注釈は、本製品を問題なく最適に使用するために重要な情報を示す 場合に使用します。
- ヒント *:* ヒントにはユーザーの作業の改善や最適化に役立つ情報が含まれて います。

## <span id="page-6-0"></span>1.3 関連文書

## はじめに

本項は、製品と一緒に納入されるユーザー文書、および Cytiva からダウンロ ードまたは注文可能な関連文書を検索する方法を説明します。

## **VIA Freeze** に関するユーザー文書

ユーザーマニュアルは以下の表に記載されています。 取扱説明書の翻訳版が、ユーザードキュメンテーション CD に保存されてい ます。

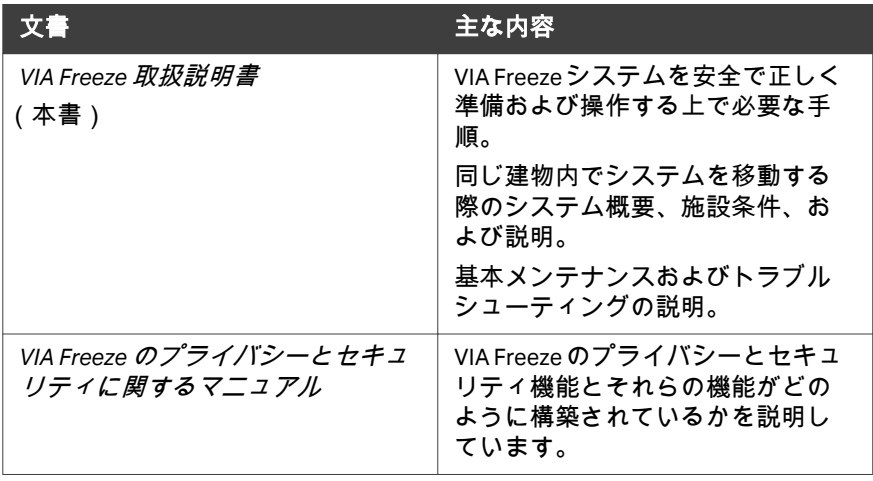

# <span id="page-7-0"></span>2 安全指示

## 本章に関して

本章では、安全上の注意事項、装置に貼付されているラベルおよびマークに ついて説明します。さらに、この章では緊急時の手順と復旧手順について説 明します。

## 本章の構成

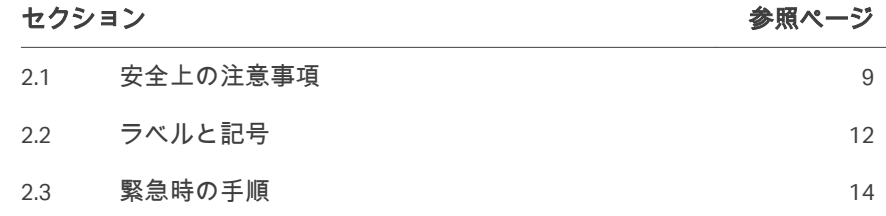

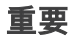

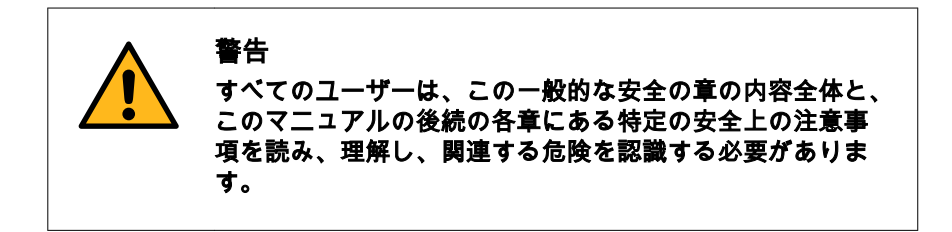

## <span id="page-8-0"></span>2.1 安全上の注意事項

### はじめに

VIA Freeze は電源電圧で駆動され、有害を及ぼす可能性のある材料を取り扱い ます。

このシステムの設置、操作、メンテナンスを行う前に、このマニュアルに記 載されている危険性を認識する必要があります。

### 定義

本ユーザー文書には、製品の安全な使用に関する通知(警告、注意、注記) が記載されています。下の定義を参照してください。

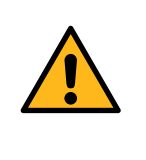

#### 警告

警告は、その状況を回避しない場合、死亡または重傷を招 くおそれのある危険な状況を示します。上記すべての条件 を満たし、完全に理解できるまで、作業を開始しないよう にする必要があります。

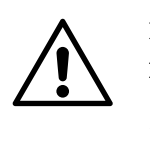

## 注意

注意は、その状況を回避しない場合、軽傷あるいは中程度 の傷害を招くおそれのある危険な状況を示します。上記す べての条件を満たし、完全に理解できるまで、作業を開始 しないようにする必要があります。

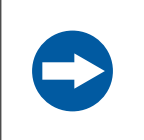

#### 注記

注記は、製品や他の機材への損傷を避けるために守るべき 指示を示します。

#### 一般注意事項

以下の一般注意事項は常に考慮しておく必要があります。状況に関連した注 意事項(個別の章に記載)もあります。

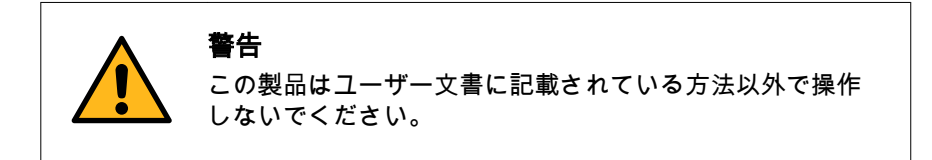

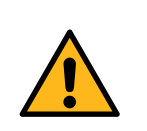

#### 警告

適切な訓練を受けた担当者だけが本製品を操作と維持管理 を行うことができます。

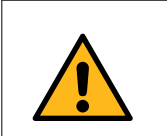

#### 警告

アクセサリー Cytiva が供給または推奨したアクセサリーの みを使用してください。

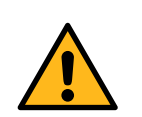

## 警告

次に示す例のように正常に動作しない場合、または損傷が ある場合は、本製品を使用しないでください。

- **•** 電源コードあるいはそのプラグの損傷
- **•** 製品の落下による損傷
- **•** 液体をこぼしたことによるまたは不適切な環境条件によ る損傷

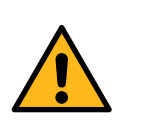

#### 警告

本製品の操作またはメンテナンスを実施する際は、常に適 切な身体保護装備(PPE)を使用する必要があります。

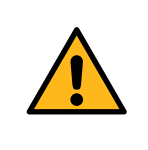

#### 警告

警告

電源スイッチとプラグ付き電源コードへのアクセス。電源 スイッチおよび電源コードへのアクセスを妨げないでくだ さい。電源スイッチは常にすぐアクセスできるようにして おいてください。プラグ付き電源コードはいつでも容易に 外せるようにしてください。

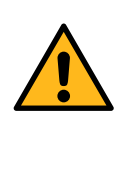

有害物質および生物剤。有害化学物質や生物剤を使用する 場合は、使用する物質に対応する保護服、保護メガネ、保 護手袋を着用するなど、すべての適切な保護措置を講じて ください。本製品の安全な操作とメンテナンスを確保する ため、当該地域/国の規制に従ってください。

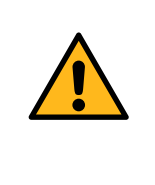

## 警告

生物剤の拡散。オペレーターは、有害な生物剤の拡散を防 ぐために必要な措置をすべて講じる必要があります。施設 は必ず、バイオセーフティーに関する国内標準規定を順守 してください。

# <span id="page-11-0"></span>2.2 ラベルと記号

#### はじめに

このセクションでは、製品に貼り付けられているネームプレート、ラベル、 その他の安全または規制情報について説明します。

## ネームプレート

ネームプレートには、モデル、メーカー、および技術データが記載されてい ます。

#### 記号とテキストの説明

システムラベルには、以下の記号と文字列が記載されていることがあります。

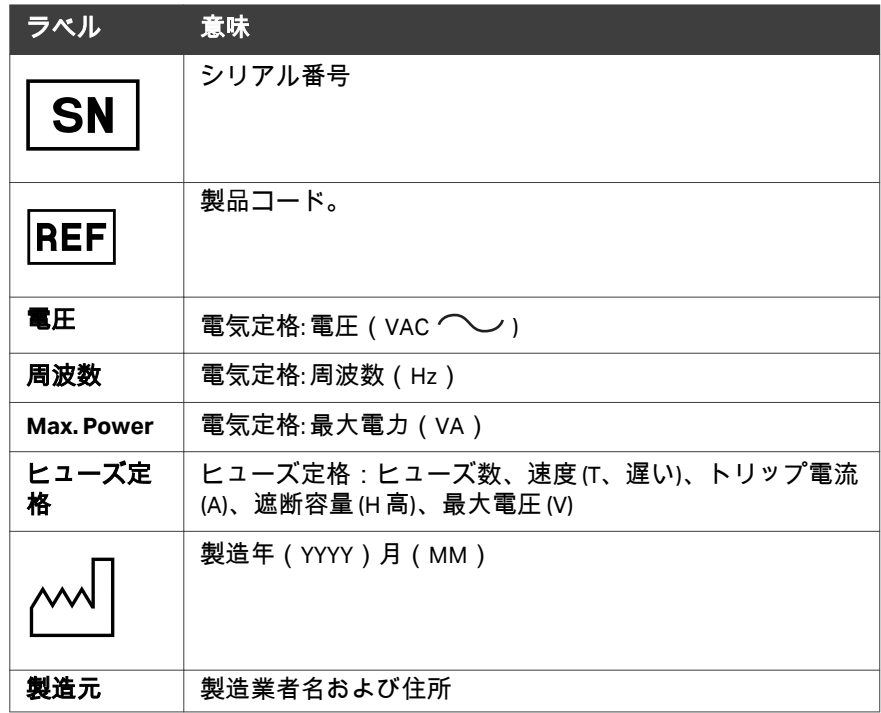

#### 電気部品およびバッテリーに関する ラベル

以下の記号は、電気部品およびバッテリーに含まれる有害物質に関するもの です。

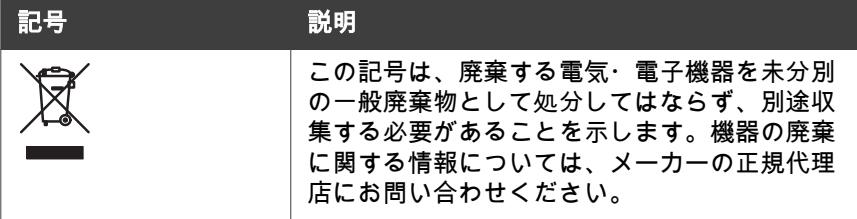

## その他のラベル

機器には以下のラベルが貼付されています。

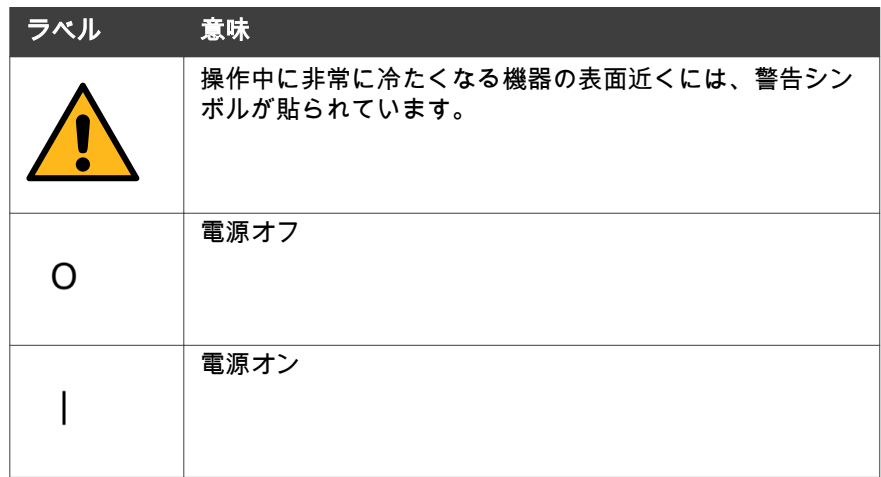

## <span id="page-13-0"></span>2.3 緊急時の手順

## 緊急シャットダウン

下記のステップに従って主電源から接続を外してください。

#### ステップアクション

1 機器裏側の電源スイッチを押して、**O** 位置に入れます。

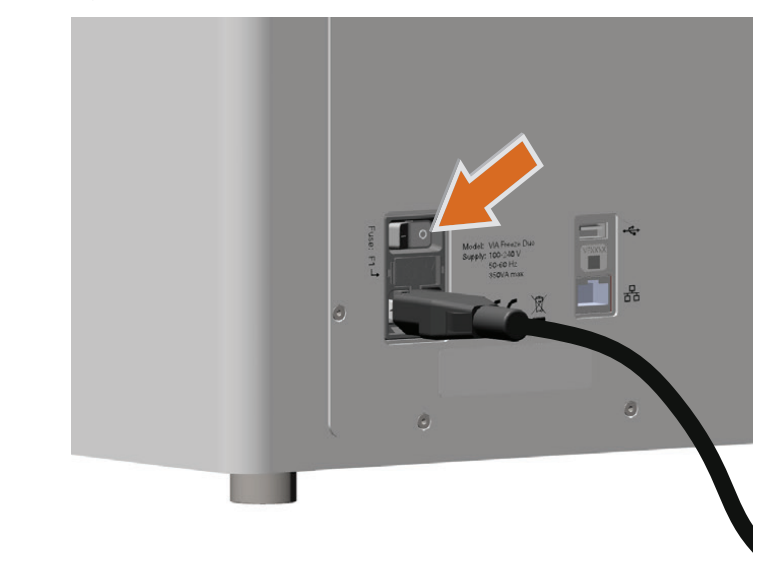

2 壁の主電源をオフにします。

## 停電

#### 停電の場合:

- **•** 凍結プロセスが中断します。
- **•** 機器を再起動して、手動で凍結プロセスを再開できます。手動で再開する 前に、もっとも最近の記録を見て、最後のプレート温度データポイントと 現在のプレート温度を比べてください。手順の再開に関する詳細な情報 は、セクション *8.2* [中断した手順の再開、~ページに](#page-120-0) *121*を参照してくだ さい。

## 緊急シャットダウン後または停電後 の再起動

緊急シャットダウンや停電の後で本装置を再起動するには、以下の手順に従 ってください。

#### ステップアクション

- 1 緊急シャットダウンの原因となった状況が是正されたことを確認し ます。
- 2 電源コードがコンセントに接続されているのを確認します。
- 3 装置の背面にある ON/OFF スイッチを押して ON の位置 (I) にしま す。

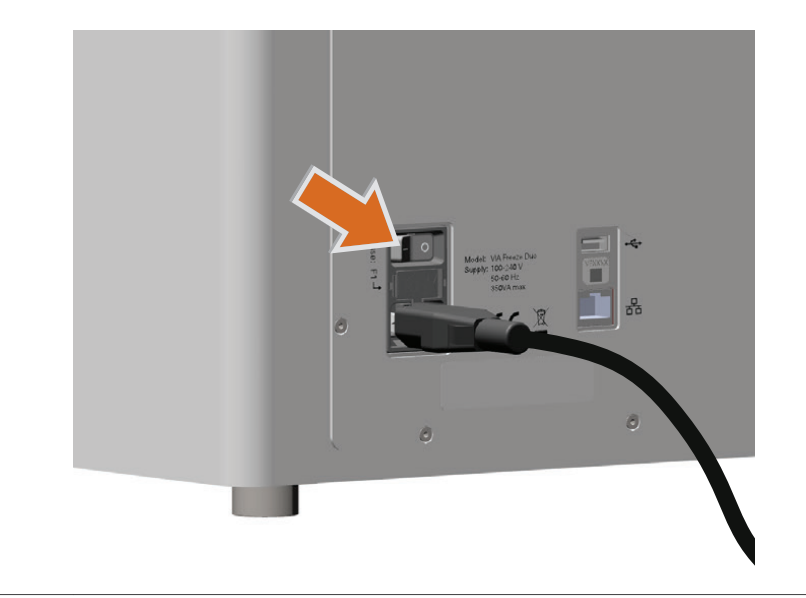

# <span id="page-15-0"></span>3 システムの説明

## 本章に関して

本章には、VIA Freeze の概要およびその機能の簡単な説明が記載されていま す。

## 本章の構成

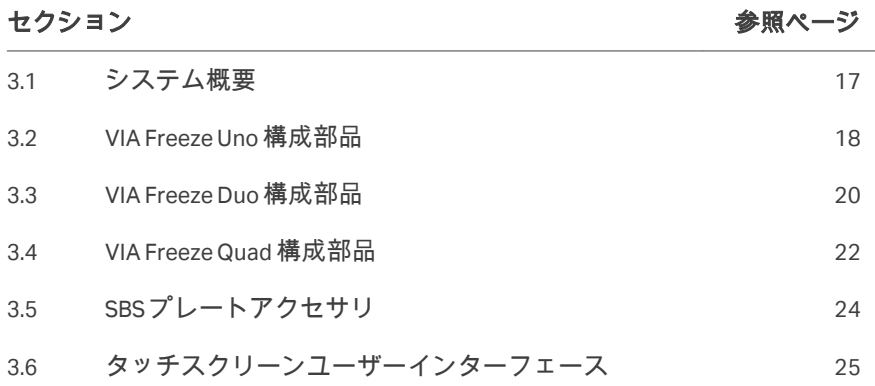

# <span id="page-16-0"></span>3.1 システム概要

VIA Freeze 機器は、Linux オペレーティングシステムを実行する iMX6 ARM マイ クロコントローラを搭載しています。システムには、OS の起動とすべてのシ ステム情報の保存に使用される SATA ソリッドステートドライブが内蔵されて います。

VIA Freeze 機器の操作や制御は、機器上のタッチスクリーンから行います。ま た、Chronicle™オートメーションソフトウェアを使用して機器を制御し、凍結 手順中に取得したデータを見ることもできます。

本項では、VIA Freeze 機器の概要を説明します。

# <span id="page-17-0"></span>3.2 VIA Freeze Uno 構成部品

## 前面構成部品

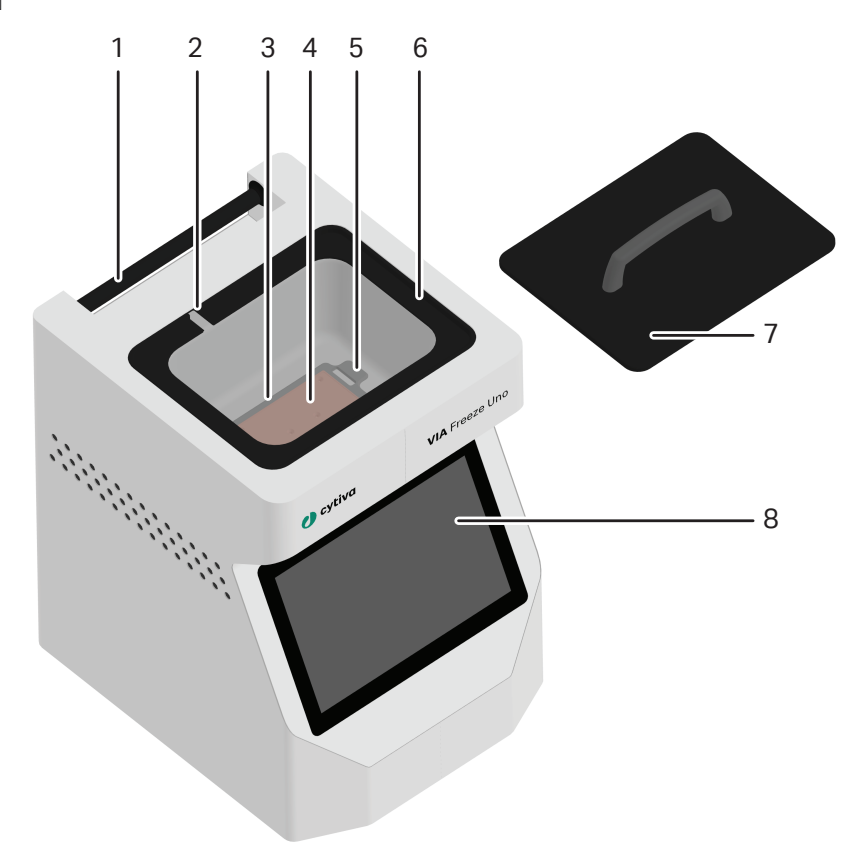

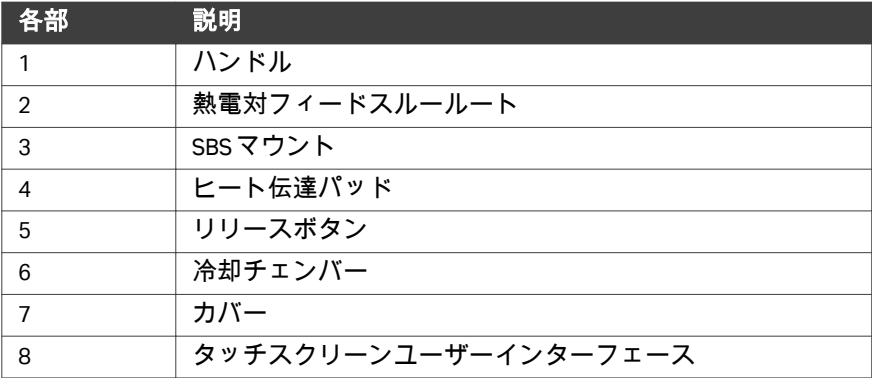

## 裏面構成部品

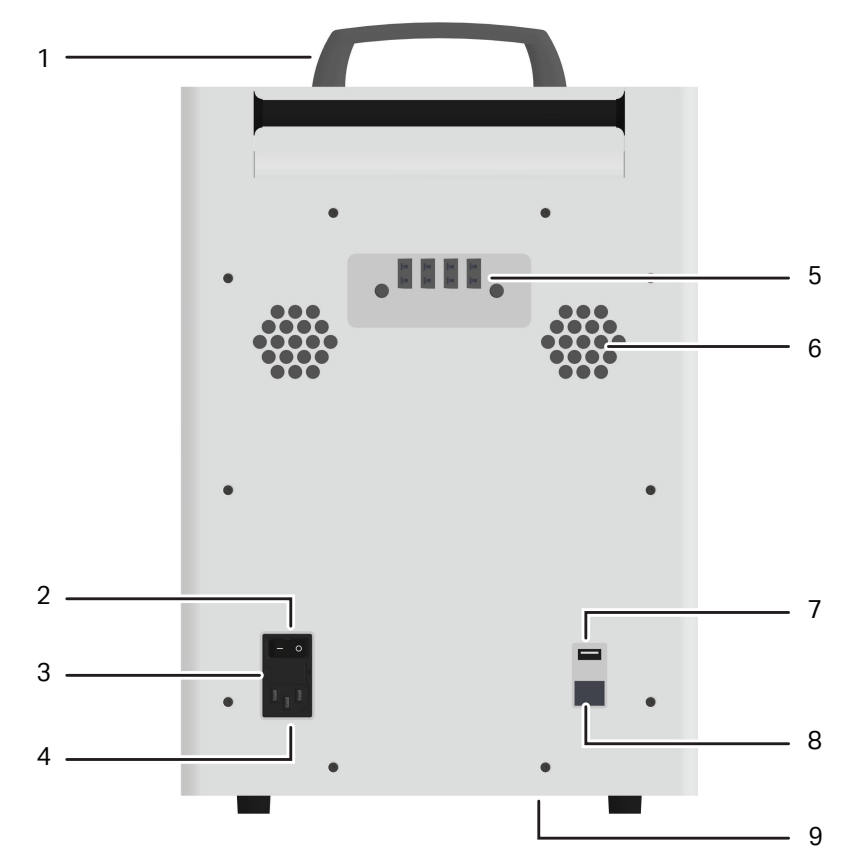

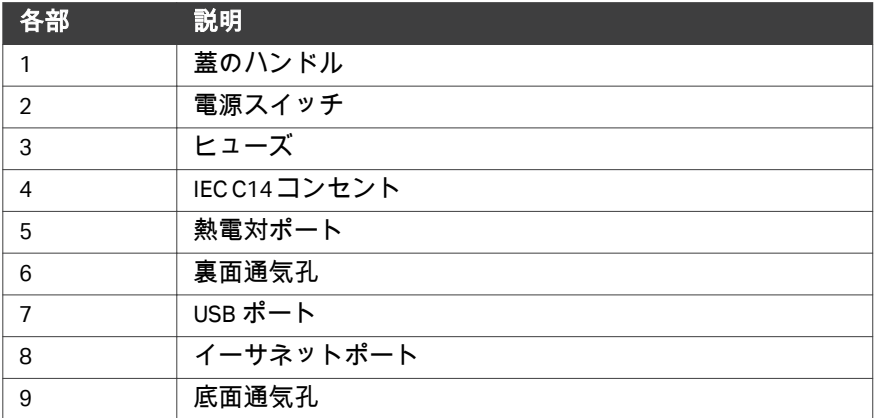

# <span id="page-19-0"></span>3.3 VIA Freeze Duo 構成部品

## 前面構成部品

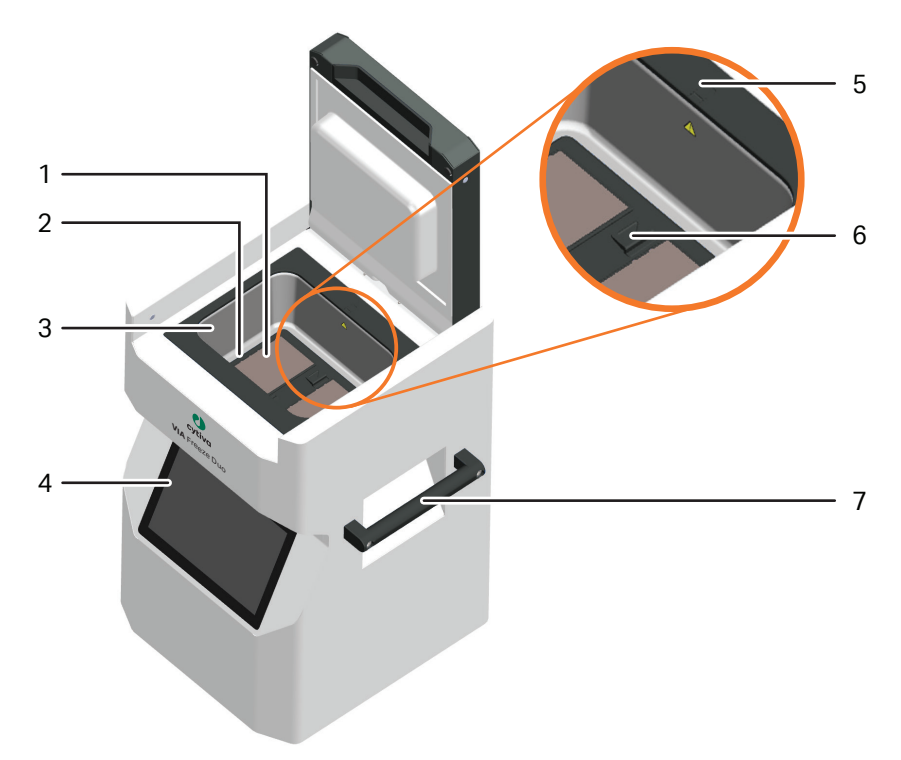

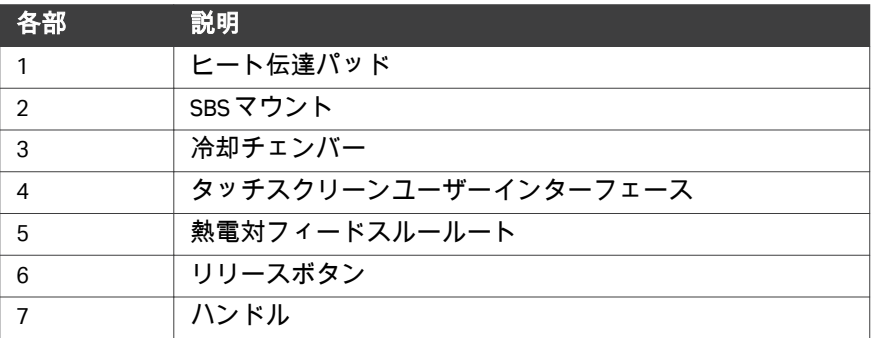

## 裏面構成部品

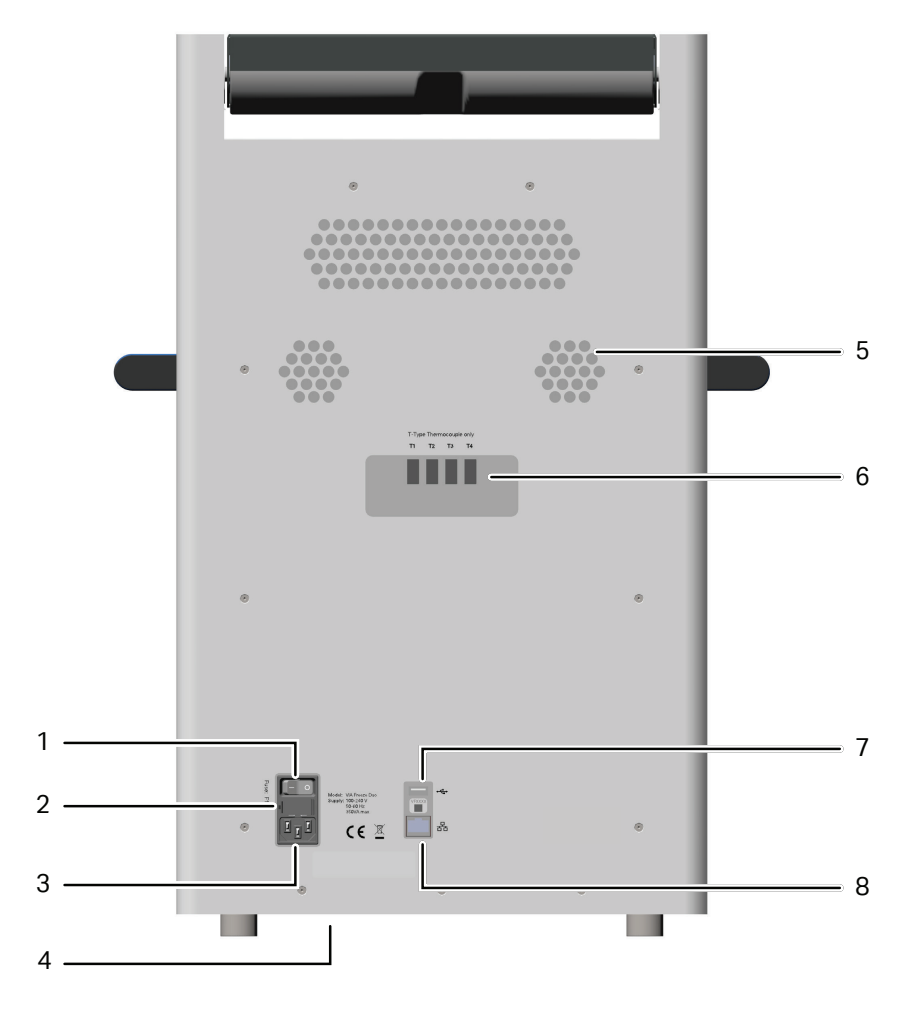

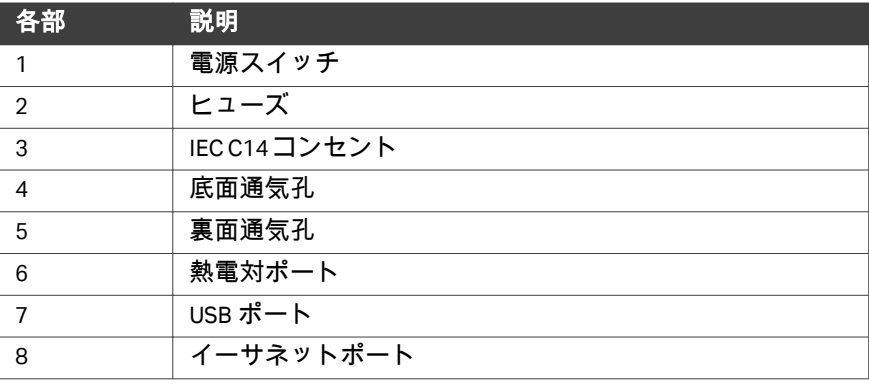

# <span id="page-21-0"></span>3.4 VIA Freeze Quad 構成部品

## 前面構成部品

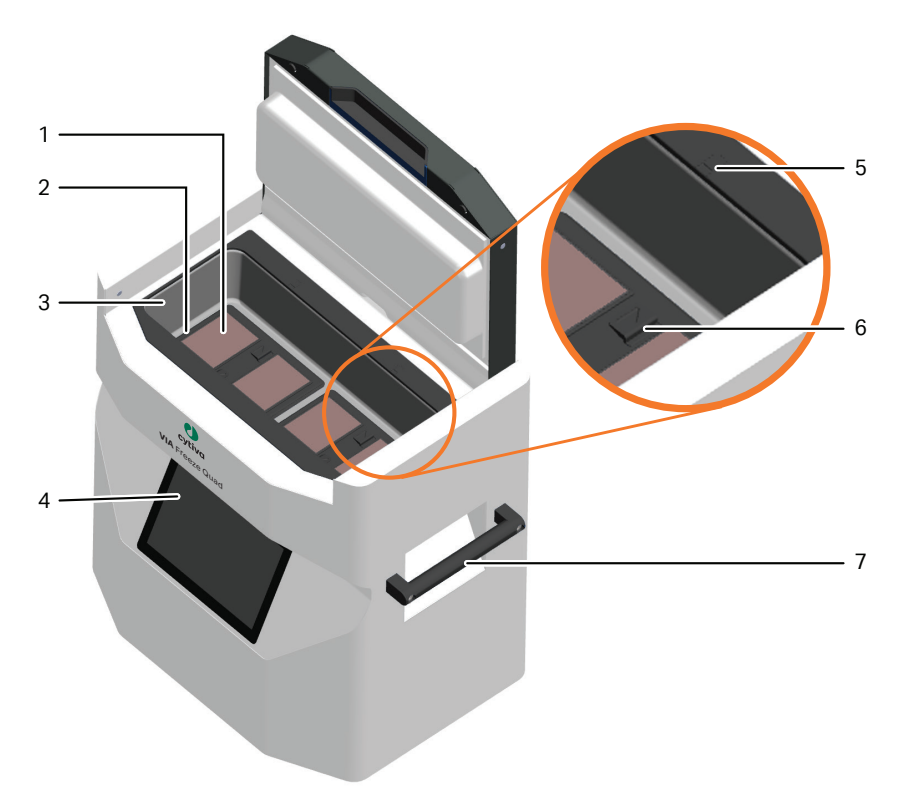

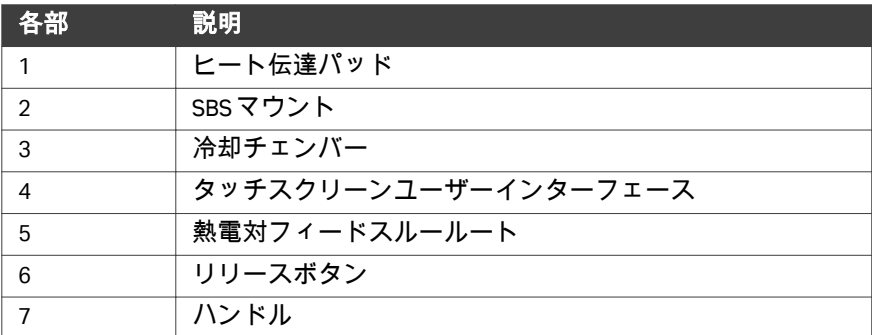

## 裏面構成部品

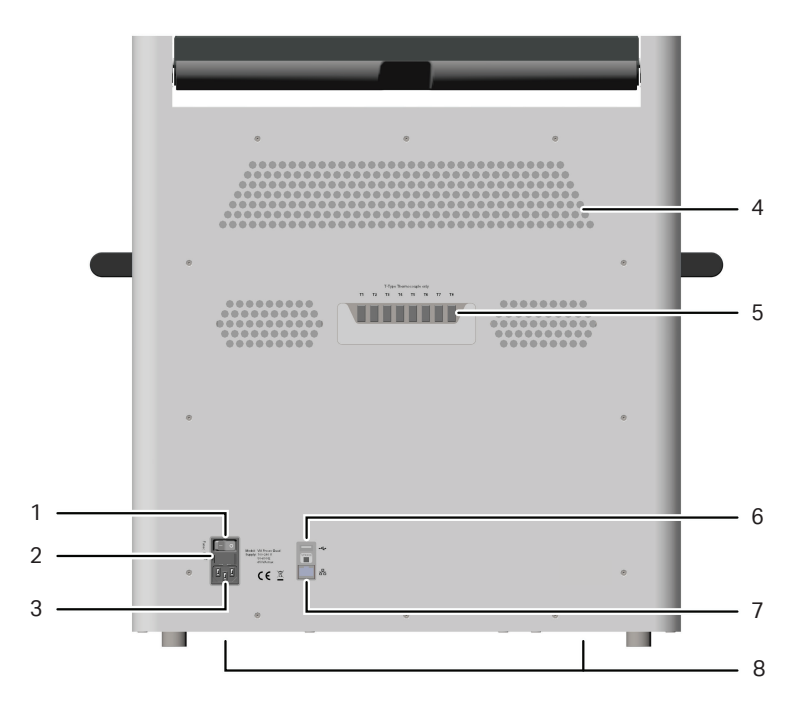

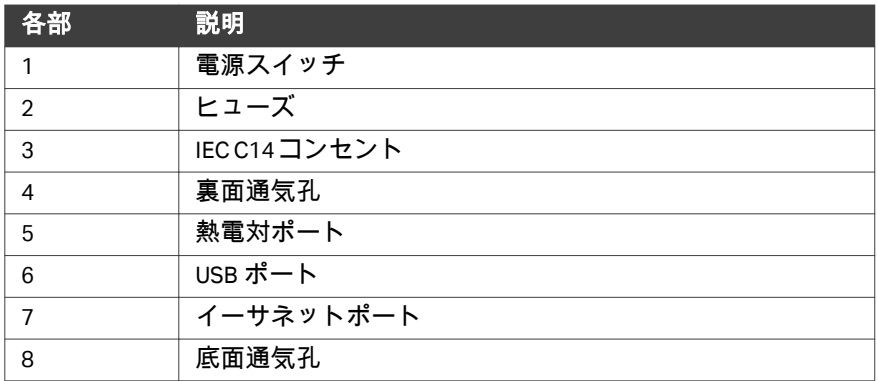

# <span id="page-23-0"></span>3.5 SBS プレートアクセサリ

VIA Freeze 機器は、多数の SBS プレートと互換性があり、冷却チェンバーに様 々なサンプルコンテイナーをロードできます。SBS プレートは、次のコンテ イナータイプと互換性があります。

- **•** バイアル
- **•** プレート
- **•** バッグ
- **•** カセット
- **•** ストロー

VIA Freeze 機器はまた、SBS プレート加熱ブロックアクセサリ(製品コード ASY 30093)とも互換性があり、加熱サイクルの長さを短くできます。 VIA Freeze 機器の SBS プレートアクセサリのオーダーに関しては、[セクション](#page-138-0) *9.4* [発注情報、~ページに](#page-138-0) *139*を参照してください。

VIA Freeze 機器と互換性がある、その他のアクセサリやスペア部品のリストは *[cytiva.com/cryo](http://cytiva.com/cryo)*を参照してください。

## <span id="page-24-0"></span>3.6 タッチスクリーンユーザーインターフェース

#### 概要

操作とユーザーインターフェースはすべての VIA Freeze 機器で同一です。3 つ のモデルすべてには、システムの前に 25.6 cm (10.1 インチ)のタッチスクリ ーンユーザーインターフェースが取り付けられています。これによりユーザ は、機器のすべての機能をタッチベースのメニューシステムを使ってコント ロールできます。

タッチスクリーンの代わりに、標準的な USB マウスとキーボード、またはバ ーコードスキャナ(付属していません)を使用することができます。USB ア クセサリは、機器の裏にある USB ポートにプラグインできます。

#### ユーザーインターフェースの基本要 素

ユーザーインターフェースは、現在選択されているメニューに応じて変化す る、インタラクションの主要なポイントです。メニューを変更すると、ナビ ゲーションバーが更新され、現在のメニュー構造を表示します。

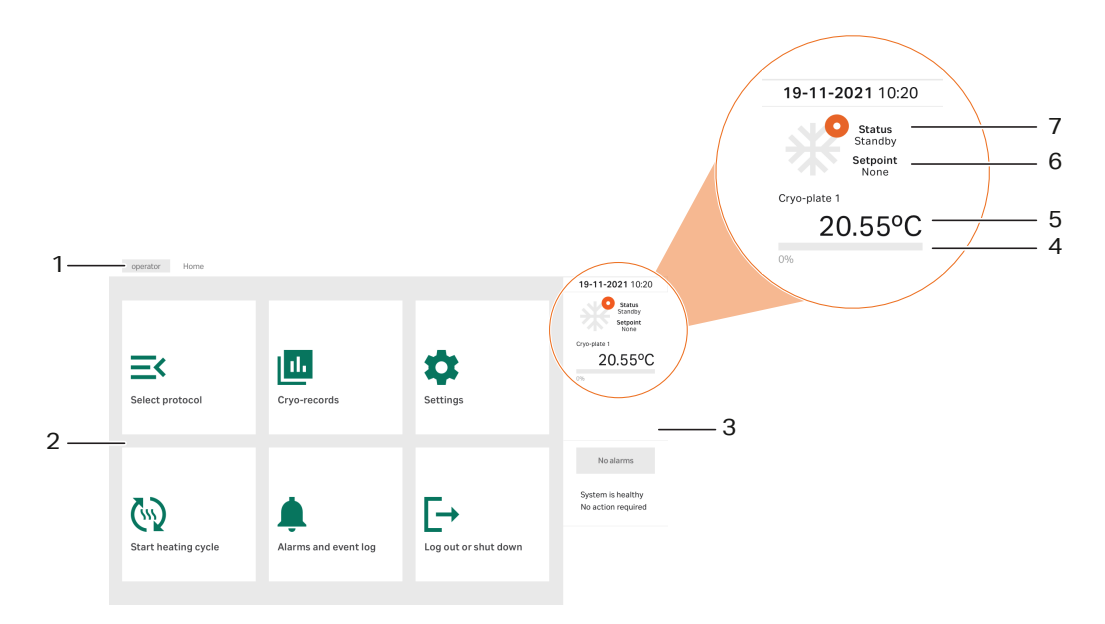

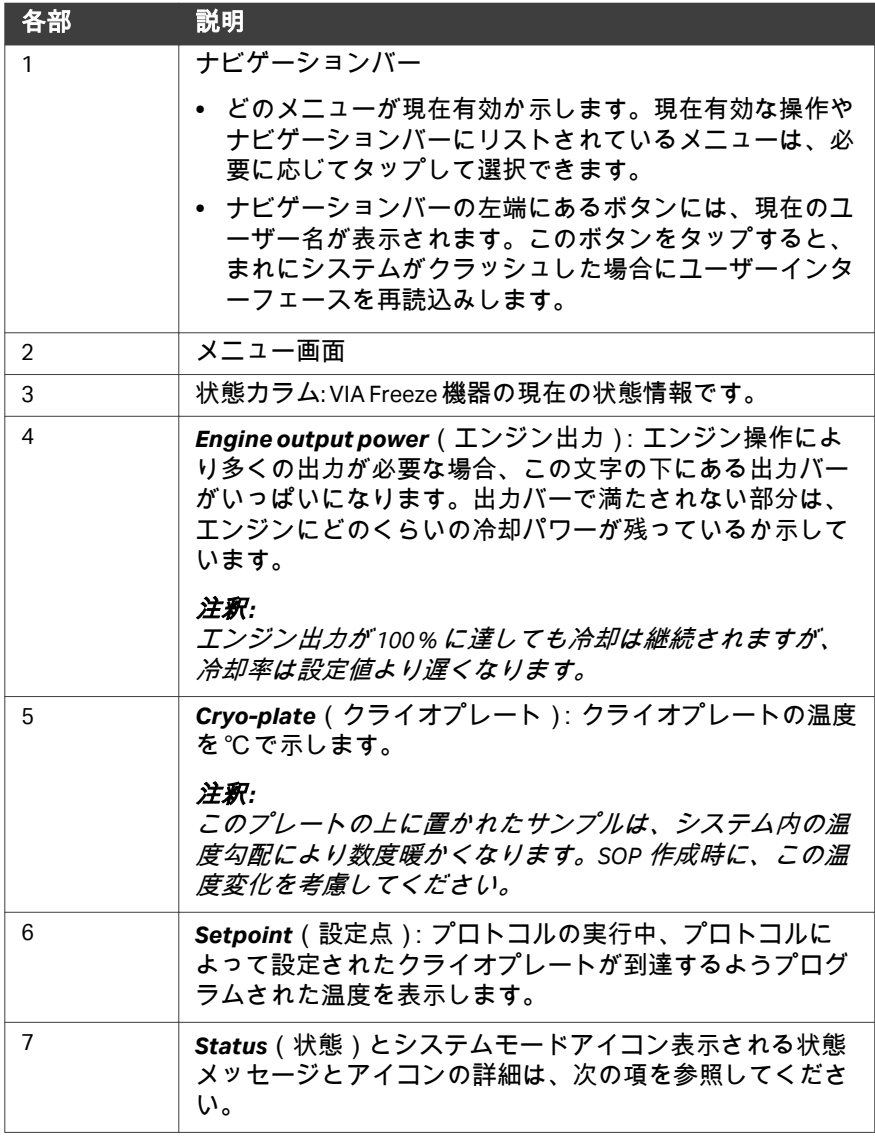

## 状態とシステムモードの変化

次の状態メッセージとシステムモードアイコンが、クライオプレート温度未 満における機器の現在の状態を示すのに表示されます。

3 システムの説明 3.6 タッチスクリーンユーザーインターフェース

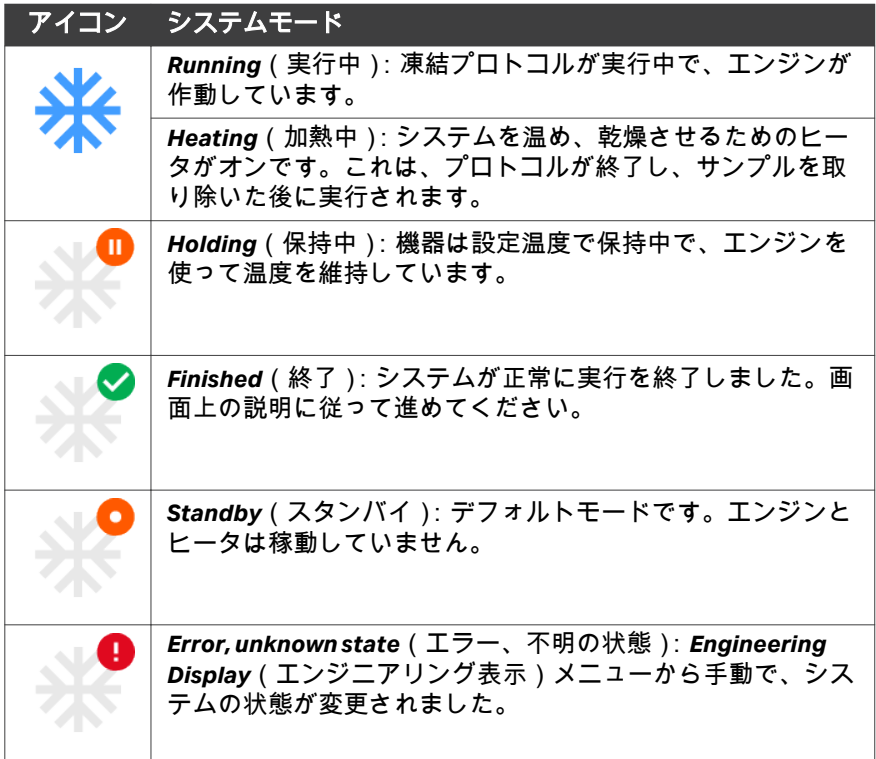

# <span id="page-27-0"></span>4 設置

## 本章の構成

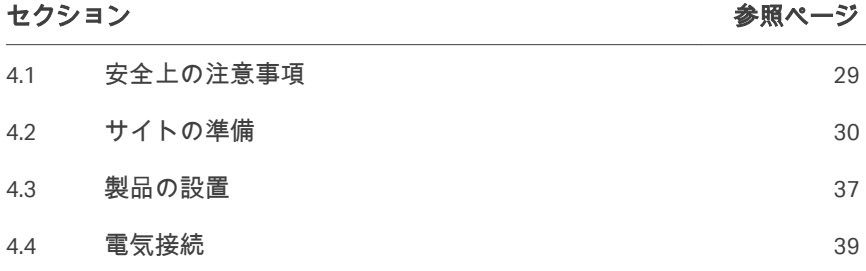

## 設置について

初回の設置は、Cytiva のサービス担当者もしくはアプリケーションスペシャ 。<br>リスト、または Cytiva から VIA Freeze の設置許可を受けているその他のスタッ フが行います。

# <span id="page-28-0"></span>4.1 安全上の注意事項

## 本製品の設置と移動

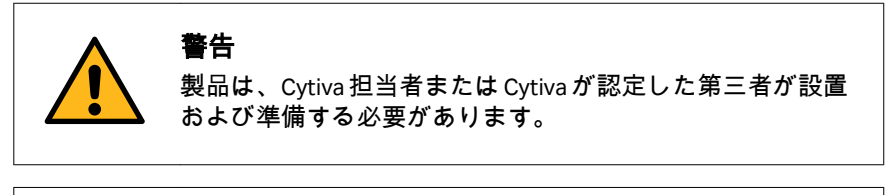

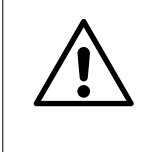

注意 重量物。VIA Freeze Duo または VIA Freeze Quad 機器を移動す るときは、適切なリフト機器を使用してください。本シス テムを安全に持ち上げるには2人必要です。

# <span id="page-29-0"></span>4.2 サイトの準備

## はじめに

本節では、システムを設置する前に実施すべき場所計画と準備について説明 しています。

## 本セクションの構成

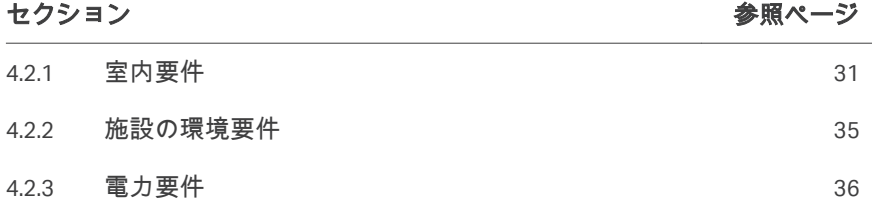

## <span id="page-30-0"></span>**4.2.1** 室内要件

## はじめに

本項では、装置を設置する部屋の要件について説明します。

## **VIA Freeze Uno** の寸法と重量

次の図は VIA Freeze Uno 機器の寸法を示します。

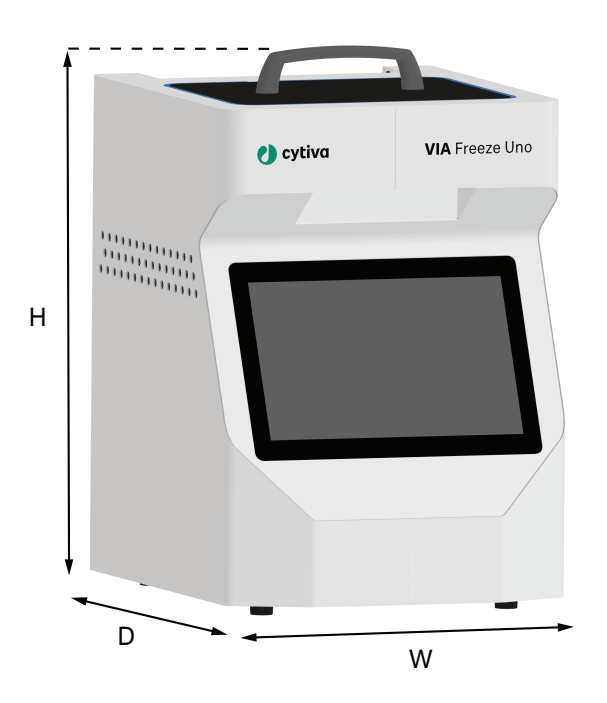

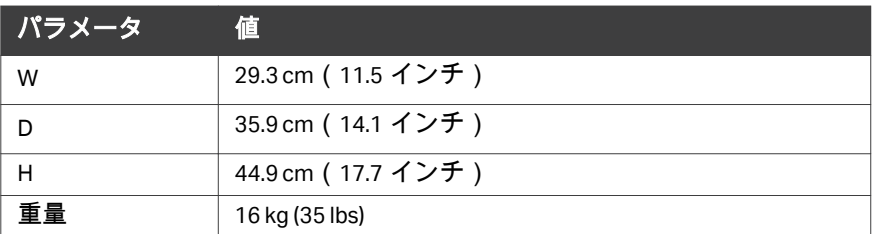

## **VIA Freeze Duo** の寸法と重量

次の図は VIA Freeze Duo 機器の寸法を示します。

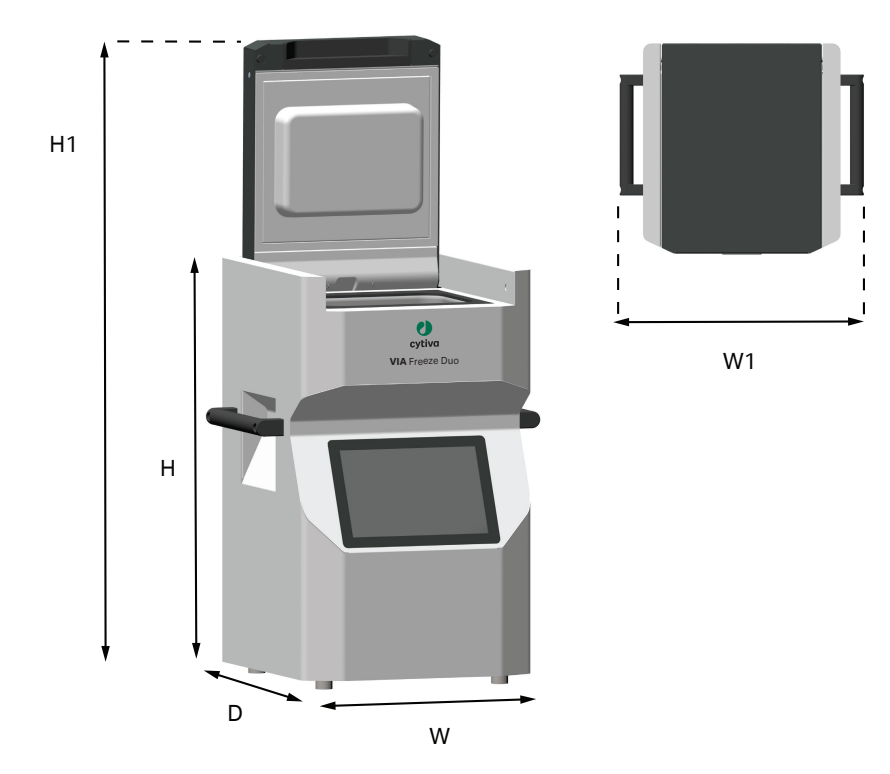

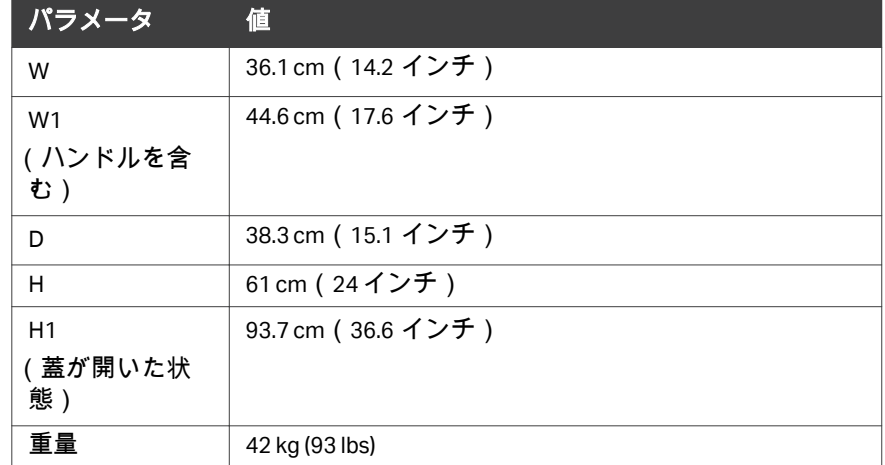

## **VIA Freeze Quad** の寸法と重量

次の図は VIA Freeze Quad 機器の寸法を示します。

4 設置 4.2 サイトの準備 4.2.1 室内要件

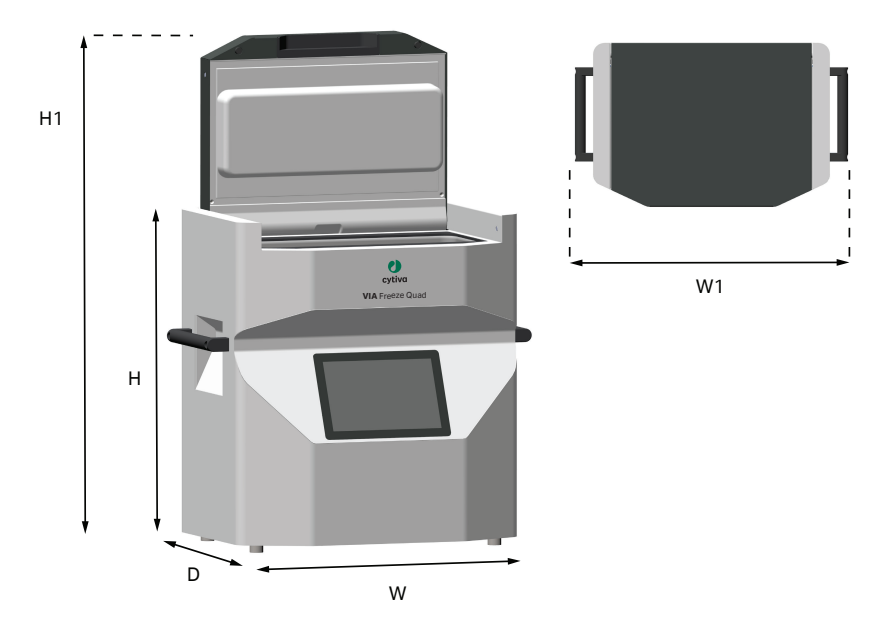

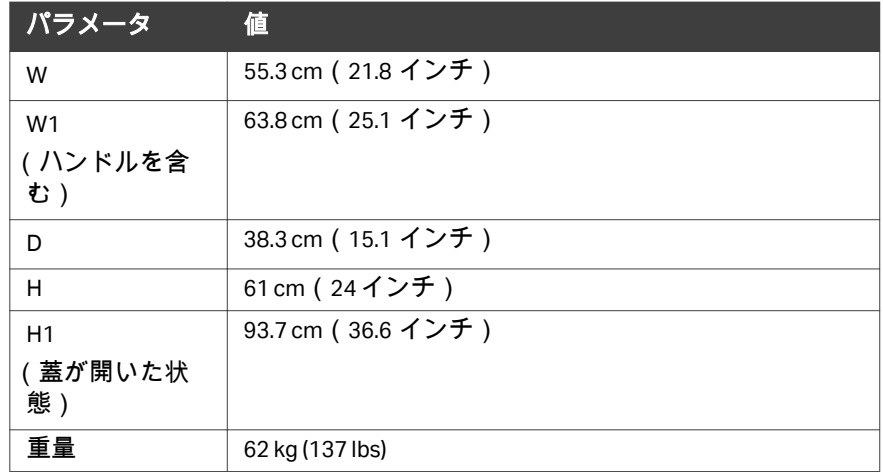

## スペースの必要条件

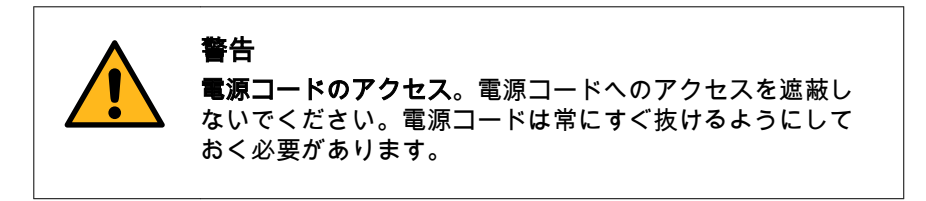

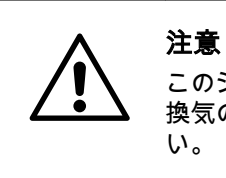

このシステムが安定した水平なベンチの上に置かれてり、 換気のための十分なスペースがあることを確認してくださ い。

VIA Freeze Uno は卓上型としてデザインされています。 VIA Freeze Duo および VIA Freeze Quad は、卓上型もしくは床に置くようにデザインされています。

安定した実験台や床の上に、下表に示すスペースのある清潔な作業場を用意 してください。リアパネルの整備作業を行う際に作業台の装置を回転させる ための十分なスペースを確保する必要があります。

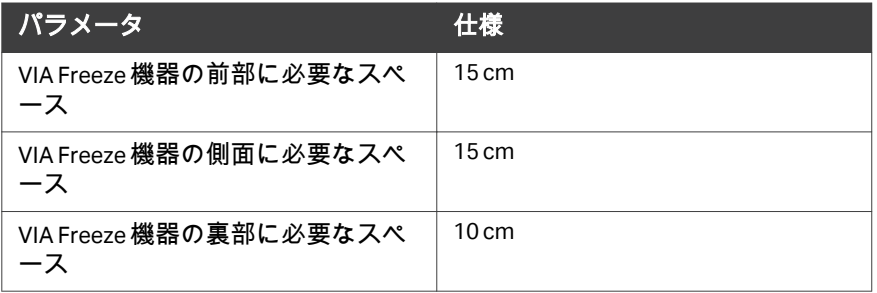

## <span id="page-34-0"></span>**4.2.2** 施設の環境要件

#### はじめに

本項では、VIA Freeze 機器の設置条件と環境条件について説明します。

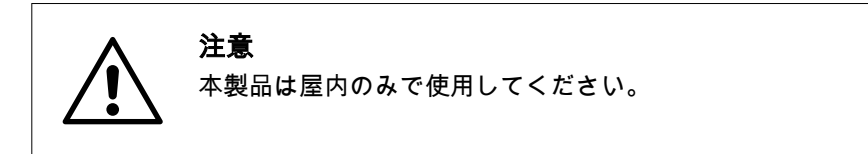

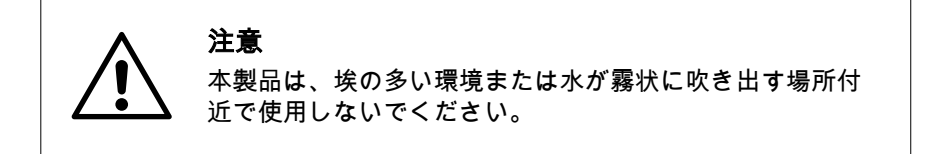

#### 環境要件

設置場所は、以下の仕様に準拠する必要があります。これらの条件は、機器 の保管と移動にも適用されます。

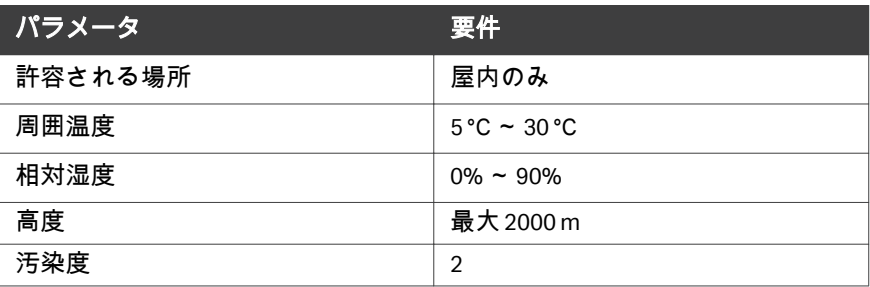

## 装置の換気

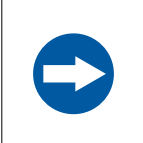

注記 機器底部の通気口を塞がないでください。

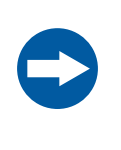

### 注記

作業面がしっかりしていて、ゴミがないことを確認します。 カーペットのような柔らかい表面でシステムを運用しない でください。

## <span id="page-35-0"></span>**4.2.3** 電力要件

#### はじめに

本項では、VIA Freeze 装置の電力要件について説明します。

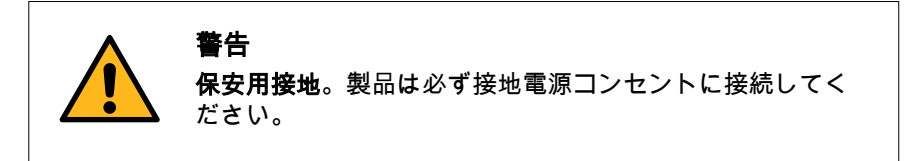

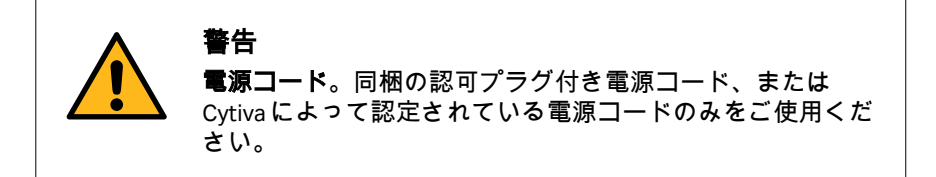

## 電力要件

下表では、VIA Freeze 機器の電力要件を規定しています。

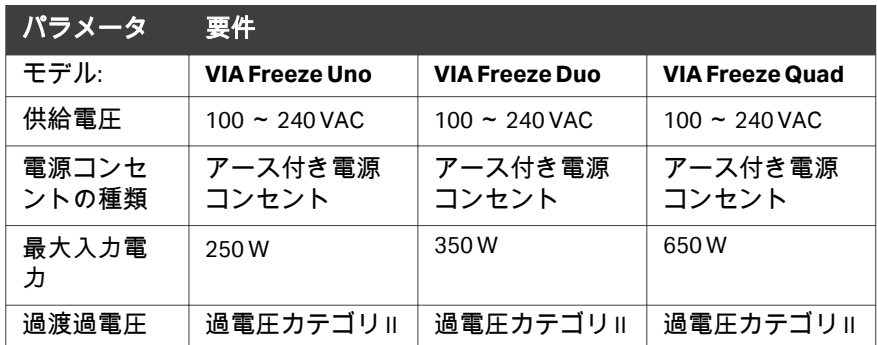

## 無停電電源装置(以下、**UPS**)

停電後、機器は中断されたポイントから自動的に手順を再開しません。故に、 突然の停電時にそなえて VIA Freeze 機器を UPS に接続することを強く推奨しま す。

UPS にシステムを接続しておくことで、停電時のデータ損失を防ぎ、VIA Freeze 機器の正常なシャットダウンを行う時間ができます。
# 4.3 製品の設置

### はじめに

本項では、 VIA Freeze 機器の設置手順について説明します。

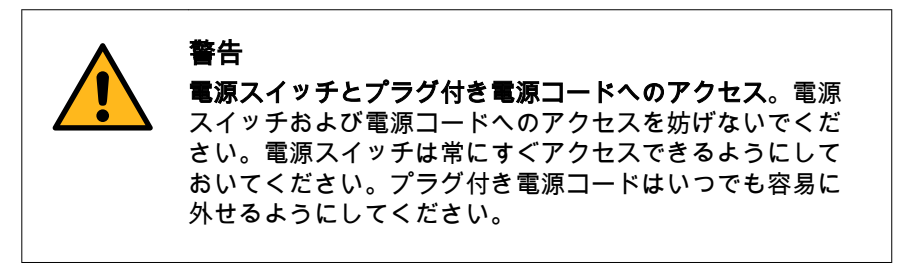

### 作業台に機器を配置する

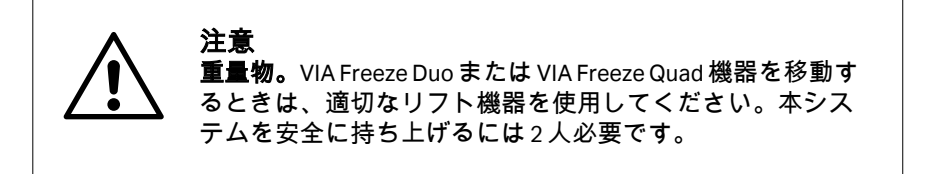

機器を作業台または床に置きます(スペース条件については*[セクション](#page-30-0)4.2.1* [室内要件、~ページに](#page-30-0) *31*を参照)。

VIA Freeze Uno は、前後のハンドルを使って 1 人で持ち運びできます。VIA Freeze Duo および VIA Freeze Quad を持ち上げるには 2 人必要です。各自、機器 側面にある大きな黒いハンドルのひとつを使用してください。

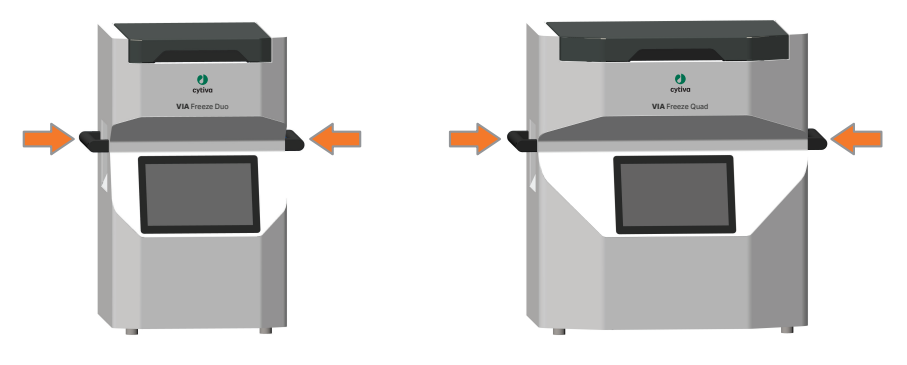

# ネットワーク設定

最大限のセキュリティ確保のため、Cytiva は、システムをイントラネットの みに接続し、クロニクルとの交信のためにイントラネットからインターネッ トファイアウォールを構築することを推奨します。ネットワークプロファイ ルと必要なネットワークサービスについての詳細は、*VIA Freeze™ Privacy and Security Manual (29443719)*.を参照してください。Chronicle に接続するネットワ ーク要件に関する情報とヘルプは、*[https://pre-gmp.chronicle.bio/](https://pre-gmp.chronicle.bio/knowledge_base/articles)*

*[knowledge\\_base/articles](https://pre-gmp.chronicle.bio/knowledge_base/articles)*を参照するか、御社用のカスタム URL を参照してくだ さい。

# 4.4 電気接続

#### はじめに

VIA Freeze 機器を研究室内または別の建物に移動する場合、機器を電源および ネットワーク(オプション)に再接続する必要があります。本項では、本機 器に対して必要な電気系統の接続について説明します。

### 安全上の注意事項

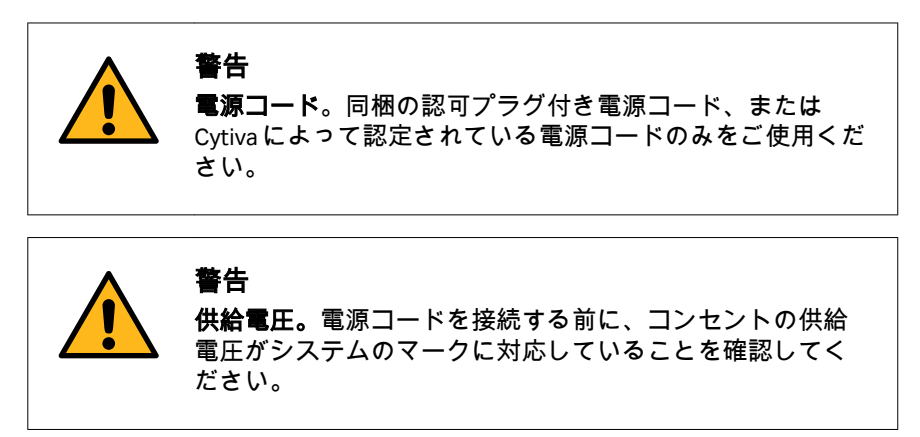

#### ネットワークへの接続 **(**オプション**)**

ネットワークケーブルを、機器の裏にある RJ45 ポートにプラグインします。 注釈 *:* ネットワークケーブルは本装置に同梱されていません。

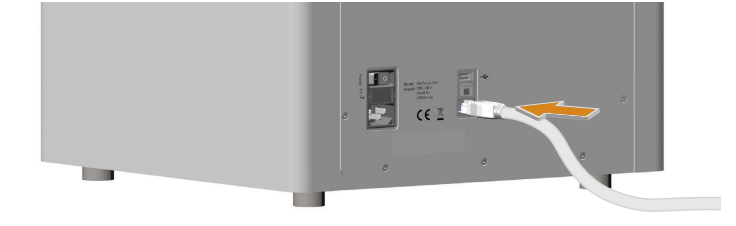

#### 主電源コードの接続

以下の手順に従って VIA Freeze を主電源に接続します。

注釈 *:* 出荷中または移動中に不測の事態が発生した場合に備えて、機器を 主電源に接続する前に電気安全に関するポータブル機器テスト (*PAT*)を実行することを推奨します。

- 2 主電源コードを主電源用コンセントに接続します。
- 1 付属の電源コードを機器の裏側にある IEC パワーソケットに接続し ます。

# 5 操作

# 本章に関して

本章では、VIA Freeze 機器を安全に操作する方法について説明します。

# 本章の構成

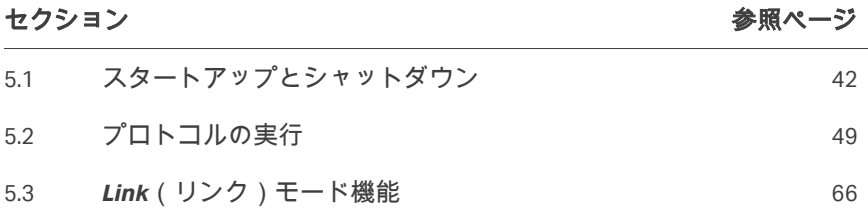

# <span id="page-41-0"></span>5.1 スタートアップとシャットダウン

## はじめに

本項では VIA Freeze 装置の基本操作について説明します。

VIA Freeze 装置の使用に際してはユーザープロファイルが必要です。適切なア クセス権があるユーザープロファイルを管理者が定義する必要があります。 詳細は *セクション6.2.3 [ユーザー管理、~ページに](#page-83-0)84*を参照してください。

#### **VIA Freeze** 装置の起動

次の手順に従って VIA Freeze 装置を起動してログインします。

注釈 *:* 取り付けた周辺機器とネットワーク接続によっては、スタートアッ プに *1* 分程度を要することがあります。

#### ステップアクション

- 1 壁のコンセントをオンにします。
- 2 装置の背面にある ON/OFF スイッチを押して ON の位置 (I) にしま す。

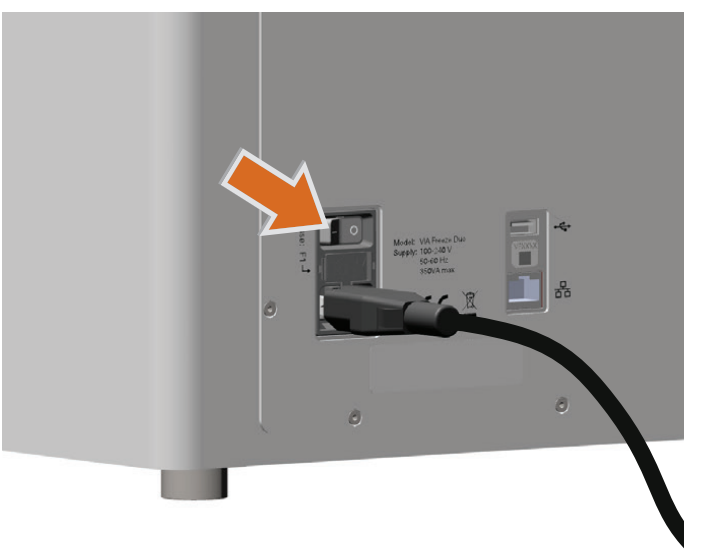

結果*:*

*Log in*(ログイン)画面が表示されます。これは、システムが正し く起動され、画面の右上にある温度センサーが室温またはユニット が保存していた温度を表示していることを示します。

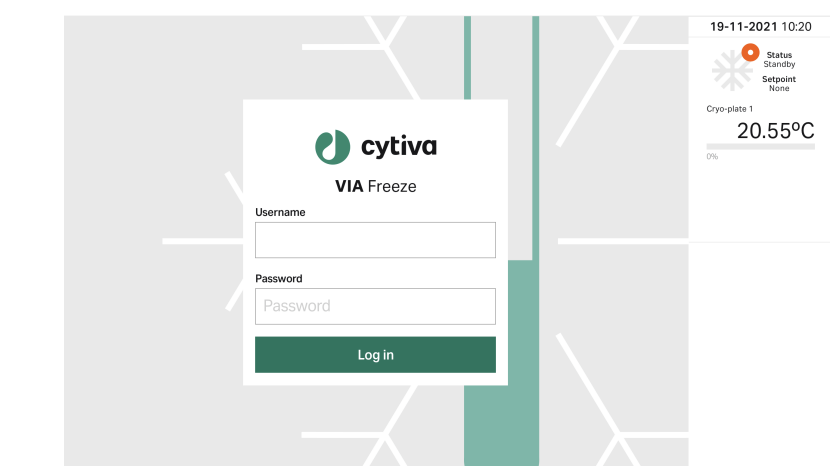

3 *Username*(ユーザー名)入力フィールドをタップします。 結果*:*

オンスクリーンキーボードが表示されます。

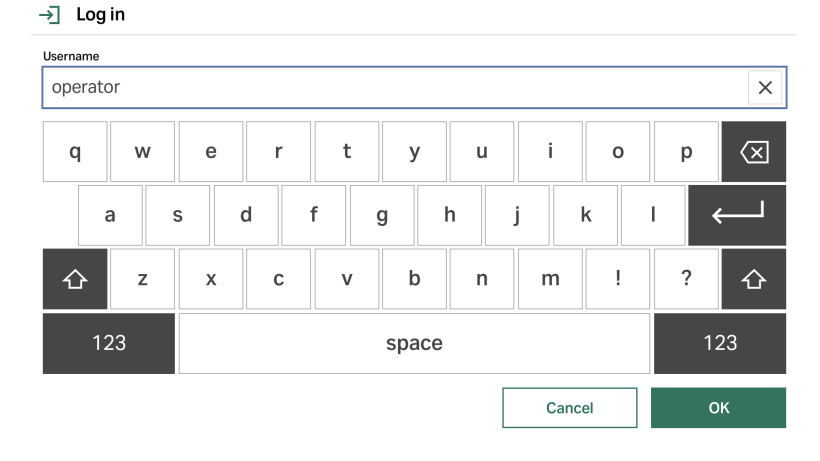

4 ユーザー名を入力して*OK*をタップします。同じように*Password* (パスワード)入力フィールドにパスワードを入力します。

> 注釈 *:* ユーザー認証とユーザーアカウントの設定については、[セクション](#page-83-0) *6.2.3* [ユーザー管理、~ページに](#page-83-0) *84*を参照してください。

5 *Log in*(ログイン)をタップします。

注釈 *:*

間違ったパスワードを入力するなどしてログインに失敗すると、エ ラーメッセージが表示され、*Log in*(ログイン)画面が表示され続 けます。

結果*:*

ディスプレイに、*Home*(ホーム)画面が表示されます。

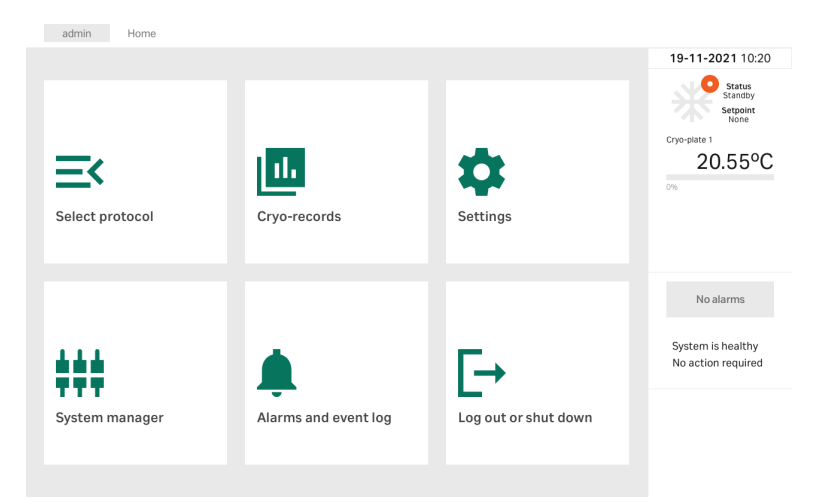

#### 注釈 *:*

*System manager*(システムマネジャ)メニュは、管理者権限を持 つユーザーのみに表示されます。

ログインはセッションごとに管理されます。セッションがタイムアウトする と、ユーザーは *Log in*(ログイン)画面にもどりますので、再度ログインし てください。[セッション](#page-88-0)タイムアウト値は管理者が設定します(*セッション* [タイムアウトの設定](#page-88-0)*,* ~ページに *89*参照)。デフォルトセッションタイムア ウトは 15 分です。

#### 初回ログイン

VIA Freeze 機器に初めてログインするときは、デフォルトパスワードを使用す る必要があります。

1 *Log in*(ログイン)画面で、ユーザー名とデフォルトパスワードを 入力します。デフォルトパスワードは[user type] [serial number]です。例えば、シリアル番号(SN)が**VFR1234567**のと き、デフォルトパスワードは:

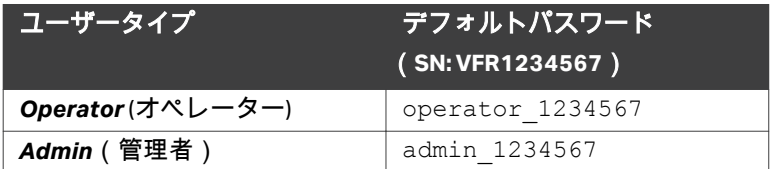

結果*:*

自動的にパスワードを変更するよう要請されます。

- 2 仮パスワードを*Old Password*(古いパスワード)フィールドに入力 します。
- 3 新しいパスワードを*New Password*(新しいパスワード)および *Repeat new password*(新規パスワードの再入力)フィールドに入 力し、*Save*(保存)をタップします。 結果*:*

パスワードが変更されたことを確認するダイアログボックスが表示 されます。

4 *OK*をタップします。

結果*:*

*Log in*(ログイン)画面が表示されます。

5 新しいパスワードを使って、機器にログインします。

#### **VIA Freeze** 装置からログアウトする

最も最近のログイン時間と日付は、*Log out or shut down*(ログアウトまたは シャットダウン)画面に表示されます。以下の手順に従って、VIA Freeze 機器 からログアウトします。

#### ステップアクション

1 ホーム画面の *Log out or shut down*(ログアウトまたはシャットダウ ン)をタップします。

結果*:*

ログアウトやシステムのシャットダウンするオプションは、画面に 表示されています。

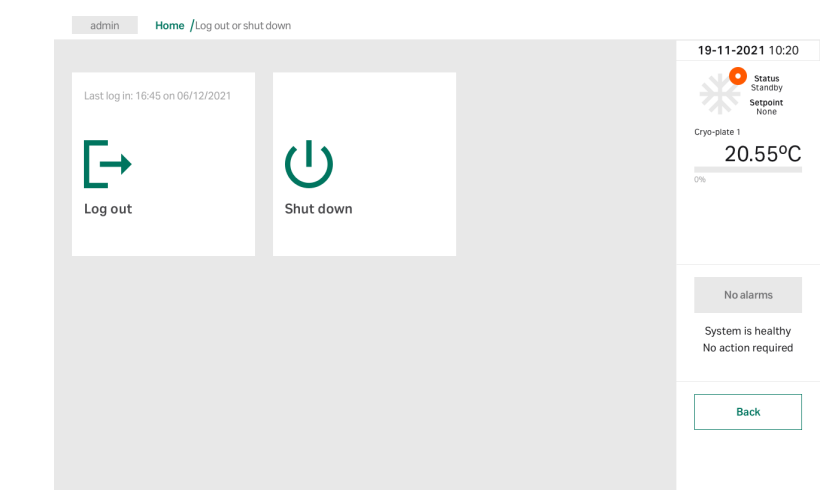

2 *Log out*(ログアウト)をタップします。 結果*:* ユーザがログアウトされ、セッションが終了します。Log in(ログイ ン)画面が表示されます。

### **VIA Freeze** 装置のシャットダウン

#### ステップアクション

1 *Home*(ホーム)画面の *Log out or shut down*(ログアウトまたはシ ャットダウン)をタップします。

結果*:*

ログアウトやシステムのシャットダウンするオプションは、画面に 表示されています。

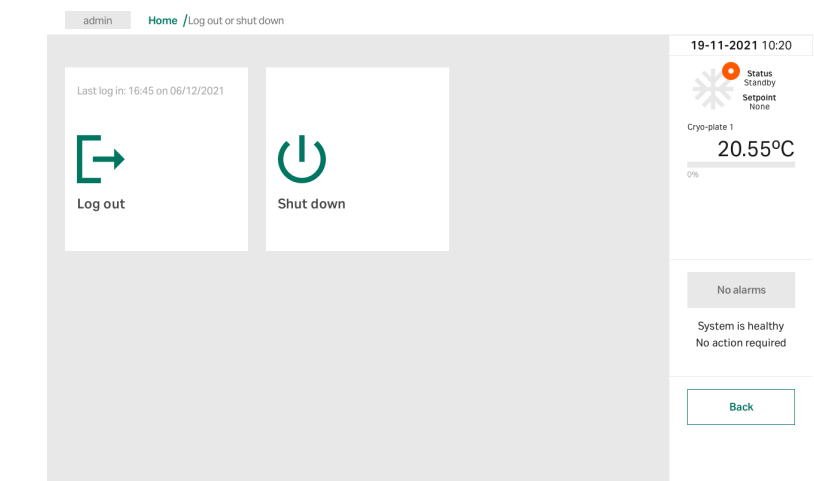

# 2 *Shut down*(シャットダウン)をタップします。

#### 結果*:*

次のメッセージが画面に表示されます。

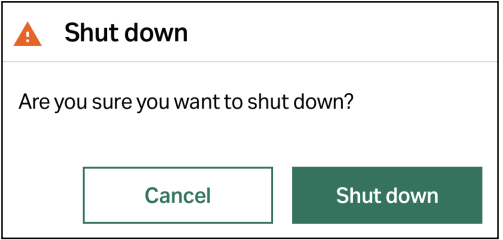

3 *Shut down*(シャットダウン)をタップしてシャットダウンを確定 します。機器をまだシャットダウンしない場合は、*Cancel*(キャン セル)をタップします。

#### 結果*:*

画面の表示が消えるまでのシャットダウンには約 1 分間かかりま す。

- é 옮  $\bullet$  $\bullet$  $\bullet$
- 4 シャットダウンが完了したら、装置の背面にある ON/OFF スイッチ を押して OFF の位置にします(**O**)。

# <span id="page-48-0"></span>5.2 プロトコルの実行

# 本セクションの構成

# セクション *参照ページ 参照ページ 参照ページ*

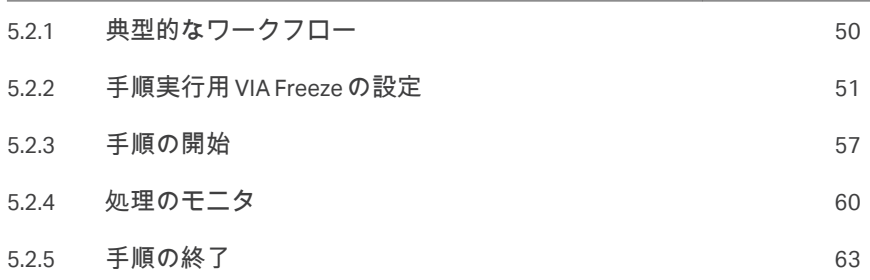

5 操作 5.2 プロトコルの実行 5.2.1 典型的なワークフロー

# <span id="page-49-0"></span>**5.2.1** 典型的なワークフロー

下表は、一般的な凍結保存のワークフローを示したものです。特定のプロセ スや使用するセルラインに合うように、プロトコルを変更できます。凍結保 存の詳細なガイドは、*Cryopreservation as a Key Element in the Successful Delivery of Cell-Based Therapies—A Review*1を参照してください。

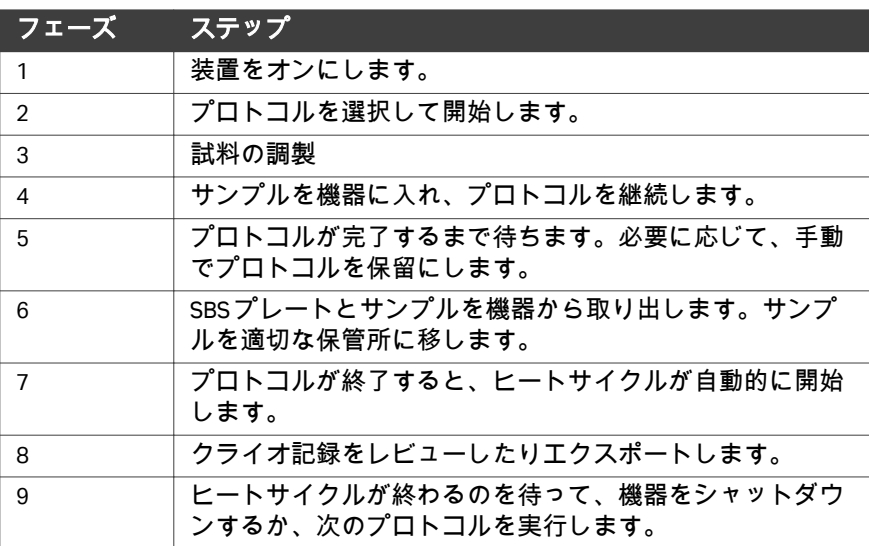

<sup>1</sup> Meneghel J, Kilbride P, Morris GJ. Cryopreservation as a Key Element in the Successful Delivery of Cell-Based Therapies-A Review. *Front Med (Lausanne)*. 2020 (Nov 26);7:592242. doi:10.3389/fmed.2020.592242

5 操作 5.2 プロトコルの実行 5.2.2 手順実行用 VIA Freeze の設定

### <span id="page-50-0"></span>**5.2.2** 手順実行用 **VIA Freeze** の設定

#### はじめに

装置の設定はサンプルのフォーマットと選択されたクライオベッセルによっ て異なります。VIA Freeze 機器で使用可能なサンプルフォーマットの数が多い ため、専門的サンプルホルダーの機器使用については、本マニュアルではカ バーしていません。

Cytiva またはサプライヤに連絡して、特定の適用と要件を問い合わせするこ とを推奨します。

プロトコル中にサンプルをロードおよびアンロードする方法は 2 つあります。 どのオプションが選択されたかで、準備ステップは異なります。

- 1. 実行開始前に、冷却チェンバー内の SBS プレートにサンプルをロードす る。
- 2. 実行開始前に、冷却チェンバー外の SBS プレートにサンプルをロードし、 プロトコル中に冷却チェンバー内にプレートをロードする。SBS プレート への自動バイアル充填や、凍結保護剤添加時の温度上昇を最小限に抑える ための SBS プレートの使用などのユースケースを可能にします。

SBS プレートを冷却チェンバー外でロードする SOP をデザインするときは、 提案されているワークフローの最良の方法を Cytiva と相談することをお勧め します。この場合、結露を最小限に抑えることが重要であり、正しい動作を 実現するために様々な方法論と SOP を採用することができます。

#### **SBS** プレートの準備(オプション **1**)

冷却チェンバー内の SBS プレートにサンプルをのせるとき、下記のステップ に従ってください。

#### ステップアクション

- 1 実行開始前に、機器に SBS プレートを入れます。
- 2 SBS プレートが、冷却チェンバーの底にある一致する SBS マウント にしっかりとはまることを確認してください。

#### **SBS** プレートの準備(オプション **2**)

冷却チェンバー外部の SBS プレートにサンプルをのせる場合、セルまたはサ ンプルが必要以上に熱せられるか冷やされるのを避けるために、SBS プレー トと VIA Freeze プロトコルの延長温度を同じにしてください。例えば、サン プルは調製時や凍結保護剤の添加時に通常 4 °C まで冷却されます。そのため VIA Freeze プロトコルの延長温度は 4 °C でなければなりません。

#### 熱電対の接続

以下のステップに従って、オプションで 1 つ以上の熱電対を機器に接続しま す。

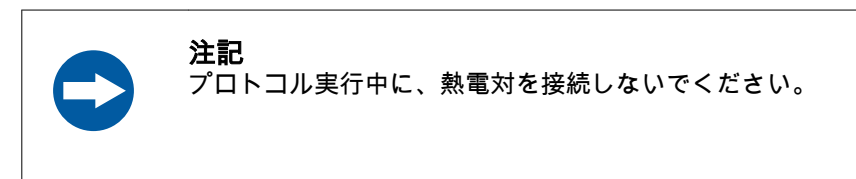

1 機器のふたを開け、熱電対フィードルートを取り出します。

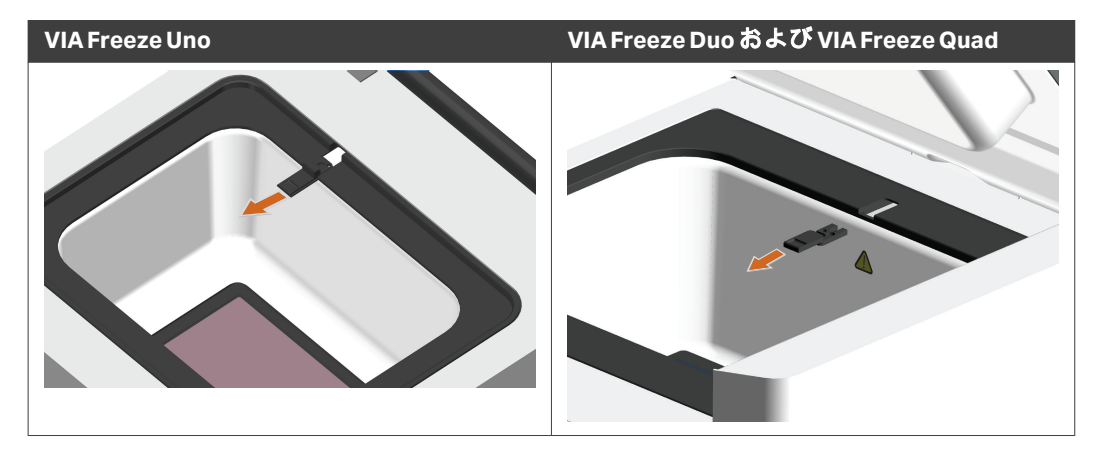

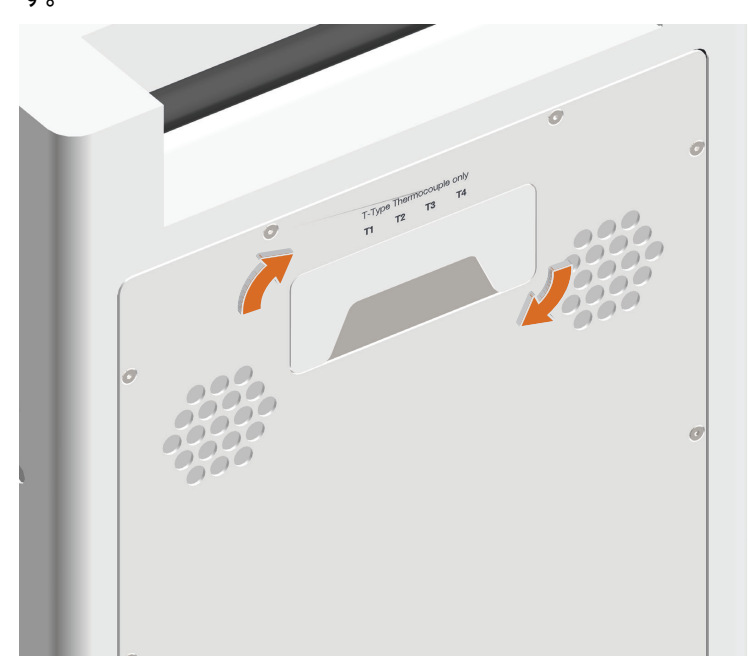

2 マグネットカバーを 180 度回転させると、熱電対ポートが見えま す。

3 付属の T-タイプ熱電対を 1 つ以上、機器の裏面にある熱電対ポート にプラグインします。

#### 注釈 *:*

プラグの突起の色や大きさと、ポート穴の色や大きさが一致してい ることを確認してください。

5 操作 5.2 プロトコルの実行 5.2.2 手順実行用 VIA Freeze の設定

ステップアクション

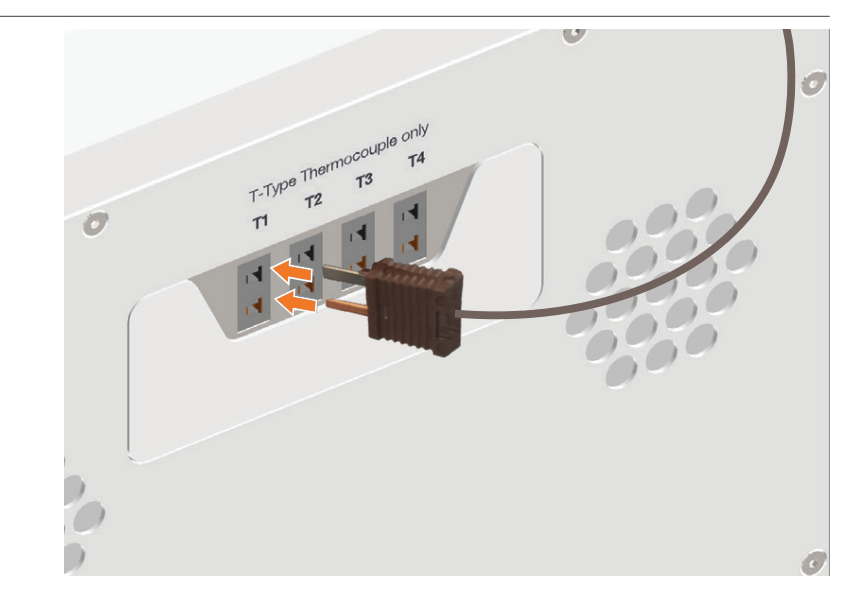

4 熱電対のセンサー側を装置の背面から蓋の隙間に通してください。

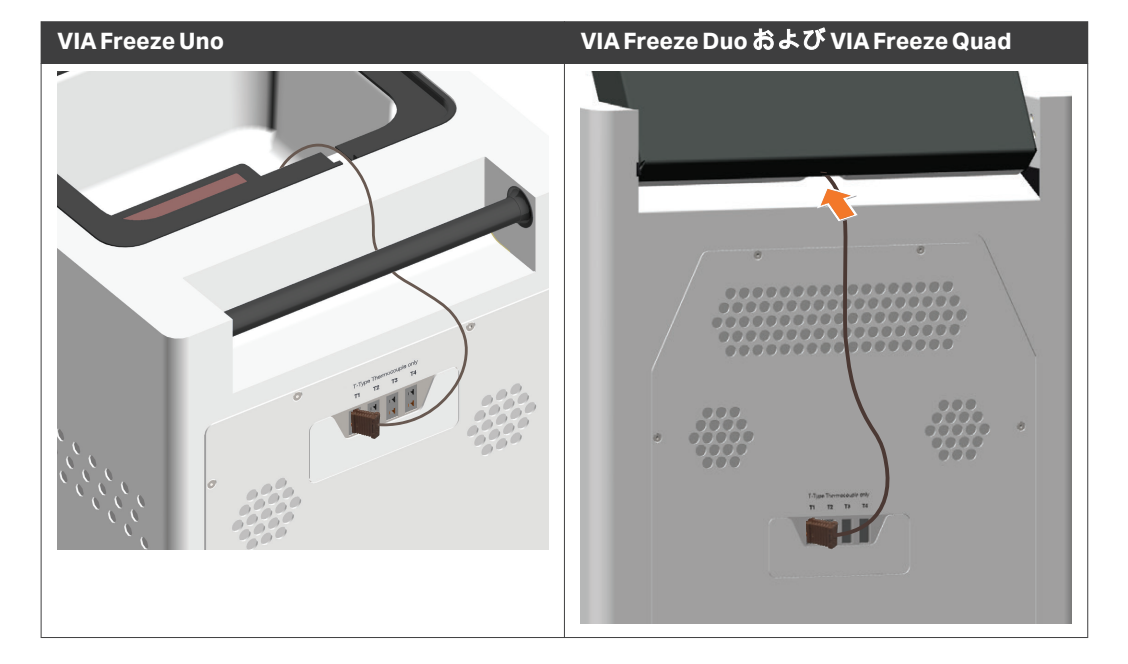

5 **VIA Freeze Duo** および **VIA Freeze Quad** のみ**:** 熱電対フィードスルー のルートを反転させ、突起のある方の端がスロットと反対側に向く ようにします。

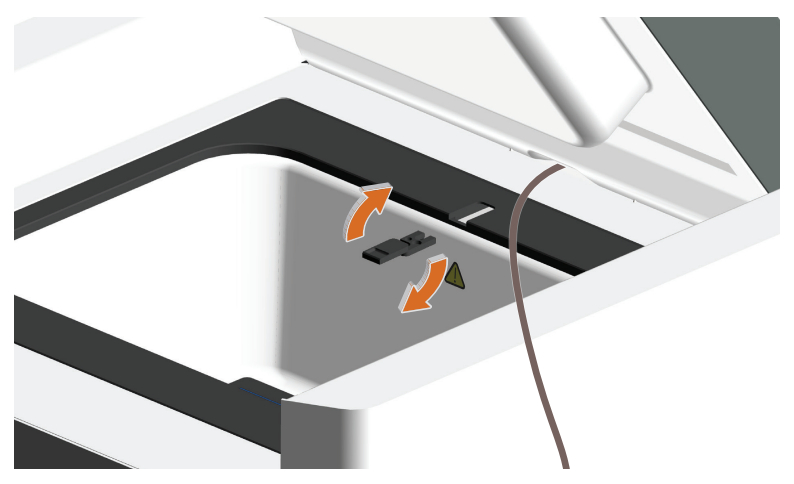

6 **VIA Freeze Duo** および **VIA Freeze Quad** のみ**:** 熱電対センサーを熱電 対フィードスルールートの開口部に通し、スロットに再び挿入しま す。

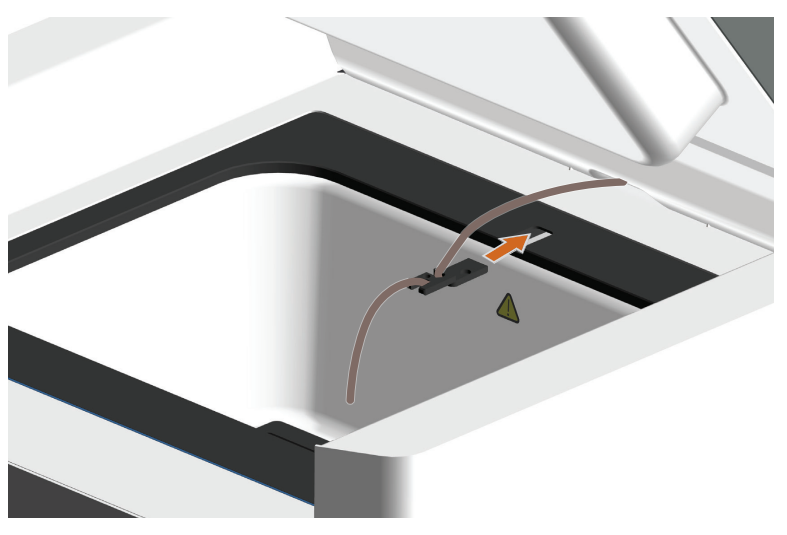

5 操作 5.2 プロトコルの実行 5.2.2 手順実行用 VIA Freeze の設定

ステップアクション

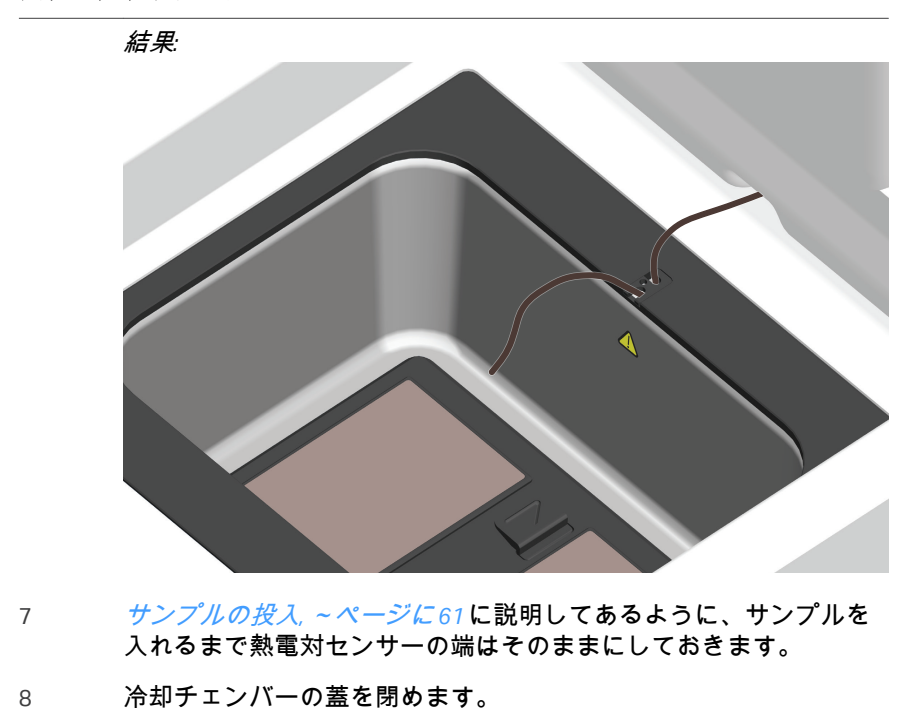

# <span id="page-56-0"></span>**5.2.3** 手順の開始

## プロトコルの選択

#### ステップアクション

1 ホーム画面の*Select protocol*(プロトコルの選択)をタップしま す。

結果*:*

*Protocols*(プロトコル)画面が表示されます。一度に 6 プロトコル まで画面に表示できます。

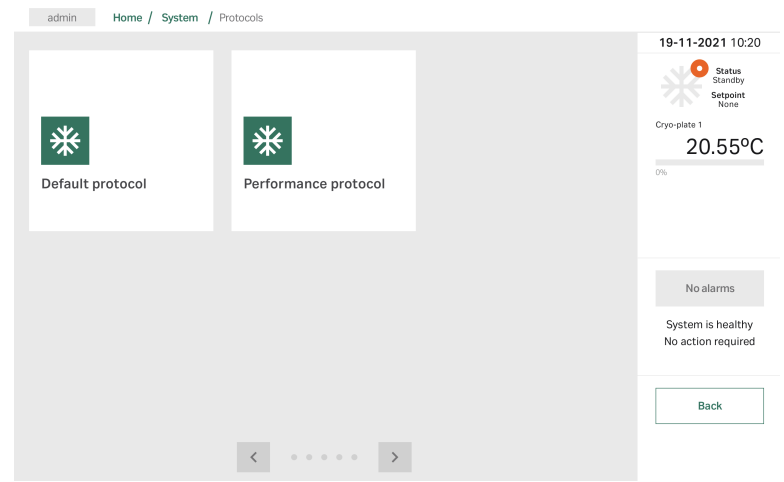

- 2 画面下にあるナビゲーションアローをタップして、プロトコル間を 移動します。
- 3 プロトコルを選択します。 結果*:* 選択したプロトコルの温度プロファイルが画面に表示されます。

4 画面下にあるナビゲーションアロー(1)を使用して、プロトコル を見て、セグメントを選択できます。アローの横のテキストは (2)、選択したセグメントのパラメータセットを表示します。

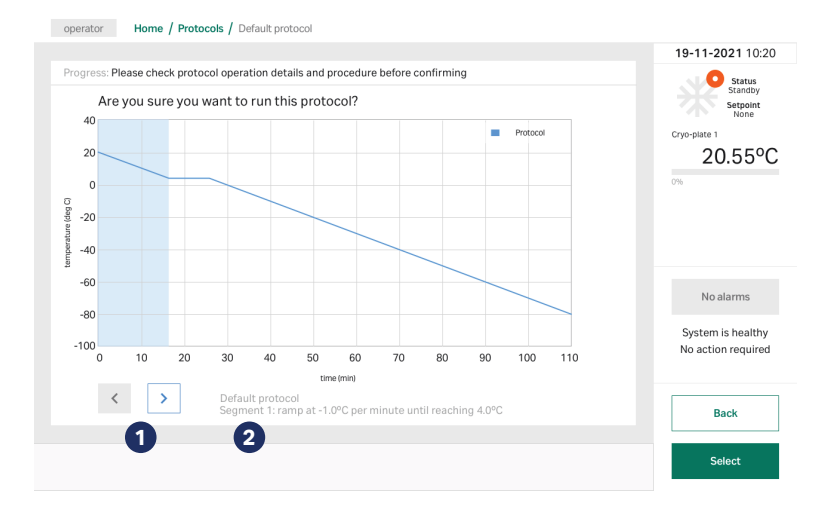

#### 注釈 *:*

準備とサンプルをロードする時間が十分にあることを確認するため に、*Dwell*(延長)セグメントがあり、サンプルをロードするため に適切な温度と時間があることをチェックします。*Dwell*(延長) セグメントの後には、維持を設定することを推奨します。

#### 注釈 *:*

セグメントのパラメータを変更するには、[プロトコルの編集](#page-79-0)*,* ~ペー [ジに](#page-79-0) *80*を参照してください。

5 選択したプロトコルを確定するには*Select protocol*(プロトコルの 選択)をタップします。*Back*(戻る)をタップして、*Protocols* (プロトコル)画面に戻り、また別のプロトコルを選択します。

#### 記録の詳細

プロトコルが選択されると、プロトコル画面にバッチ情報をユーザーインタ ーフェースに表示します。

ステップアクション

1 オプション:*Batch name*(バッチ名)の下にあるフィールドをタッ プして、オンスクリーンキーボードを表示させます。実行名を入力 します(ログや記録での参照先)。

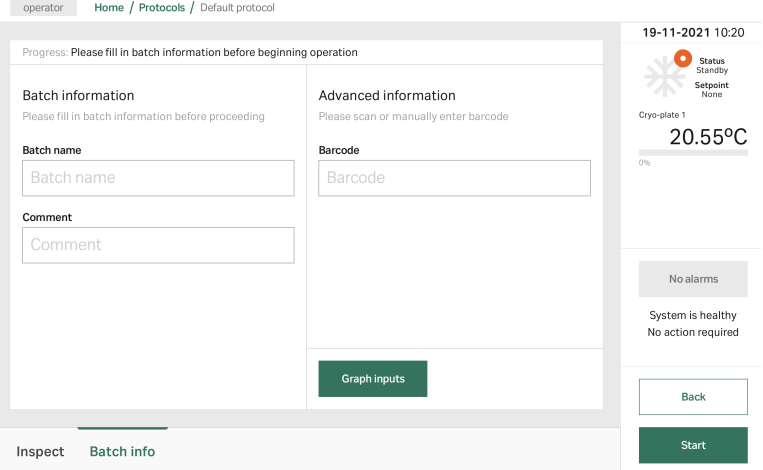

- 2 オプション:*Comment*(コメント)の下にあるフィールドをタッ プして、オンスクリーンキーボードを表示させます。実行に関する 詳細を入力します。
- 3 オプション:*Barcode*(バーコード)の下にあるフィールドをタッ プして、オンスクリーンキーボードを表示させます。必要なバーコ ードの詳細を入力します。

#### 注釈 *:*

機器の裏面の *USB* ポートに接続されたバーコードスキャナの場合、 バーコードをスキャンしてフィールドに自動的にバーコードを入れ ることができます。

- 4 オプション:*Graph inputs*(グラフ入力)をタップして熱電対の名 前を変えます。*OK*をタップして終了します。
- 5 *Start*(開始)をタップして手順を開始します。

### <span id="page-59-0"></span>**5.2.4** 処理のモニタ

#### 概要

手順実行中、温度(縦軸)と時間(横軸)を示したライブグラフがユーザー インターフェースに表示されます。グラフには 2 つのラインが自動的に表示 され、右上にキーが表示されます。

- **•** *Setpoint*(設定点):プレートの現在のターゲット温度。
- **•** *Plate*(プレート):プレートの現在の記録温度。

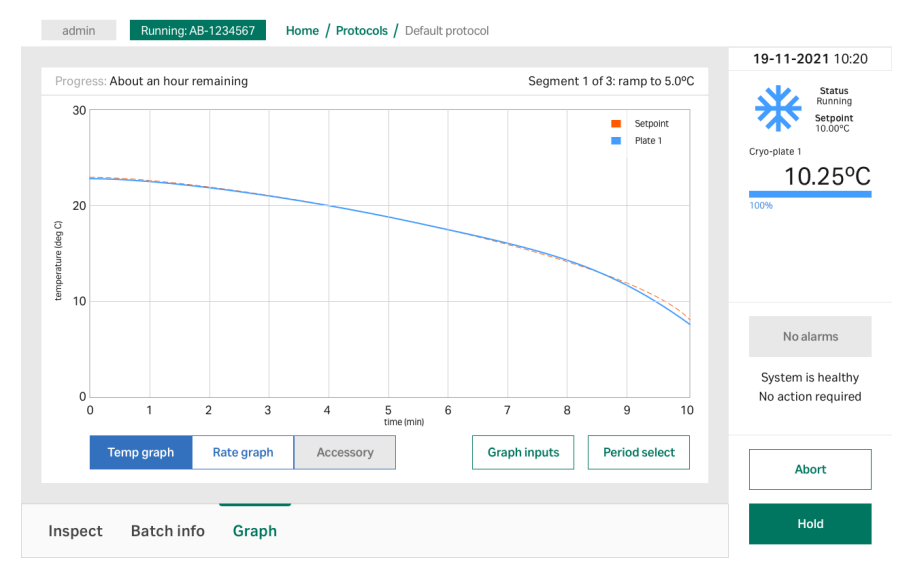

#### グラフ下には、表示を変更する以下のオプションがあります。

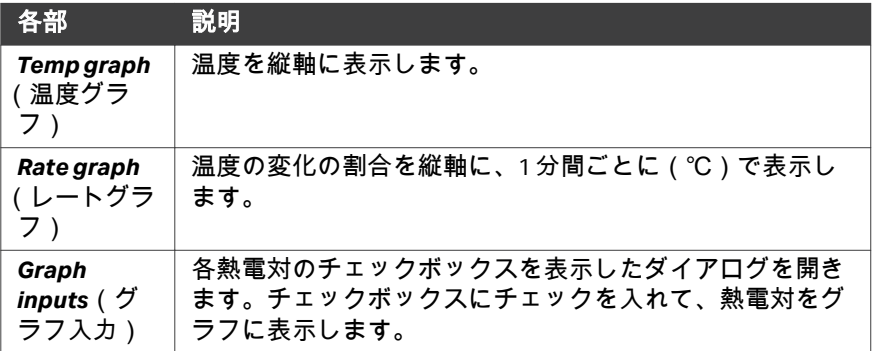

5 操作 5.2 プロトコルの実行 5.2.4 処理のモニタ

<span id="page-60-0"></span>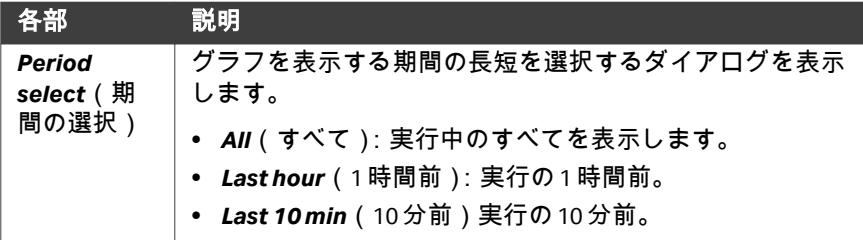

### サンプルの投入

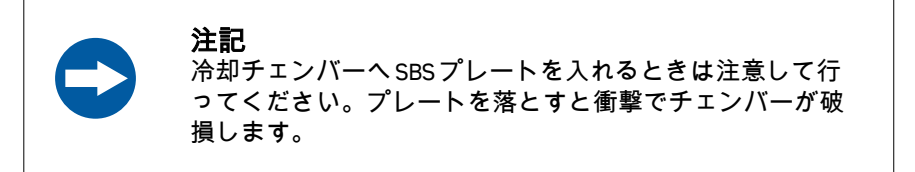

プロトコルがセグメントに達し、サンプル投入の温度に達した時に、サンプ ルは投入できます。これは典型的には、*Dwell*(延長)セグメントで終わりに 保留があります。

#### ステップアクション

- 1 VIA Freeze.の蓋を開けます。
- 2 以下のいずれかの方法でサンプルをロードします。
	- **•** SBS プレートまたは冷却チェンバー内にすでにある SBS プレート にサンプルをロードする。
	- **•** 事前に冷却した SBS プレートにロード、または冷却チェンバーに あるサンプルをのせたプレートをロードする。SBS プレートが、 冷却チェンバーの底にある一致する SBS マウントにしっかりとは まることを確認してください。

2つのサンプルのロード方法に関する情報は、*[セクション](#page-50-0)5.2.2 手順* 実行用 *VIA Freeze* [の設定、~ページに](#page-50-0) *51*を参照してください。

- 3 手順に関連する場所に、熱電対をサンプルコンテイナーに装着しま す。
- 4 機器の蓋を閉めます。

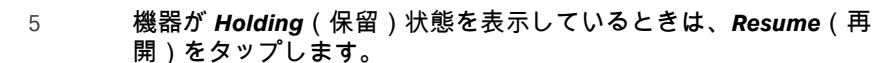

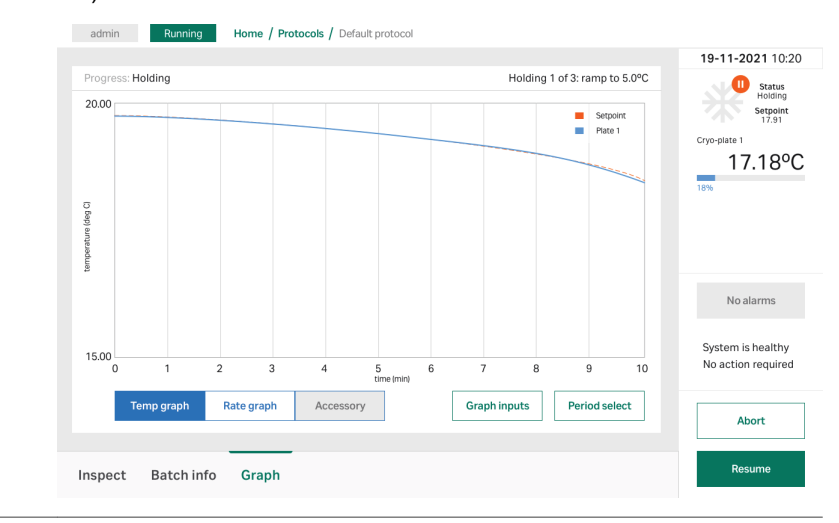

# 手順の保留または中止

下表は、プロトコルのユーザーインターフェースでユーザーが使用できるオ プションを説明しています。

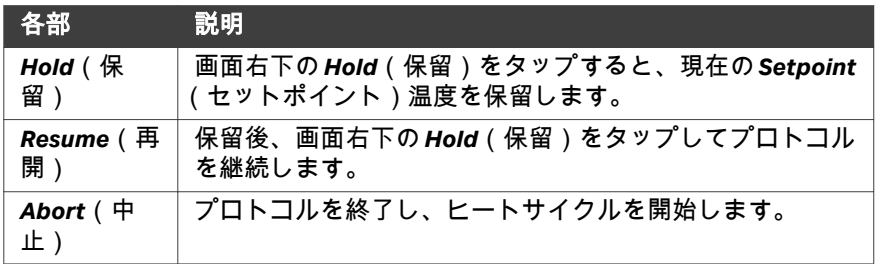

# <span id="page-62-0"></span>**5.2.5** 手順の終了

サンプルを下ろしてプロトコルを終 わらせる

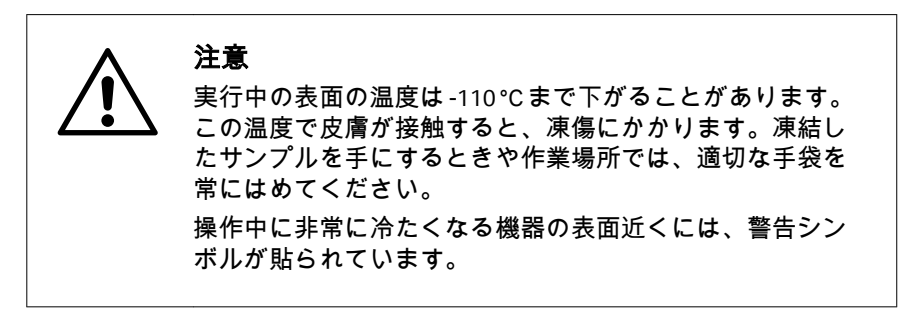

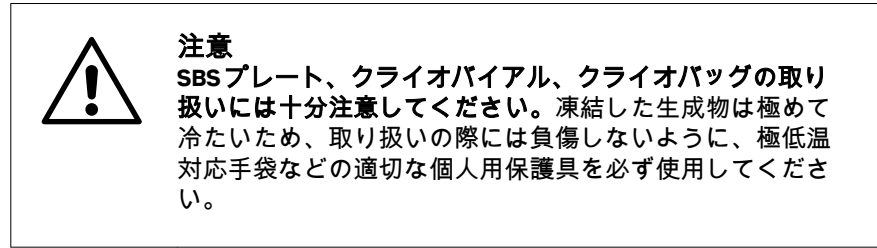

#### ステップアクション

- 1 本装置の蓋を開けます。
- 2 以下のいずれかの方法でサンプルをアンロードします。
	- **•** 冷却チェンバー内の SBS プレートからサンプルをアンロードす る。
	- **•** 冷却チェンバーから SBS プレートごとサンプルをアンロードす る。
- 3 サンプルの受け渡しについては、御社の確証された手順に従ってく ださい。

<span id="page-63-0"></span>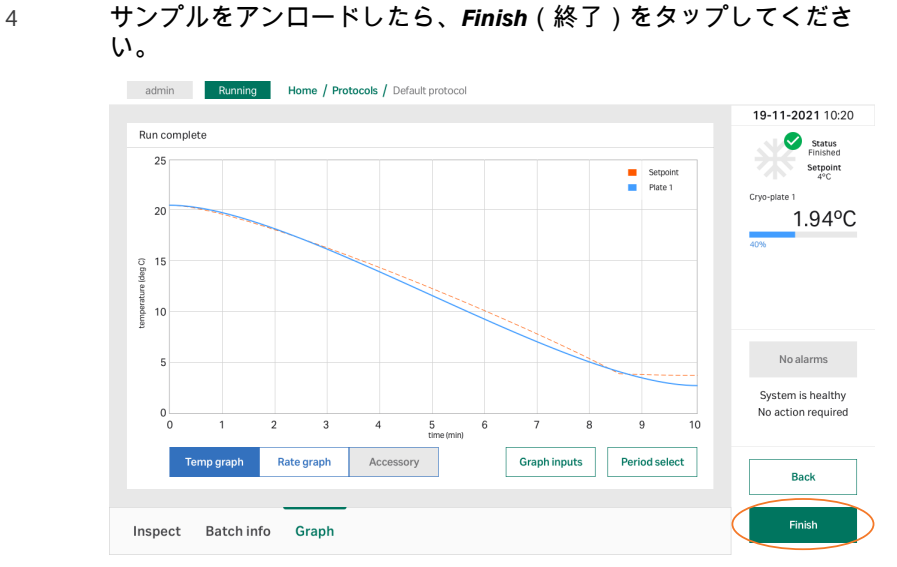

結果*:* 次の画面が表示されます。

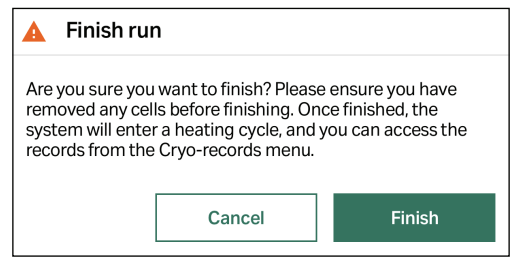

5 *Finish*(終了)をタップします。

結果*:* 機器はすぐにヒートサイクルを開始します。

# ヒートサイクル

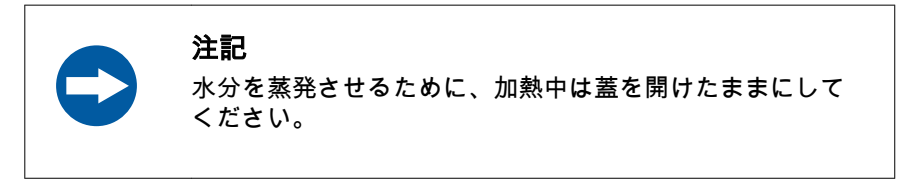

実行が完了し、*Finish*(終了)または *Abort*(中止)ボタンをタップすると、 機器はヒートサイクルを始めます。状態は *Heating*(加熱中)に変わります。

5 操作 5.2 プロトコルの実行 5.2.5 手順の終了

ヒートサイクルは機器のプレートを加熱し、高温にするものです。このサイ クルは、新規のプロトコルが始まる前に、システムから不必要な水分を除去 します。もしシステムの水分が次の実行時に再凍結した場合、SBS プレート が外しにくくなり、システムの性能と寿命に悪影響を及ぼす可能性がありま す。

一定時間高温に達した後( -100 ℃で約 45 分間)、ヒートサイクルは自動的に 終了します。このサイクルが終了するまで、氷が蓄積される可能性があるた め、新規の実行をしないでください。

注釈 *:* ヒートサイクルを早めるために、*SBS* プレートヒートブロックアク セサリをコールドチェンバー内のヒートパッド上に設置できます。 *SBS* プレートから発生するチャンバー内の結露を軽減するため、残 っている *SBS* プレートを装置から取り除いてください。

#### ヒートサイクルの中止

ヒートサイクルが終了する前に停止する必要がある場合は、*System manager* (システムマネジャ)画面(*Admin*(管理者権限)のユーザのみ)か、*Home* (ホーム)画面(*Operator*(オペレータ権限)のユーザのみ)にある *Abort heating cycle*(ヒートサイクルの中止)をタップしてください。ヒートサイ クルの中止の確認メッセージがでたら、確認を選んでください。

# <span id="page-65-0"></span>5.3 *Link*(リンク)モード機能

# 本セクションの構成

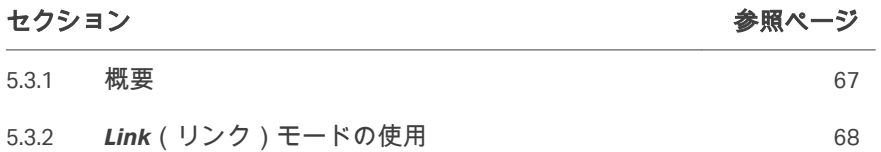

#### <span id="page-66-0"></span>**5.3.1** 概要

#### はじめに

*Link*(リンク)モード機能を使うと、Chronicle をリモートで VIA Freeze にアク セスでき、凍結手順を実行できます。.

*Link*(リンク)モードを使うと VIA Freeze の冷却プロセスをリモートで開始さ せることができ、Chronicle.でバッチ凍結をするために作成した電気標準操作 手順(eSOP)を通じて、同時に複数の機器で複数のサンプルの凍結手順を開 始できます。

Chronicle と eSOP の使い方に関する詳細な情報は、*<https://pre-gmp.chronicle.bio>* を参照するか、御社用のカスタム URL を参照してください。

*Link*(リンク)モードは、VIA Freeze 機器の全シリーズに対応しています。

- **•** VIA Freeze Uno
- **•** VIA Freeze Duo
- **•** VIA Freeze Quad

*Link*(リンク)モード機能を使うと、VIA Freeze 全モデルをひとつの eSOP に 接続できます。例: VIA Freeze Duo 2 つと VIA Freeze Quad 機器 3 つなど。

#### 前提条件

*Link*(リンク)モード機能を使うには、次の条件を満たす必要があります。

- **•** VIA Freeze 機器に、*Link*(リンク)モード機能がインストールされている。
	- 注釈 *: Link*(リンク)モード機能は、ソフトウェアバージョン *3.1* 以降 を実行している *VIA Freeze* 機器でのみ使用可能です。詳細につい ては、*Cytiva* の担当者にお問い合わせください。
- **•** VIA Freeze 機器が Chronicle に登録済みであること。VIA Freeze を Chronicle に 登録する方法についての情報は、*<https://pre-gmp.chronicle.bio>*か御社用 URL を参照してください。
	- 注釈 *: VIA Freeze* のリモートコントロール機能は、ソフトウェアバージ ョン *3.2* 以降を実行している *Chronicle* 機器でのみ使用可能です。
- **•** VIA Freeze 機器は安定したネットワーク接続を通じてネットワークに接続 されていなければなりません。
- **•** *<https://pre-gmp.chronicle.bio>*のバッチ凍結または御社のカスタム URL にある 説明に従って、Chronicle に eSOP が作成されている必要があります。

5 操作 5.3 *Link*(リンク)モード機能 5.3.2 *Link*(リンク)モードの使用

# <span id="page-67-0"></span>**5.3.2** *Link*(リンク)モードの使用

### 手順の開始

以下の手順に従い、手順を開始します。

#### ステップアクション

- 1 VIA Freeze 機器のスイッチをオンにし、 Chronicle.の eSOP を開始しま す。
- 2 各機器の*Log in*(ログイン)画面にある*Chronicle Link*(リンク)ボ タンをタップして、VIA Freeze 機器をリモートコントロールモード にします。

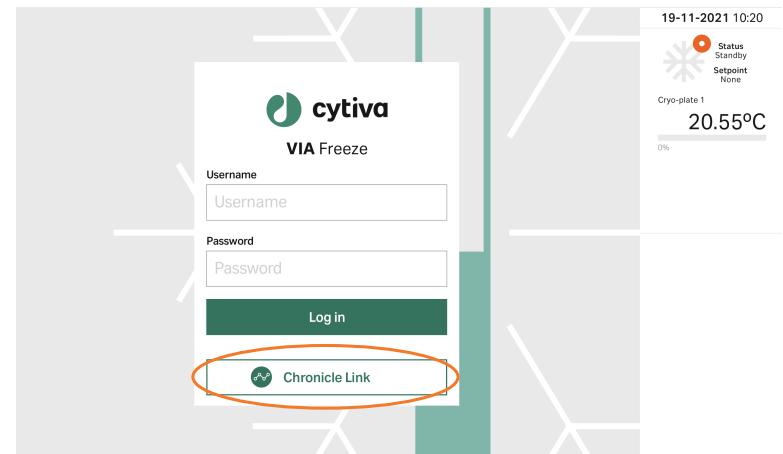

3 画面の*Start remote access*(リモートアクセスの開始)ボタンをタ ップします。

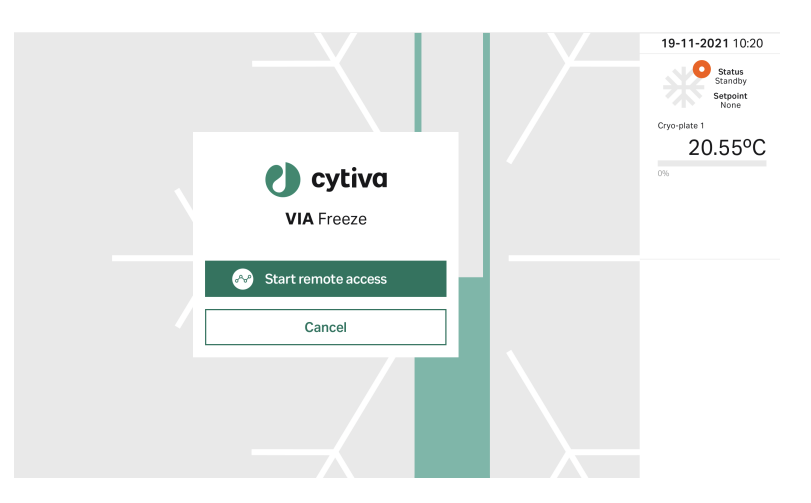

#### 結果*:*

Chronicle は VIA Freeze 機器をリモートコントロールできます。各機 器には次の画面が表示されます。

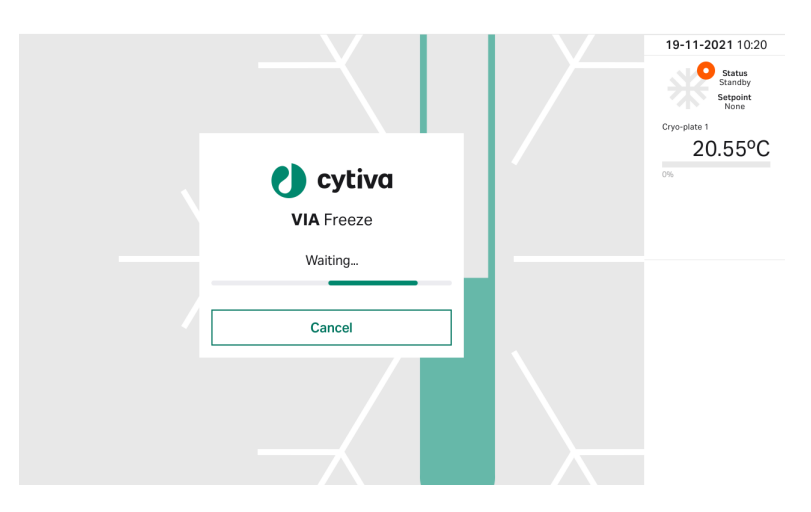

4 Chronicle の eSOP タスクを完了し、手順を開始します。

#### 注釈 *:*

機器のスキャン後、*eSOP* ごとに各 *VIA Freeze* 機器のプロトコル画面 にプロトコルプロファイルが表示されます。

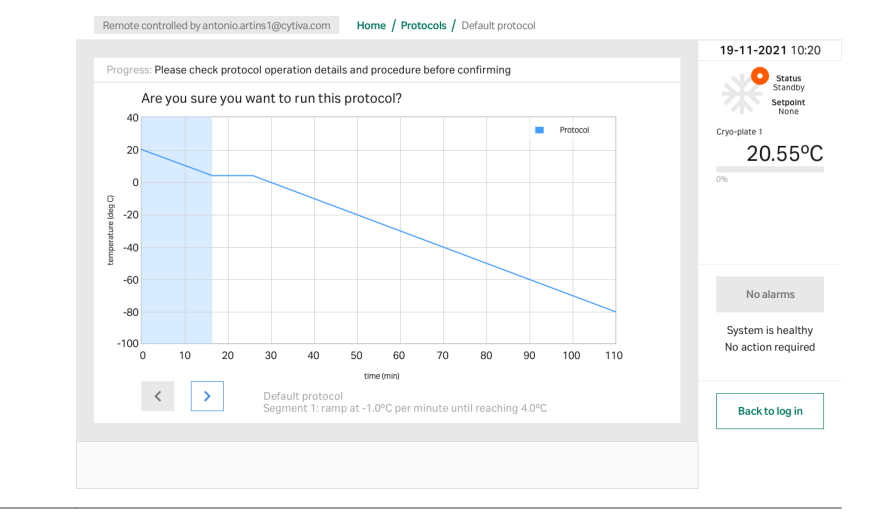

#### 処理のモニタ

手順進行中に、各 VIA Freeze 機器のプロトコル画面にはライブグラフが表示 されます。詳細は *セクション* 5.2.4 *処理のモニタ、 ~ページに* 60 を参照して ください。

#### 手順のキャンセル

手順はいつでもキャンセルできます。手順をキャンセルするには、以下の手 順に従ってください。

#### ステップアクション

- 1 Chronicle の eSOP を最終化します。
- 2 次項の手順の終了に説明してあるように、各 VIA Freeze 機器のリモ ートコントロールモードを終了します。
- 3 *Abort*(中止)をタップして、セクション *5.2.4* [処理のモニタ、~ペ](#page-59-0) [ージに](#page-59-0) *60*. に説明してあるように進めます。

#### 手順の終了

凍結が終わったのちに手順を完了するには、次の説明に従ってください。

#### ステップアクション

- 1 サンプルを下ろし*てプロトコルを終わらせる*, ~ページに63の最初 のステップに説明したように、凍結したサンプルを取り除き、サン プルの取り扱いについては御社の標準操作手順に従ってください。
- 2 各 VIA Freeze 機器の画面にある、*Back to log in*(ログインに戻る) ボタンをタップします。
- 3 各 VIA Freeze 機器にログインして、リモートコントロールモードを 終了します。

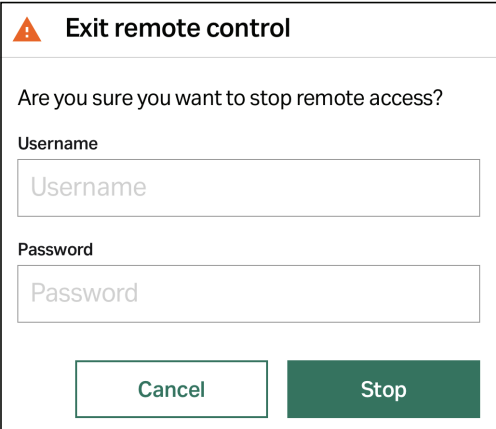

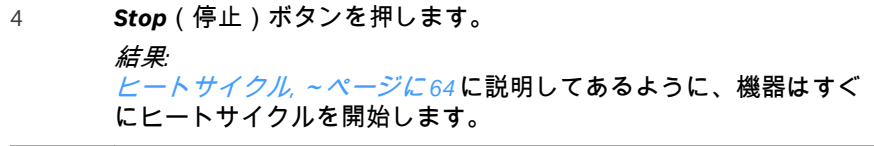

# 6 メニュー操作

#### 本章に関して

この章では、様々なメニュー画面やユーザーインターフェースからアクセス ールインは、<br>可能な設定に関する情報を説明しています。ユーザーが使用可能な機能の詳 細は、各メニュー画面の項で説明しています。

#### 本章の構成

# セクション 参照ページ 6.1 [ホーム画面](#page-72-0) [73](#page-72-0) 6.2 [システムマネジャ画面](#page-74-0) [75](#page-74-0) 6.3 [設定画面](#page-99-0) [100](#page-99-0) 6.4 [保存データへのアクセスとエクスポート](#page-104-0) [105](#page-104-0)
# 6.1 ホーム画面

# 管理者用ホーム画面

VIA Freeze 機器にログインすると、*Home*(ホーム)画面が表示されます。 *Admin*(管理者)権限を持つユーザには、次のアイコンが表示されます。

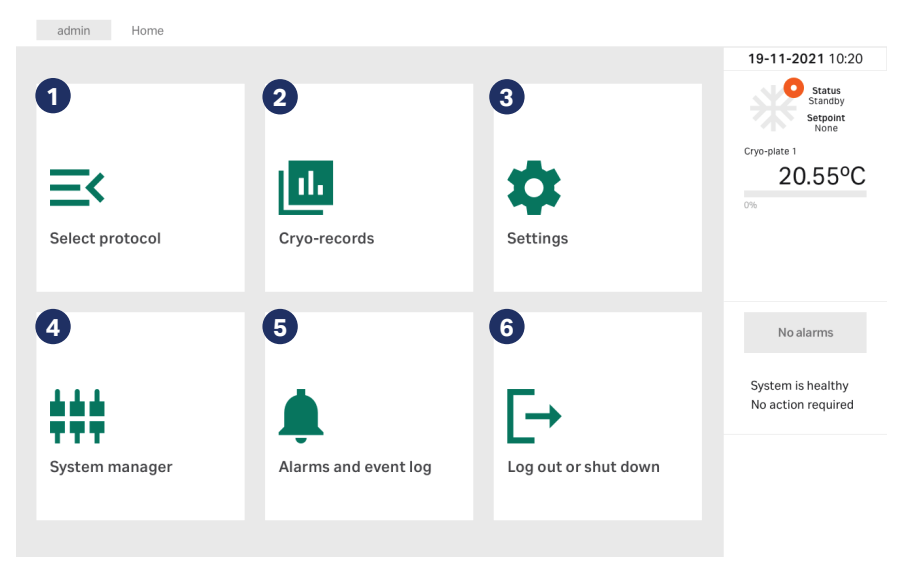

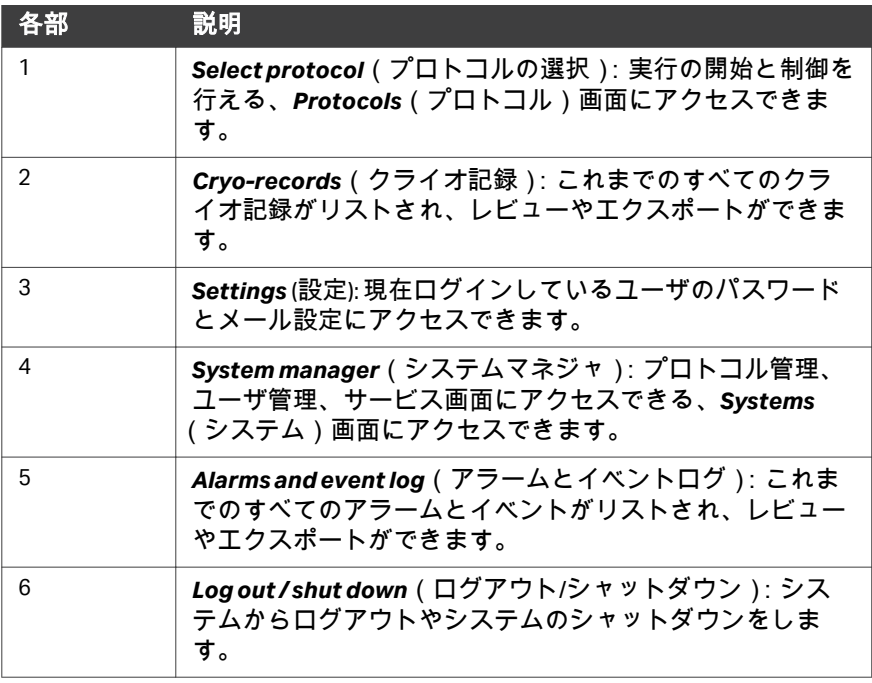

# オペレータ用ホーム画面

VIA Freeze 機器にログインすると、*Home*(ホーム)画面が表示されます。 *Operator*(オペレータ)権限を持つユーザには、次のアイコンが表示されま す。

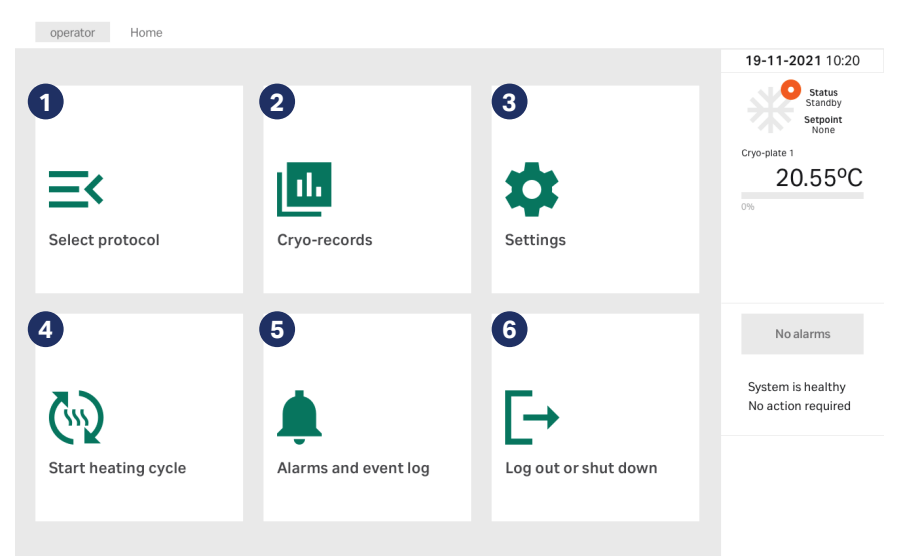

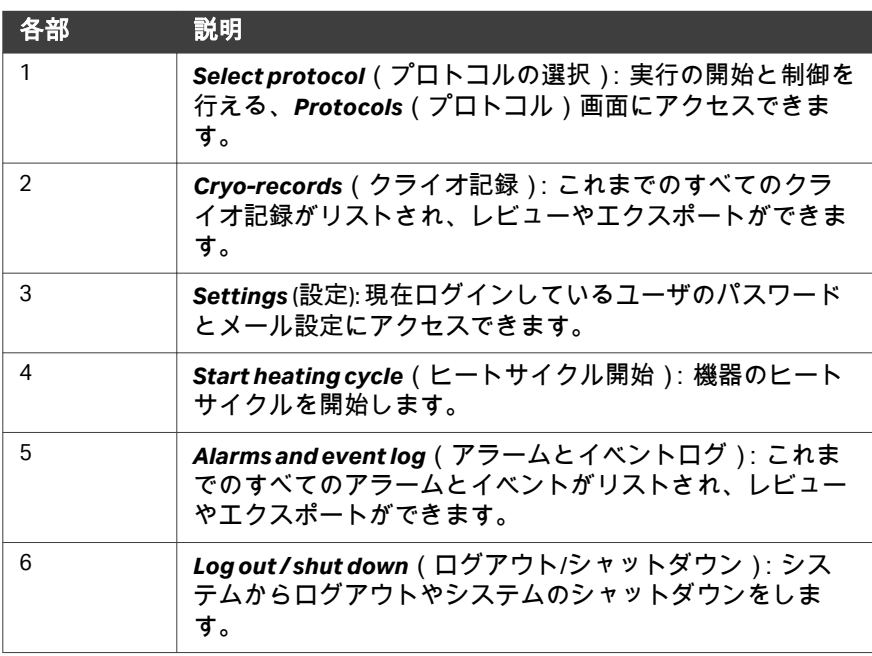

# 6.2 システムマネジャ画面

# 本セクションの構成

### セクション 参照ページ

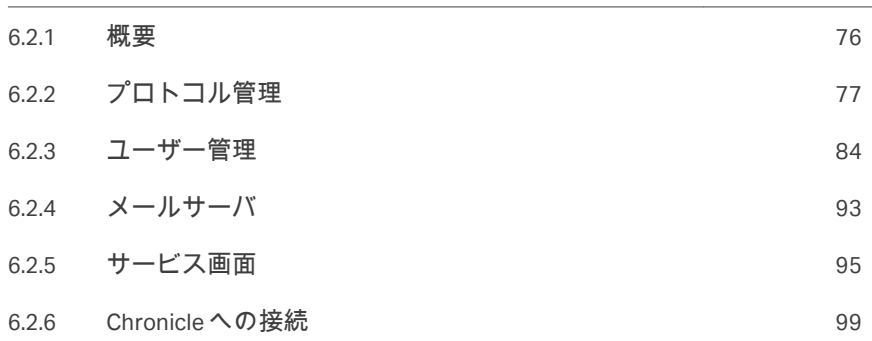

6 メニュー操作 6.2 システムマネジャ画面 6.2.1 概要

# <span id="page-75-0"></span>**6.2.1** 概要

*Admin*(管理者)権限のユーザーは、*System manager*(システムマネジャ) 画面にアクセスできます。*Home*(ホーム)画面にある、*System manager* (システムマネジャ)をタップすると次の画面が表示されます。

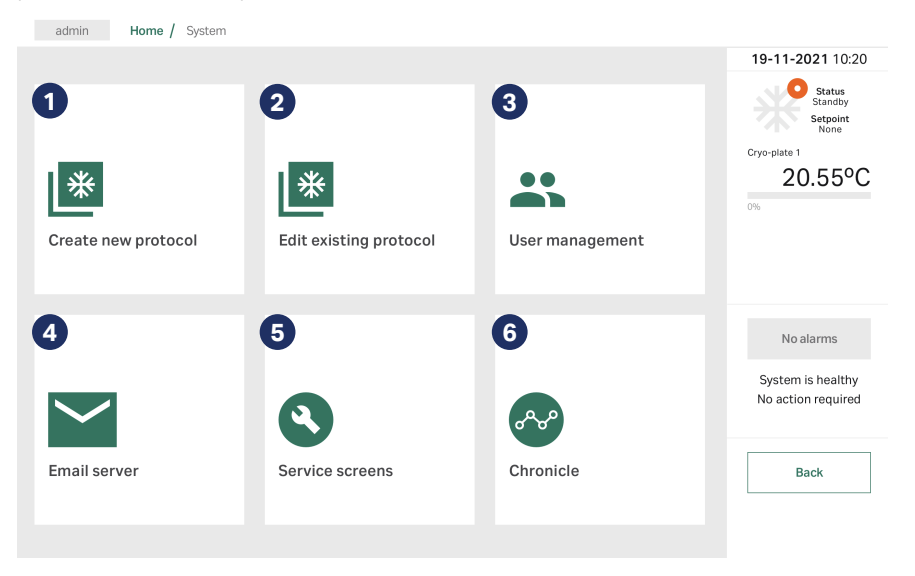

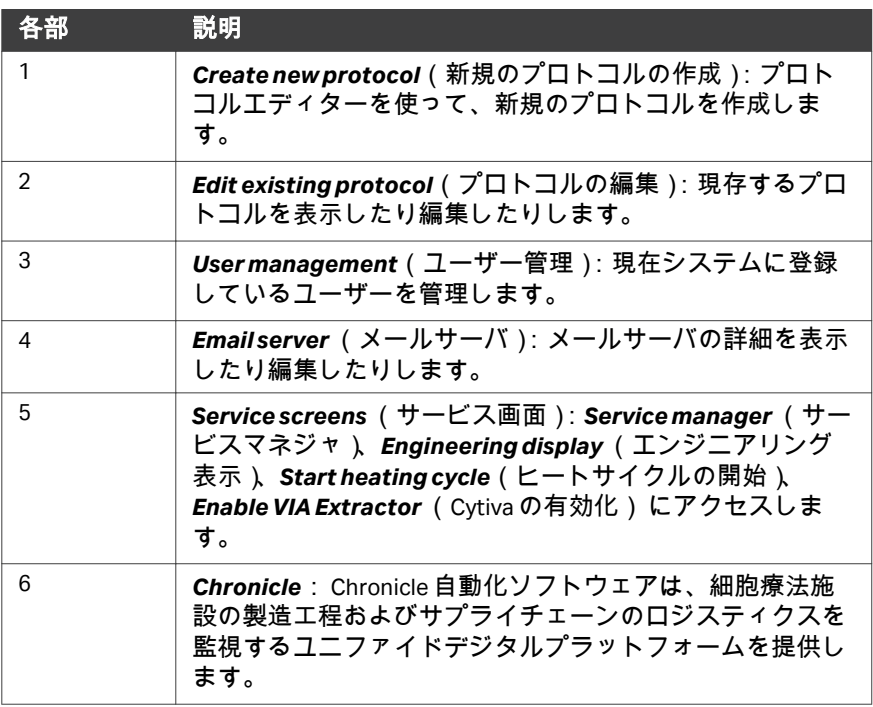

6 メニュー操作 6.2 システムマネジャ画面 6.2.2 プロトコル管理

# <span id="page-76-0"></span>**6.2.2** プロトコル管理

#### はじめに

*Admin*(管理者)ユーザーが、*System manager*(システムマネジャ)画面に アクセスし、新規のプロトコルを作成、既存のプロトコルの編集または削除 できます。プロトコルには、*Default protocol*(デフォルトプロトコル)およ び *Performance protocol*(パフォーマンスプロトコル)の 2 種類があります。 加えて、Chronicle からプロトコルを VIA Freeze 機器にダウンロードできます。 詳細については*<https://pre-gmp.chronicle.bio>*またはお客様の組織のカスタム URL にアクセスしてください。

### プロトコルセグメント

VIA Freeze ソフトウェアのプロトコルとは、機器が従う温度プロファイルで す。プロトコルは最低 1 セグメント、最大 19 セグメントで構成されていま す。

プロトコルのセグメント数と種類は、ユーザーが構築します。 プロトコルのセグメントには、次の種類があります。

- **•** *Cool*(冷却):指定された冷却率でのランプセグメント。
- **•** *Dwell*(延長):温度を一定の時間保持するセグメント。
- **•** *Heat*(加熱):指定された加熱率でのランプセグメント。

オプションとして、各セグメントは保持期間を含めることができ、セグメン トが完了後、コマンドが入力されるまで一定の温度を保持します。

#### 注釈 *:* プロトコルの最初のセグメントは、*Cool*(冷却)または*Heat*(加 熱)でなければなりません。

### パラメータ

各プロトコルのセグメントにはユーザーによって最大 4 つのパラメータを構 成できます。構成できるパラメータは、選択されたプロトコルセグメントの 種類によります。下表は、各プロトコルセグメントに設定できるパラメータ を示しています。

6 メニュー操作 6.2 システムマネジャ画面 6.2.2 プロトコル管理

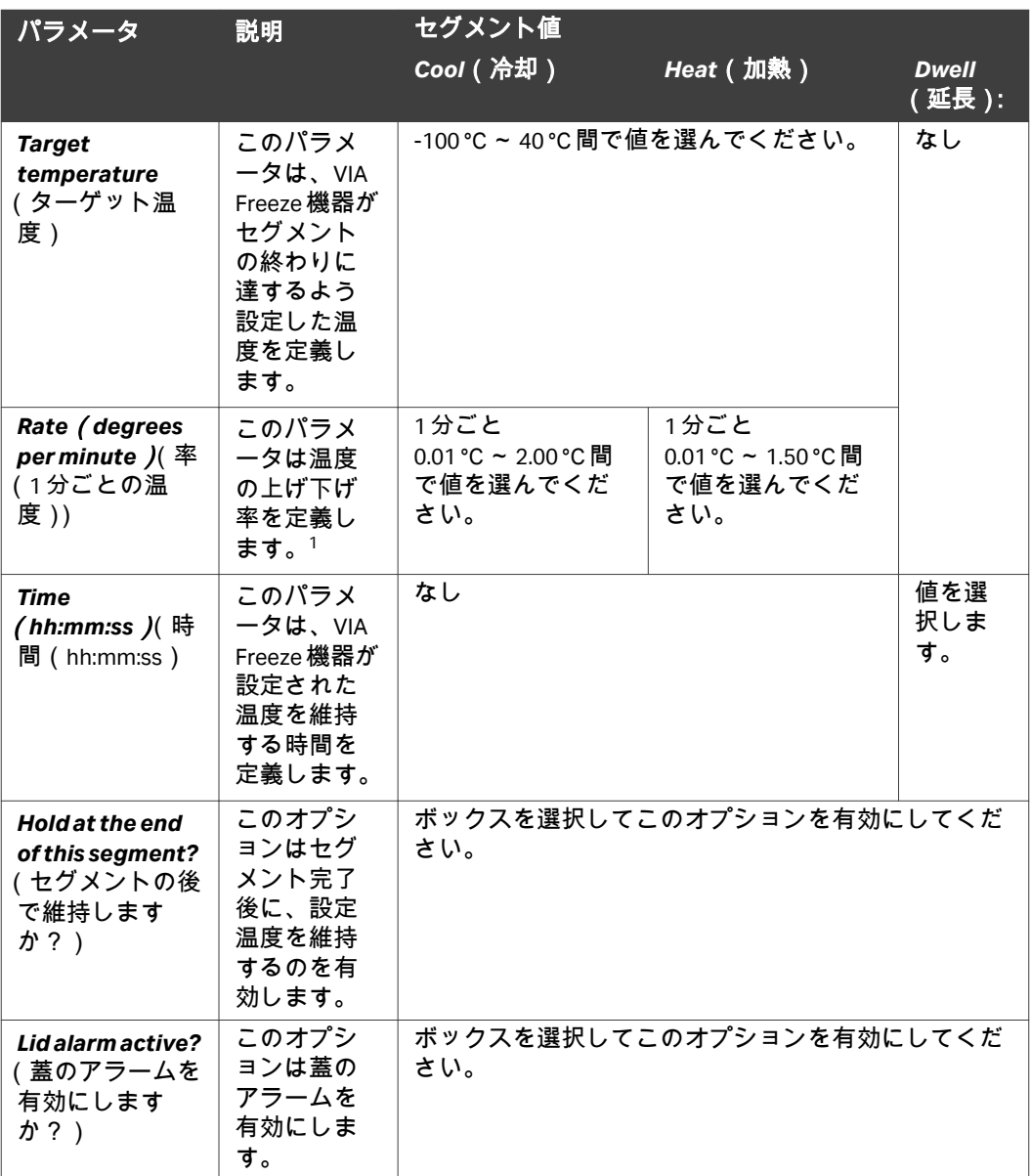

<sup>1</sup> 実際の割合は VIA Freeze 機器の物理的ロードによって決定され、選択された値より低い場合がありま す。

# 新規のプロトコルの作成

以下のステップに従って、VIA Freeze 機器にプロトコルを作成します。

1 *Home*(ホーム)画面から、*System manager* →*Create new protocol* (システムマネジャ > 新規のプロトコルの作成)をタップします。 結果*:* デフォルトでは、3 セグメントが作成され、最初のセグメントが選

択されています。

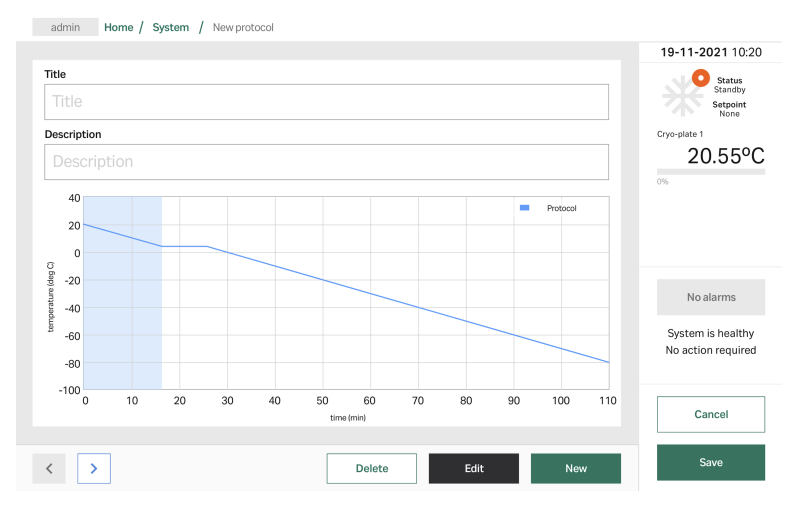

2 *Title*(タイトル)フィールドに、プロトコル名を入力してくださ い。

#### 注釈 *:*

プロトコル名は後で編集できません。

- 3 オプション:*Description*(説明)フィールドに、プロトコルの説明 を入力してください。
- 4 画面左下にあるナビゲーションアローをタップして、プロトコルセ グメント間を移動できます。現在選択されているセグメントは、オ レンジ色でハイライトされます。
- 5 プロトコルで、現在ハイライトされているセグメントの後ろに新規 のセグメントを追加するには、*New segment*(新規のセグメント) をタップします。

#### 結果*:*

デフォルトで、延長セグメントがプロトコルに追加されます。

6 *Edit*(編集)をタップして、ハイライトされているセグメントを編 集します。

結果*:*

セグメントの編集ウインドウが表示されます。.下の図は、*Cool*(冷 却)セグメントの例を示しています。

6 メニュー操作 6.2 システムマネジャ画面 6.2.2 プロトコル管理

ステップアクション

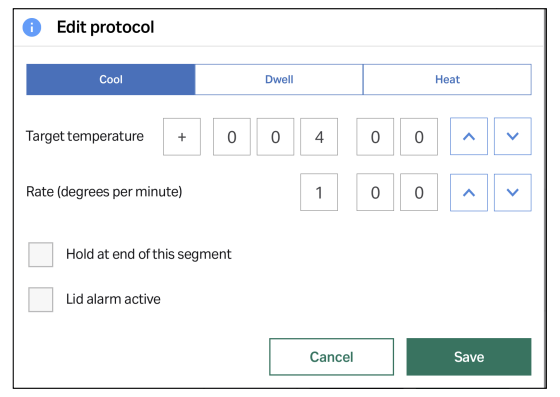

- 7 上下アローを使って、各パラメータ値を変更し、必要に応じて適切 なパラメータ値に設定します。パラメータのオプションに関する追 加情報は前項を参照してください。
- 8 以下をタップします:
	- **•** *Save*(保存)して次のプロトコルセグメントに移動するか、
	- **•** *Cancel*(キャンセル)をタップして*Edit protocol*(プロトコルの 編集)画面に戻ります。

#### 注釈 *:*

パラメータに設定した値が許容範囲外な場合は、*Save*(保存)をタ ップ後にプロンプトが表示されます。

- 9 すべてのプロトコルセグメントの入力が終わるまで、ステップ 3 か ら 7 を繰り返します。
- 10 *Save* (保存) をタップします。
- 11 確認ダイアログボックスの*OK*をタップして先に進みます。
- 12 *Home* →*Select and run protocol*(ホーム > プロトコルの選択と実行) にアクセスし、新しいプロトコルが追加されたのを確認します。

### プロトコルの編集

下記のステップに従って、VIA Freeze 機器のプロトコルを編集してください。 注釈 *:* プロトコル名は編集できません。

#### ステップアクション

1 *Home*(ホーム)画面から、*System manager* →*Edit existing protocol*(システムマネジャ > 既存のプロトコルの編集)をタップ します。

6 メニュー操作 6.2 システムマネジャ画面 6.2.2 プロトコル管理

ステップアクション

結果*:*

機器に存在するプロトコルのリストが画面に表示されます。

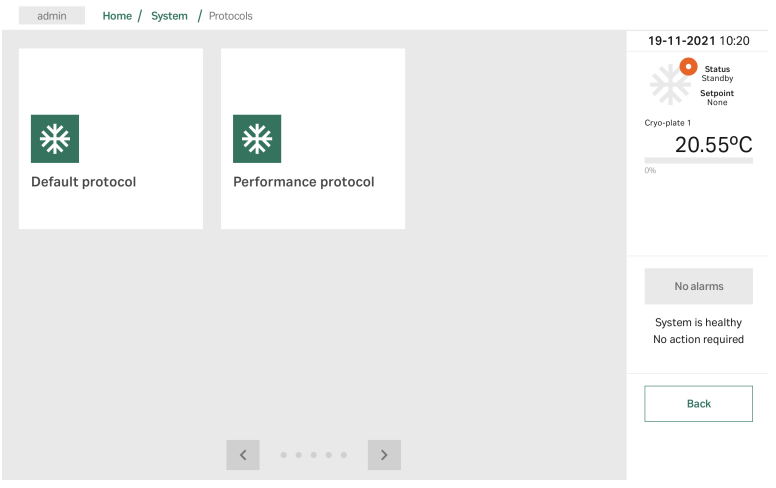

2 編集するプロトコルをタップします。

結果*:* プロトコル画面が表示され、最初のセグメントが選択されていま す。

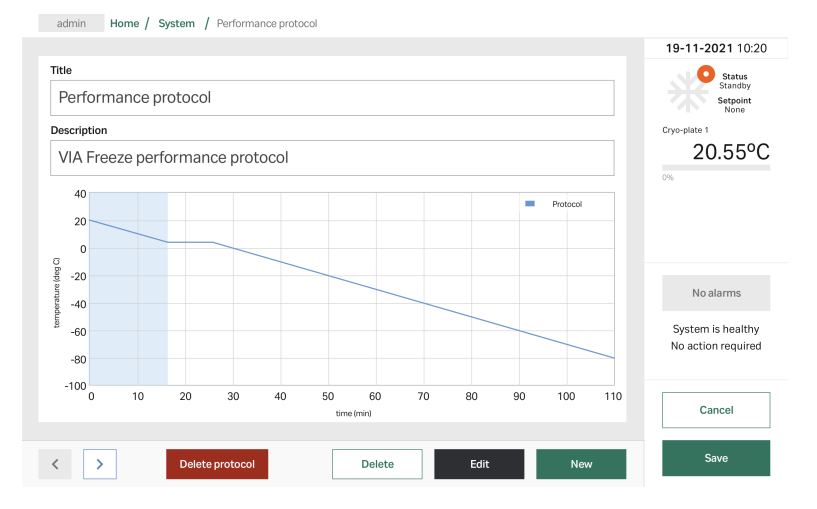

3 オプション:プロトコルの説明を編集するには、*Description*(説 明)下のテキストボックスをタップして、新しい説明を入力し、*OK* をタップします。

- 4 画面左下にあるナビゲーションアローを使って、プロトコルセグメ ントをナビゲートします。
- 5 次のいずれかをタップします:
	- **•** *Delete*(削除)をタップして、ハイライトされているセグメント を削除します。
	- **•** *Edit*(編集)をタップして、ハイライトされているセグメントを 編集します。
	- **•** *New*(新規)をタップして、ハイライトされているセグメントの 後ろに新規のセグメントを追加します。
- 6 *Save* (保存) をタップします。
- 7 確認ダイアログボックスの*OK*をタップして先に進みます。
- 8 *Home* →*Select and run protocol*(ホーム > プロトコルの選択と実行) にアクセスし、*Select and run protocol*(プロトコルの選択と実行) 画面にプロトコルがあるのを確認します。

### プロトコルの削除

下記のステップに従って、VIA Freeze 機器のプロトコルを削除します。

#### ステップアクション

- 1 *Home*(ホーム)画面から、*System manager* →*Edit existing protocol*(システムマネジャ > 既存のプロトコルの編集)をタップ します。 結果*:* 機器に存在するプロトコルのリストが画面に表示されます。
- 2 削除するプロトコルをタップします。

結果*:* プロトコル画面が表示されます。

6 メニュー操作 6.2 システムマネジャ画面 6.2.2 プロトコル管理

ステップアクション

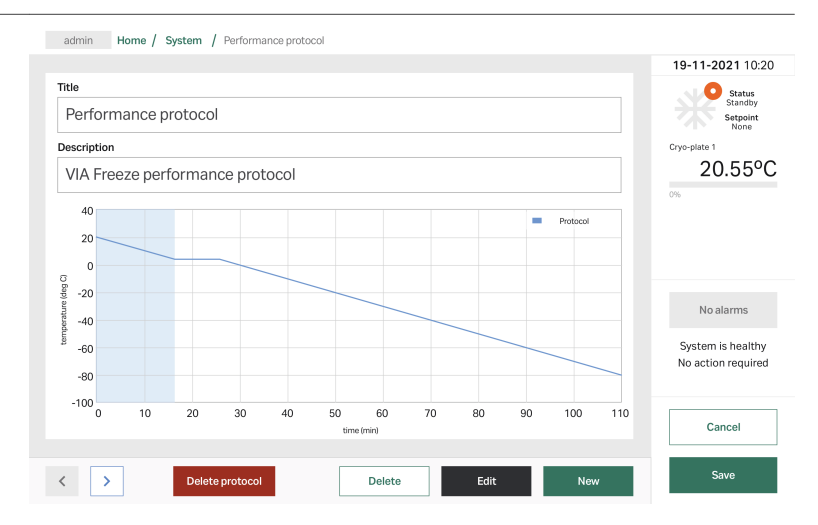

### 3 *Delete protocol*(プロトコルの削除)をタップします。 結果*:*

次のプロンプトが画面に表示されます。

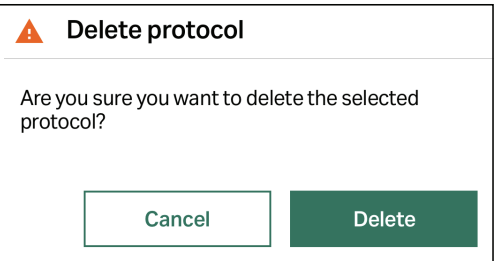

#### 注釈 *:*

何も実行しないと、プロンプトは *15* 秒後にタイムアウトになり、 プロトコルは削除されません。

- 4 *Delete*(削除)をタップしてプロトコルを削除するか、*Cancel*(キ ャンセル)をタップしてプロトコル編集画面に戻ります。
- 5 確認ダイアログボックスの*OK*をタップして先に進みます。
- 6 *Home* →*Select and run protocol*(ホーム > プロトコルの選択と実行) にアクセスし、プロトコルが削除されたのを確認します。

### <span id="page-83-0"></span>**6.2.3** ユーザー管理

#### はじめに

本項では、ユーザー認証に関する説明と、VIA Freeze 機器上でユーザーを作 成・変更する方法を説明しています。本項の説明は、*Admin*(管理者)アク セスレベルを対象としています。

#### ユーザーの役割

各ユーザーには役割が与えられており、それをもとに、データにアクセスし たり、アクションを実行する権限が特定されます。

2 つの種類のユーザーアカウントがあり、異なったアクションを実行できま す。

- **•** *Operator*(オペレーター):基本ユーザーで、プロトコルの実行、記録、 アラーム、イベントログへのアクセス、ヒートサイクルの開始ができま す。
- **•** *Admin*(管理者):管理ユーザーはオペレーターのすべての権利に加え、 新規プロトコルの作成、既存プロトコルの編集、ユーザーの管理、サービ ス画面へのアクセスができます。

#### ユーザー認証

システムセキュリティとトレーサビリティのため、ユーザーアカウントは一 意のユーザー名とパスワードで認証されます。

- **•** *Username*(ユーザー名):各ユーザーの一意の ID。
- **•** *Password*(パスワード):認証のための一意の文字列および/または番号。

ユーザーがはじめてシステムにログインすると、新規のパスワードを入力す るようになっています。[初回ログイン](#page-43-0)*,* ~ページに *44*を参照してください。

#### パスワードの要件

パスワードには以下の制約があります。

- **•** パスワードは最低 8 文字でなければなりません。
- **•** パスワードには、以下のカテゴリが含まれていなければなりません。
	- **-** 最低 1 つのアルファベットの大文字、A から Z
	- **-** 最低 1 つのアルファベットの小文字、a から z
	- **-** 最低 1 つの数字、0 から 9
- **•** 過去に使用した 10 個のパスワードは再利用できません。
- **•** 間違ったパスワードでログインに 5 回失敗すると、そのアカウントはロッ クされます(デフォルト)。

### デフォルトの管理者アカウント

VIA Freeze 機器にはデフォルトの管理者 *Admin* アカウントが設けられていま す。

- **•** *Username*(ユーザー名):admin
- **•** *Password*(パスワード):

デフォルトでは、フィールドに何もタイプしなくていいようにパスワードに は文字が含まれていません。最初のログイン後、デフォルトパスワードを変 更してください。

新規ユーザーの追加

管理者は、VIA Freeze 機器に新規のユーザーアカウントを設定できます。以下 のステップに従い、新しいユーザーを追加します。

注釈 *:* 新規ユーザーをいったん保存すると、ユーザー名を編集できなくな ります。ユーザーが削除された場合でも、同じユーザー名を再び使 用することはできません。

#### ステップアクション

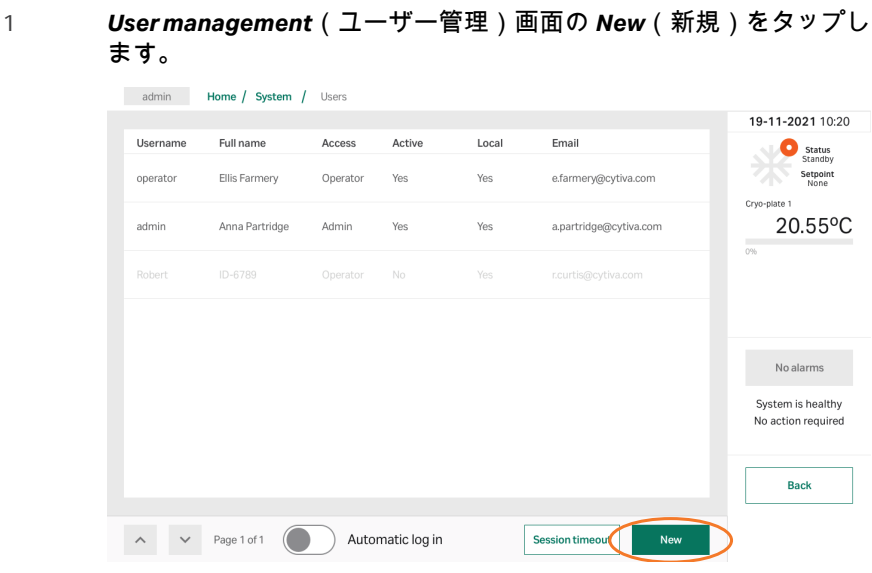

#### 結果*:*

*New user*(新規ユーザー)画面が表示されます。最低限必要な情報 は、*Username*(ユーザー名)と*Access level*(アクセスレベル) です。

ステップアクション

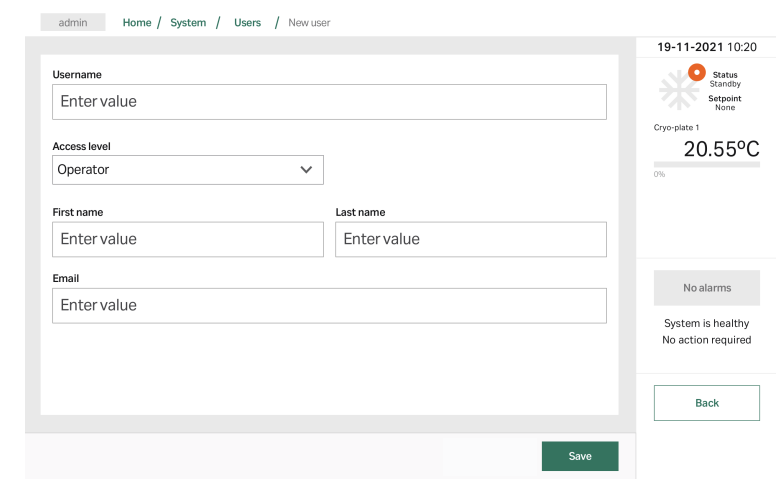

- 2 *Username*(ユーザー名)の下にあるテキストボックスをタップし て、オンスクリーンキーボードでユーザー名を入力します。
- 3 *OK*をタップします。
- 4 *Access level*(アクセスレベル)のドロップダウンリストをタップ して、リストから新規ユーザーの役割を選択します。
- 5 オプション:ユーザーの*First name*(名前)、*Last name*(氏)およ び*Email*(メールアドレス)を追加します。
- 6 *Save* (保存) をタップして、新規ユーザーのセットアップを完了しま す。
- 7 確認ダイアログボックスの*OK*をタップします。

結果*:*

新規のユーザーのパスワードはデフォルトで決まっています。デフ ォルトパスワードについては、[初回ログイン](#page-43-0)*,* ~ページに *44*を参照 してください。

#### 注釈 *:*

パスワードは管理者(次項参照)によってデフォルトにリセットし たり、ユーザーによって編集できます([パスワードの変更](#page-99-0)*,* ~ページ に *[100](#page-99-0)* 参照)。

# <span id="page-86-0"></span>ユーザーの編集**/**削除

ステップアクション

1 *User management*(ユーザー管理)画面で、編集するユーザーを選 択します。

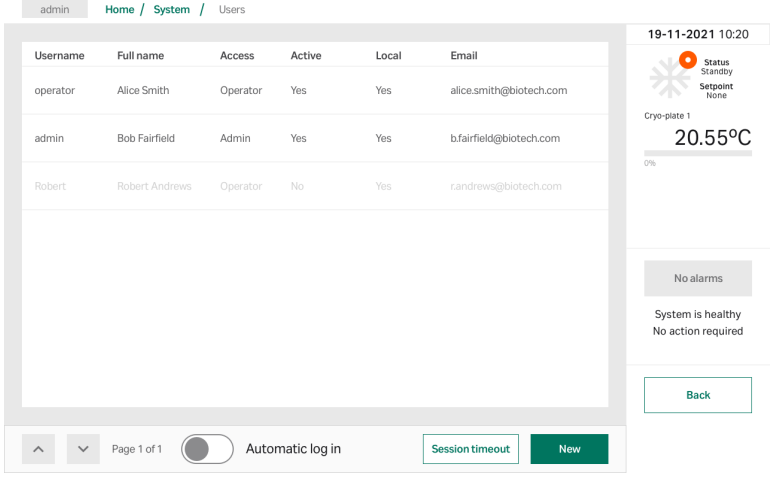

# 結果*:*

*Edit user*(ユーザーの編集)メニューが表示されます。

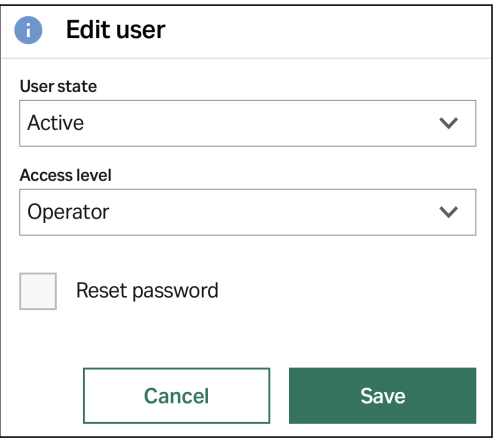

#### ステップアクション

2 ユーザーをアクティベート、サスペンド、削除するには、*User state*(ユーザーの状態)ドロップダウンメニューから適切な状態を 選択します。

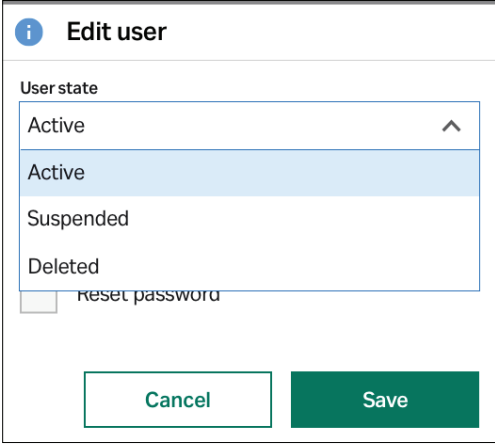

#### 注釈 *:*

ユーザーがサスペンドされると、機器にログインできなくなりま す。*Admin*(管理者)ユーザーはいつでもユーザーアカウントをア クティベートできます。

#### 注釈 *:*

ユーザーが削除されると、ユーザー名はユーザーリストに表示され ません。しかし、他のユーザーに削除したユーザーのユーザー名は 使用できませんし、再度アクティベートできません。

#### ステップアクション

3 ユーザーの役割を変更するには、*Access level*(アクセスレベル)下 のドロップダウンメニューをたっぷして、適切な役割をタップしま す。

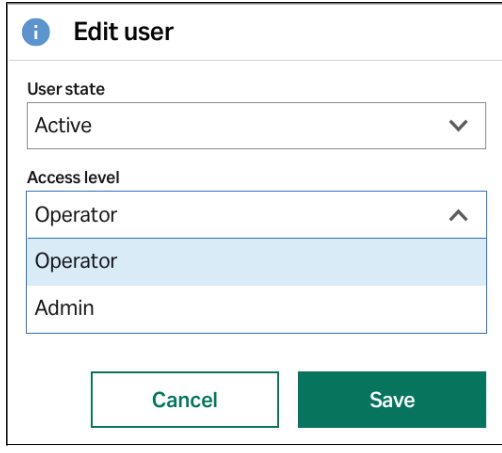

4 ユーザーのパスワードをリセットするには、*Reset password*(パス ワードのリセット)の横のボックスをタップします。

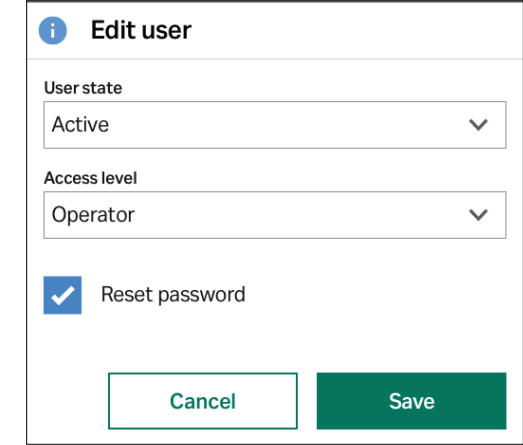

- 5 *Save* (保存) をタップします。
- 6 確認ダイアログボックスの *OK* をタップして、*User management* (ユーザー管理)画面に戻ります。

# セッションタイムアウトの設定

一定時間操作がない場合、現在のユーザーをログオフさせたい場合は、セッ ションタイムアウトを設定します。

- 注釈 *:* プロトコルがアクティブな場合と *Run graph*(グラフ描画)画面が 表示されているときは、タイムアウトはおきません。
- 注釈 *:* セッションタイムアウトは、新規にセッションタイムアウト値が設 定されるまで、すべてのセッションに適用されます。

#### ステップアクション

1 *User management*(ユーザー管理)画面の *Session timeout*(セッ ションタイムアウト)をタップします。

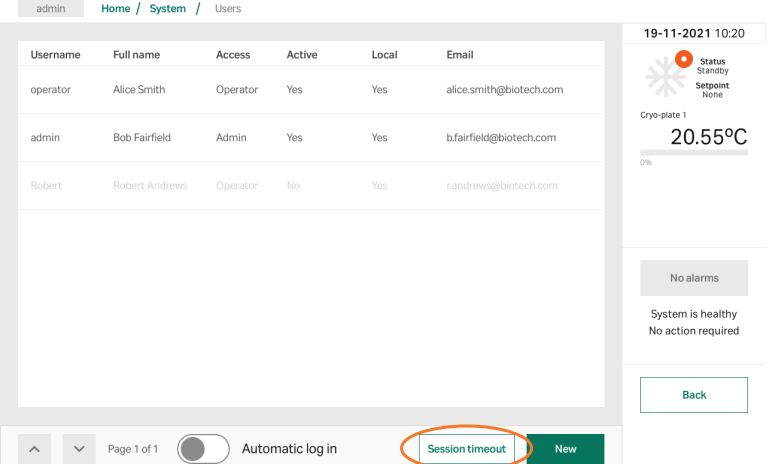

# 結果*:*

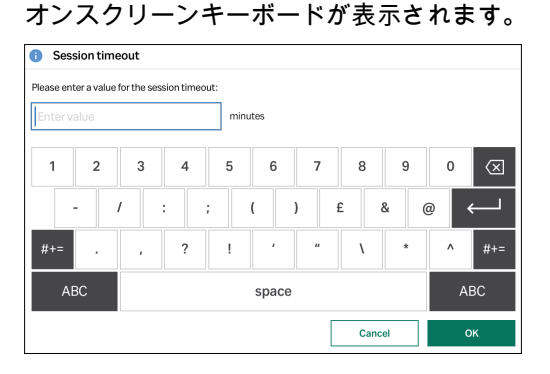

2 セッションタイムアウト値を分で入力し、*OK*をタップします。

#### 注釈 *:*

セッションタイムアウト値は整数である必要があります。

- 3 確認ダイアログボックスの *OK* をタップして、*User management* (ユーザー管理)画面に戻ります。
- 4 機器を一度シャットダウンして、再起動するとタイムアウト値が有 効になります。

# 自動ログインの有効化

使用するたびにシステムにログインする必要をなくすには、自動ログインを 有効化します。

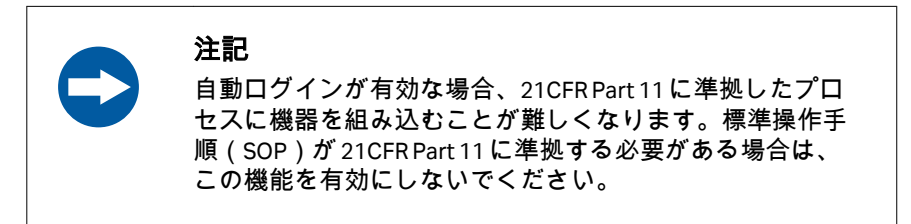

ステップアクション

1 *User management*(ユーザー管理)画面の *Enable automatic login* (自動ログインの有効化)トグルスイッチをタップします。

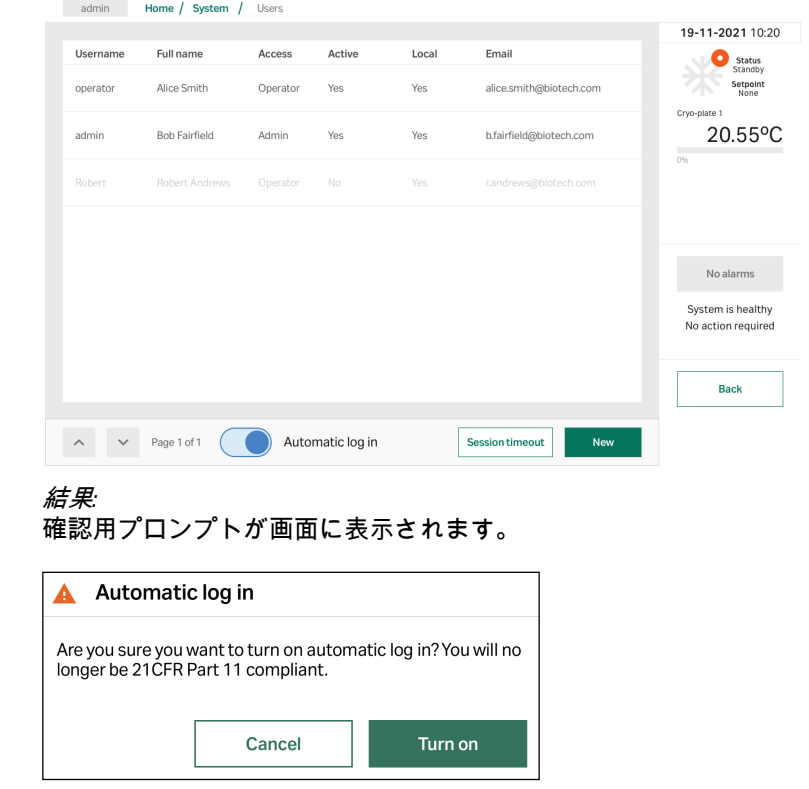

2 *Turn on*(オンにする)をタップします。

ステップアクション

結果*:*

ユーザーは、*User management*(ユーザー管理)画面に戻りますの で、デフォルトの *Admin*(管理者)ユーザーとしてログインしま す。自動ログインを無効に設定するまで、このアカウントは機器に ログインしたままの状態になります。

6 メニュー操作 6.2 システムマネジャ画面 6.2.4 メールサーバ

# <span id="page-92-0"></span>**6.2.4** メールサーバ

VIA Freeze 機器に保存されているデータをメールでエクスポートするには、メ ールサーバを次のように設定する必要があります。

#### ステップアクション

1 *Systems manager*(システムマネジャ)画面から、*Email server*(メ ールサーバ)をタップします。

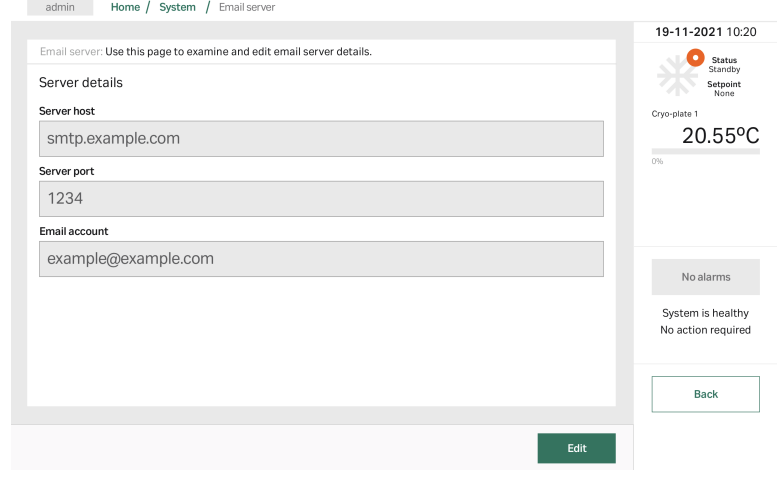

#### 2 *Edit*(編集)をタップします。

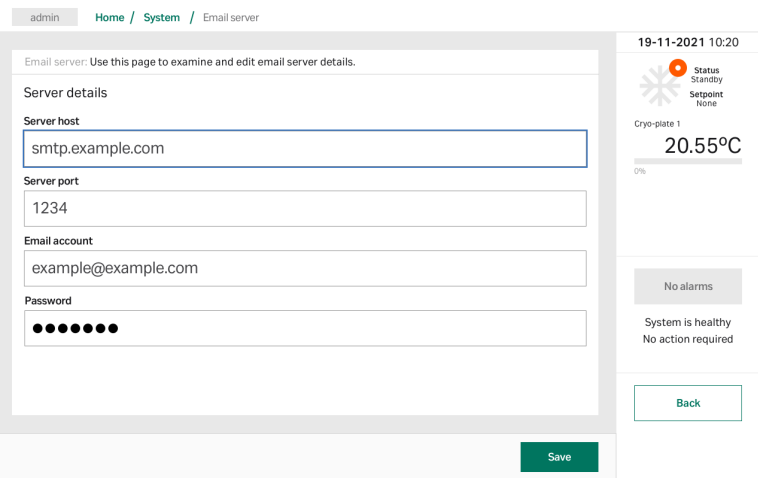

- 3 *Server host*(サーバホスト)下のボックスをタップし、サーバホス トアドレスを入力します。
- 4 *OK*をタップします。

- 5 *Server port*(サーバポート)、*Email account*(メールアカウント)、 **Password** (パスワード) のエントリに対してステップ2を繰返し ます。
- 6 *Save* (保存) をタップします。
- 7 確認ダイアログボックスの*OK*をタップして、*Email Server*(メール サーバ)画面に戻ります。

# <span id="page-94-0"></span>**6.2.5** サービス画面

### 概要

*Admin*(管理者)ユーザが、サービス画面にアクセスできます。*System manager* →*Service screens*(システムマネジャ > サービス画面)でサービス 画面にアクセスします。次のオプションが画面に表示されます。

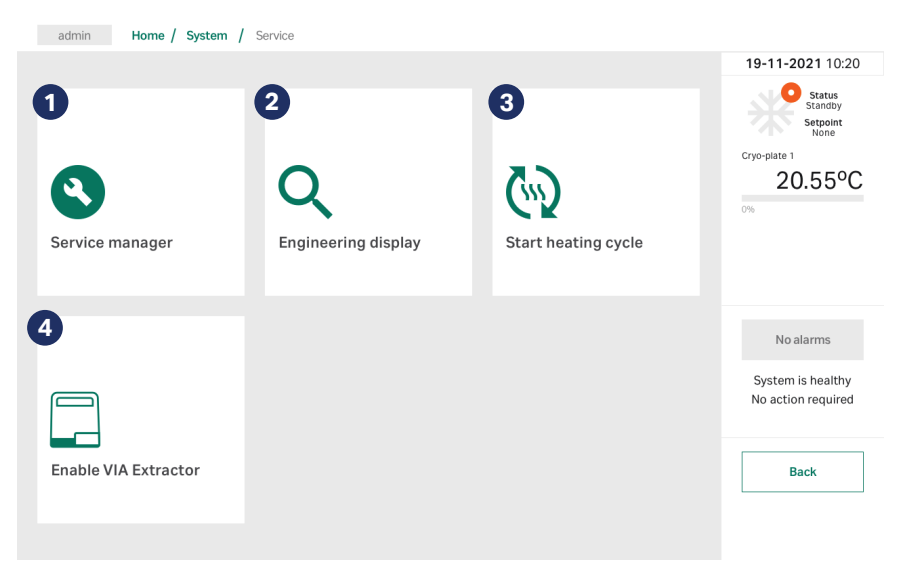

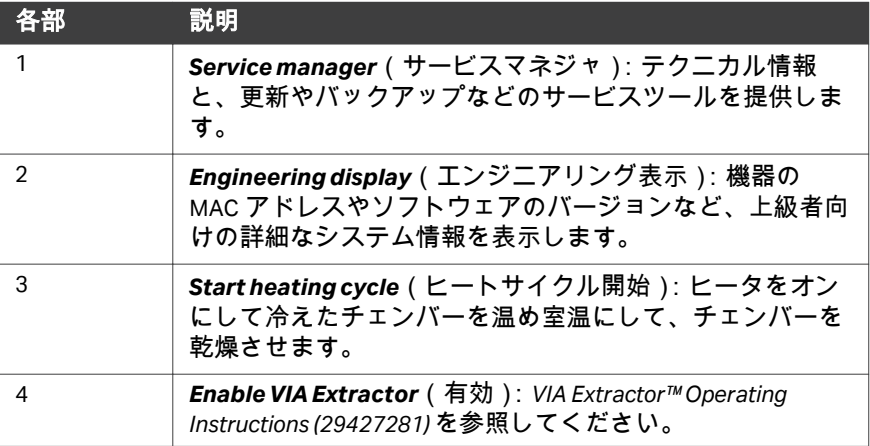

### サービスマネジャ画面

*Service manager*(サービスマネジャ)画面には、次のアイコンが表示されま す。アイコンをタップすると、各サービスアクションの説明が個別の画面に 表示されます。

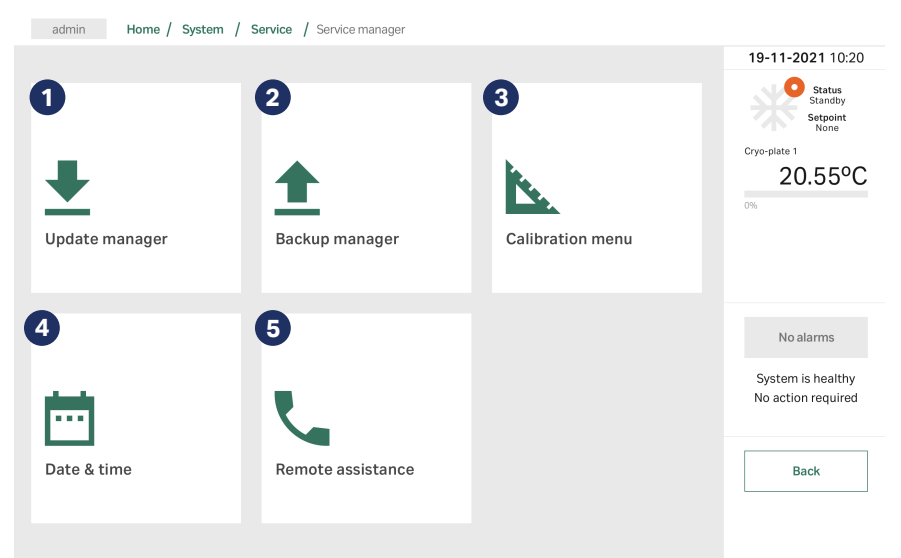

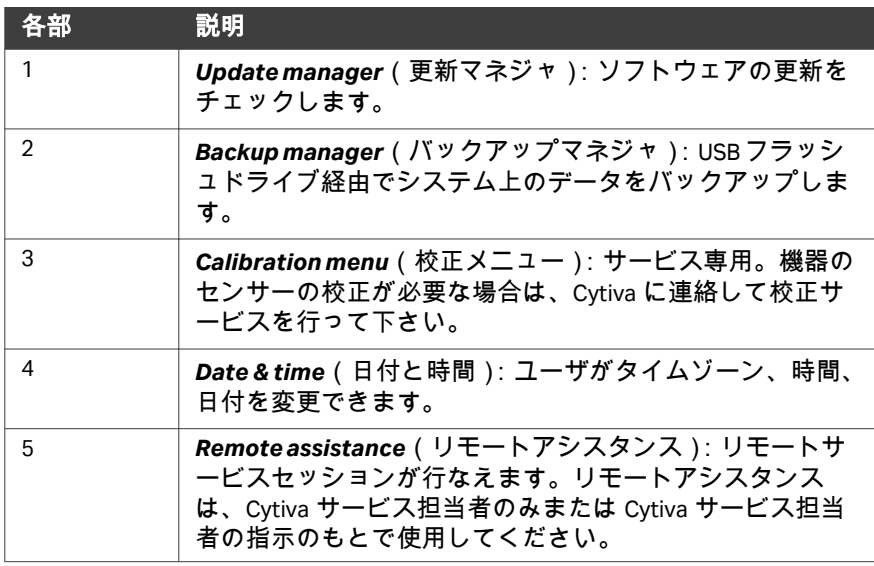

# 日付と時刻の変更

VIA Freeze 機器の時刻と日付を変更するには、次の手順で行ってください。

### ステップアクション

- 1 *System manager*(システムマネジャ)画面から、*Service screens* → *Service manager* →*Set date & time*(サービス画面 > サービスマネジ ャ > 日付と時刻の設定)をタップします。
- 2 日付と時刻を Current local time (現在のローカルタイム)ボックス にYYYY-MM-DD HH:MM:SSの形式で入力します。

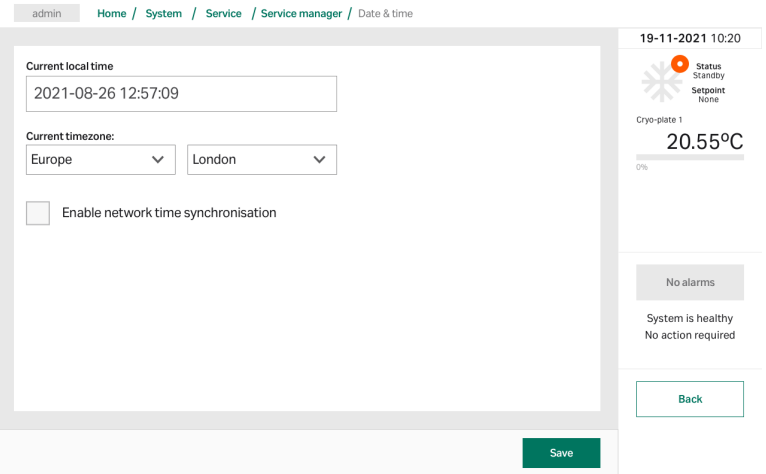

3 *Current timezone*(現在のタイムゾーン)ドロップダウンメニュー から、適切なタイムゾーンを選択します。

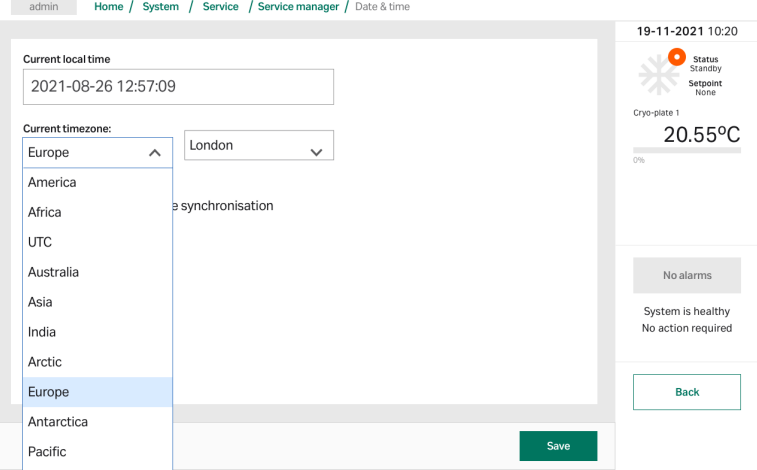

4 オプション:NTP を使って機器のタイムサーバと時刻を同期するに は、*Enable network time synchronisation*(ネットワークタイム同 期を有効にする)をタップします。

# ステップアクション

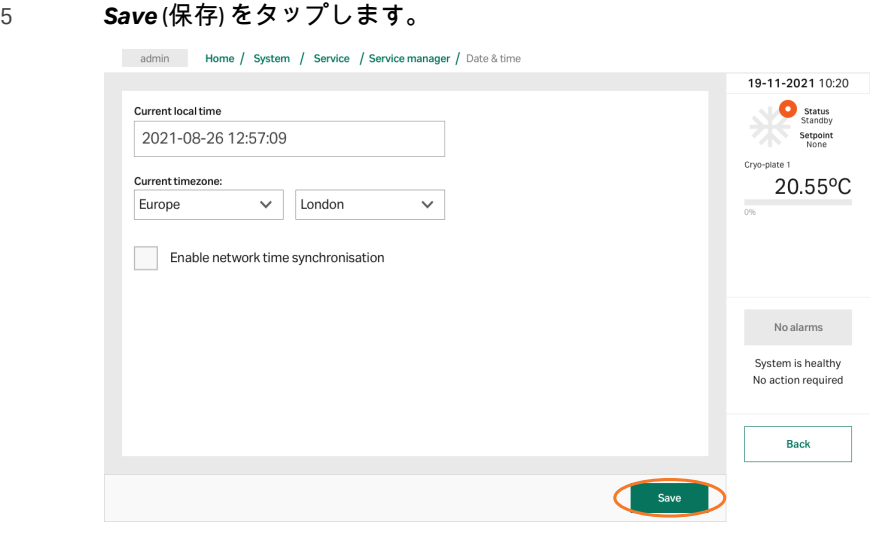

# 6 確認ダイアログボックスの*OK*をタップします。

機器を再起動すると設定した日付と時刻が有効になります。

6 メニュー操作 6.2 システムマネジャ画面 6.2.6 Chronicle への接続

### <span id="page-98-0"></span>**6.2.6 Chronicle** への接続

接続前に、機器は Chronicle に作成される必要があります。API キーは機器用 に自動的に作成されます。VIA Freeze 装置を Chronicle 自動化ソフトウェアに 接続するには、*Chronicle*(クロニクル)メニューに進みます。

ステップアクション

1 *System manager*(システムマネジャ)画面の*Chronicle*(クロニク ル)をタップします。

結果*:*

*Chronicle*(クロニクル)画面が表示されます。

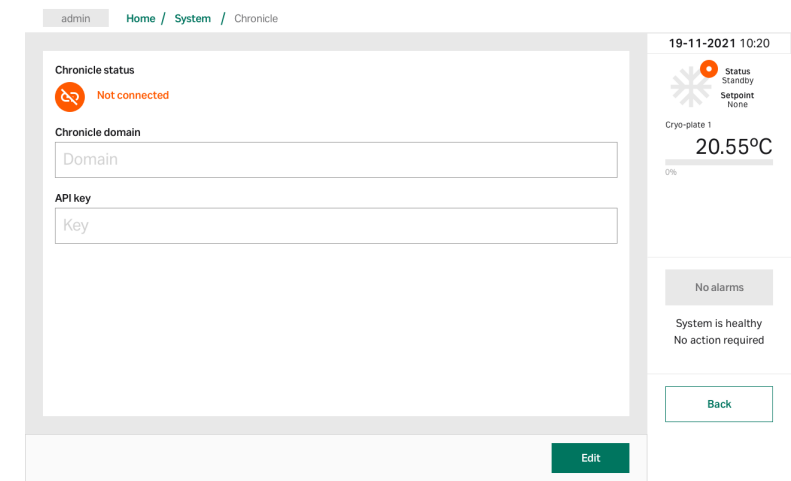

- 2 *Chronicle domain*(クロニクルドメイン)下のテキストボックスを 選択し、 Chronicle ドメインを入力し、*OK*をタップします。
- 3 API Key (API キー)下のテキストボックスをタップし、API キーを 入力して*OK*をタップします。
- 4 *Save* (保存) をタップします。
- 5 確認ダイアログボックスの*OK*をタップします。

Chronicle(クロニクル)が接続されると、クロニクル接続シンボルが画面に 表示されます。

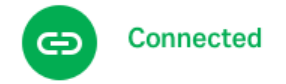

# <span id="page-99-0"></span>6.3 設定画面

### 概要

ユーザ権限に関係なく、すべてのユーザが設定画面にアクセスできます。 *Home*(ホーム)画面にある、*Settings*(設定)をタップすると次のオプショ ンが表示されます。

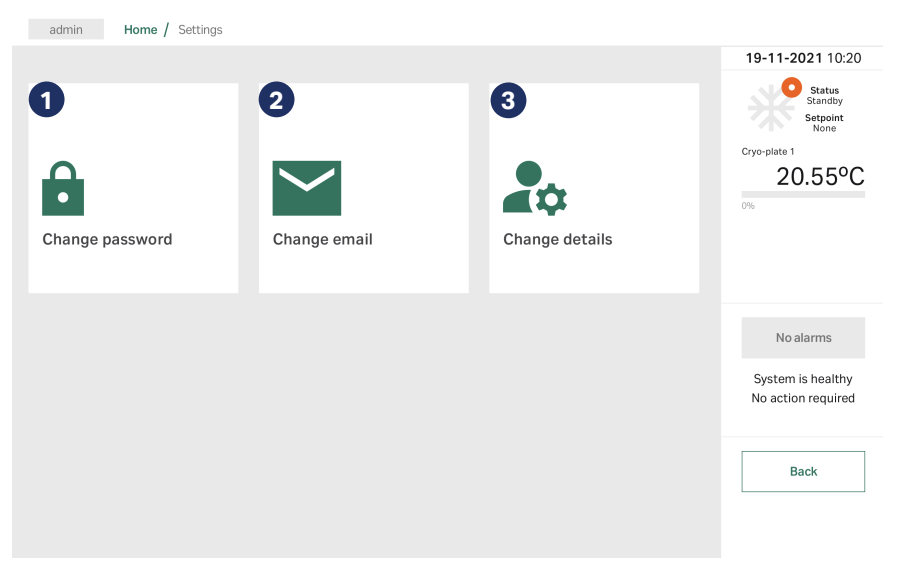

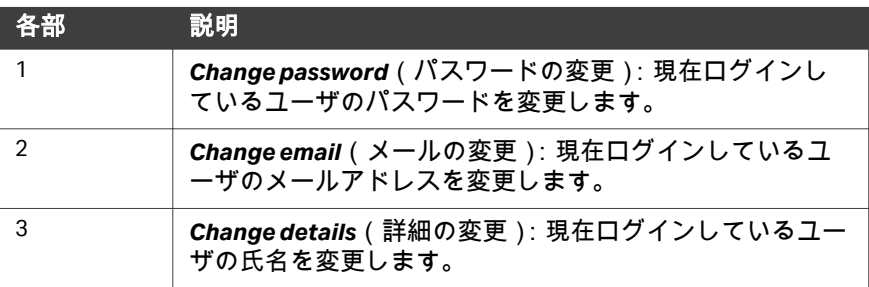

### パスワードの変更

現在ログインしているアカウントに関連しているパスワードを変更するには (すべてのユーザー権限が変更できます)、次の手順に従ってください。 *Admin*(管理者)権限のユーザーは、他のユーザーのパスワードも変更でき ます。[ユーザーの編集](#page-86-0)*/*削除*,* ~ページに *87*を参照してください。

#### ステップアクション

1 *Home*(ホーム)画面から、*Settings* →*Change password*(設定 > パ スワードの変更)をタップします。

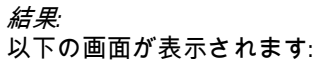

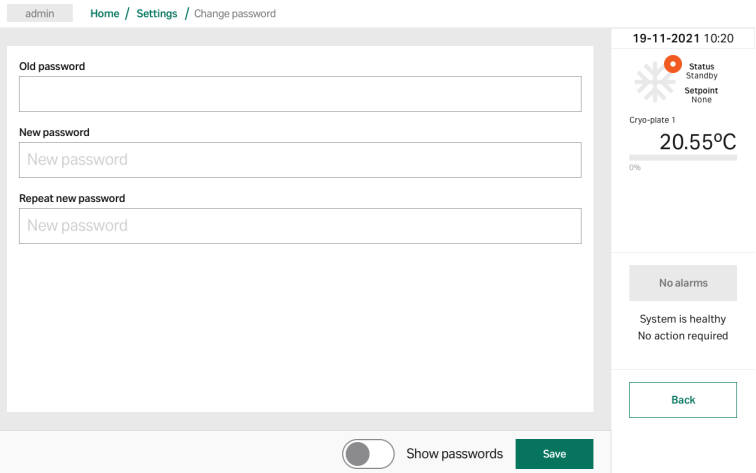

2 オプション:*Show passwords*(パスワードの表示)のとなりにあ るトグルスイッチをタップすると、パスワードを表示できます。

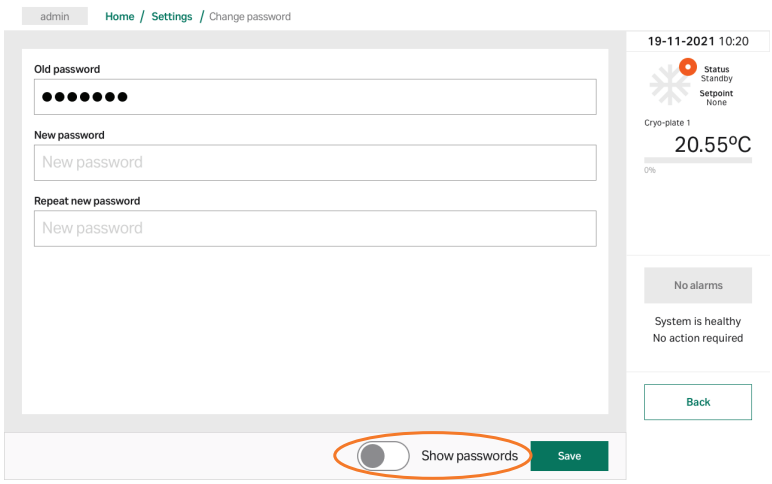

- 3 *Old password*(古いパスワード)の下にあるテキストボックスをタ ップして、オンスクリーンキーボードを表示させます。
- 4 古いパスワードを入力して*OK*をタップします。

- <span id="page-101-0"></span>5 *New password*(新規のパスワード)の下にあるテキストボックスを タップして、オンスクリーンキーボードを表示させ、新規のパスワ ードを入力します。パスワードの制約については、[パスワードの要](#page-83-0) 件*,* [~ページに](#page-83-0) *84*を参照してください。
- 6 *Repeat new password*(新規のパスワードの再入力)テキストボッ クスに同じパスワードを入力します。
- 7 *Save* (保存) をタップします。

結果*:* パスワードが変更されたことを確認するダイアログボックスが表示 されます。

8 *OK*をタップして進みます。

結果*:*

パスワードが正しく変更された後、ユーザーはログアウトされ、ロ グイン画面が表示されます。

# メールの変更

現在ログインしているアカウントに関連しているメールアドレスを変更する には(すべてのユーザー権限が変更できます)、次の手順に従ってください。

#### ステップアクション

1 *Home*(ホーム)画面から、*Settings* →*Change email*(設定 > メール の変更)をタップします。

#### 結果*:*

*Change email*(メールの変更)画面が表示されます。.

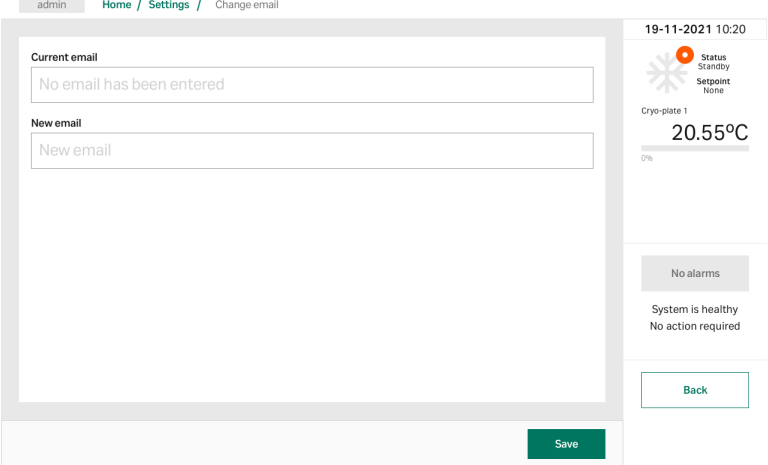

注釈 *:* 現在のメールアドレスは、画面の上部に表示されます。 2 *New email*(新規のメール)の下にあるテキストボックスをタップ して、オンスクリーンキーボードを表示させます。

- 3 新規のメールアドレスを入力して*Done*(終了)をタップします。
- 4 *Save* (保存) をタップします。

#### 結果*:*

次のメッセージが画面に表示されます。

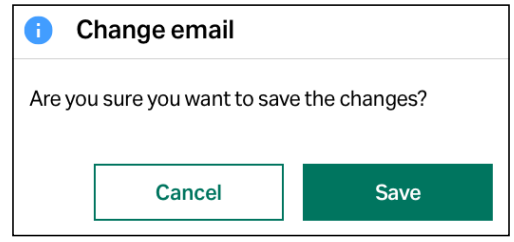

- 5 *Save*(保存)をタップして進みます。*Cancel*(キャンセル)をタッ プして*Email*(メール)画面に戻ります。
- 6 確認ダイアログボックスの*OK*をタップして、*Email*(メール)画面 に戻ります。

## ユーザー詳細の変更

現在ログインしているアカウントに関連している氏名を変更するには(すべ てのユーザー権限が変更できます)、次の手順に従ってください。

#### ステップアクション

1 *Home*(ホーム)画面から、*Settings* →*Change details*(設定 > 詳細 の変更)をタップします。 結果*:*

以下の画面が表示されます:

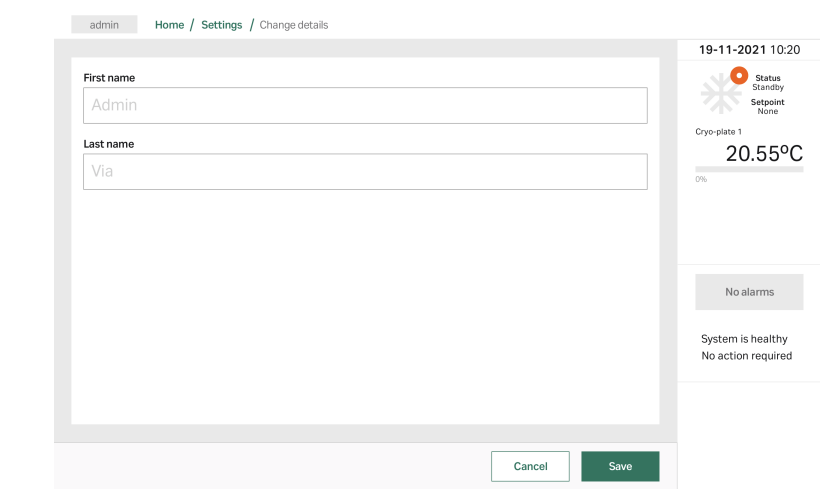

- 2 *First name*(名前)の下にあるテキストボックスをタップして、オ ンスクリーンキーボードを表示させます。
- 3 名前を入力して*OK*をタップします。
- 4 *Last name*(氏)の下にあるテキストボックスをタップして、オン スクリーンキーボードを表示させます。
- 5 氏を入力して*OK*をタップします。
- 6 *Save* (保存) をタップします。
- 7 確認ダイアログボックスの *OK* をタップして、*Change details*(詳 細の変更)画面に戻ります。

# 6.4 保存データへのアクセスとエクスポート

#### はじめに

一度実行が完了すると、実行中に得たすべてのデータは VIA Freeze. に記録と して永久に保存されます。実行データは.pdf および .csv ファイル形式で、USB フラッシュドライブ、メールまたは Chronicle 自動化ソフトウェアにエクスポ ートできます。.

USB にエクスポートするには、USB を機器の裏面にある USB ポートにプラグ インします。

メールにエクスポートするには、メールサーバを設定し、メールアドレスを 追加する必要があります。詳細は セクション6.2.4 メールサーバ、 ~ページに *[93](#page-92-0)*および[メールの変更](#page-101-0)*,* ~ページに *102*を参照してください。

### プロトコル記録のエクスポート

ステップアクション

1 オプション:記録を USB フラッシュドライブにエクスポートするに は、USB を機器の裏面にある USB ポートにプラグインします。

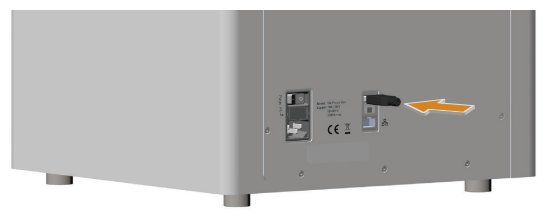

2 ホーム画面にある、*Cryo records*(クライオ記録)をタップして *Cryo records*(クライオ記録)画面にアクセスします。

結果*:*

各実行時の日付、時間、ユーザー、プロトコルタイプとコメントが プロトコル情報バーに表示されます。

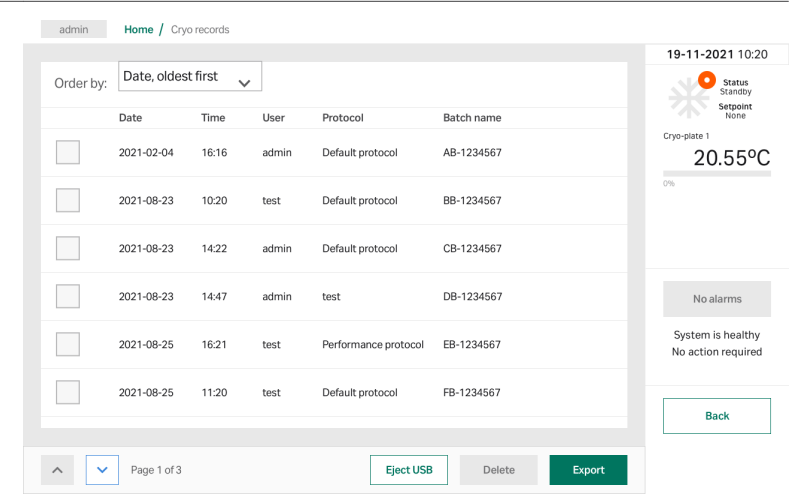

- 3 各プロトコルのプロトコル情報バーをタップすると、グラフ描画な どの情報を含むプロトコルサマリーが表示されます。*Back*(戻る) をタップして、*Cryo records*(クライオ記録)画面に戻ります。
- 4 必要なプロトコルの横にあるチェックボックスにチェックマークを 入れて、エクスポートします。

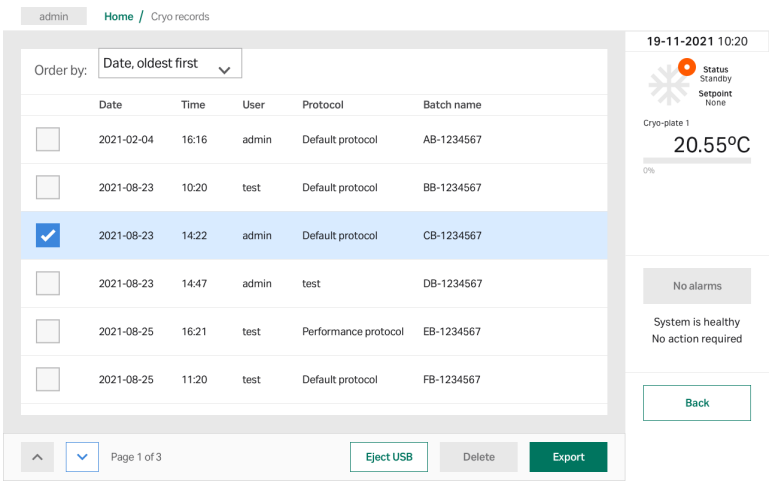

5 画面下にある*Export*(エクスポート)をタップします。

結果*:*

ダイアログボックスが、エクスポートオプションと一緒に表示され ます。

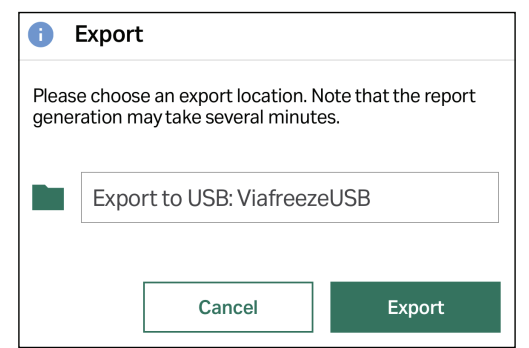

- 6 ドロップダウンリストから適切なエクスポートオプションを選択 し、*Export*(エクスポート)をタップします。
- 7 USB にエクスポートした後は、USB フラッシュドライブを安全に外 すために *Eject USB*(USB の取外し)をタップしてください。

# アラームとイベントログのエクスポ ート

イベント、アラーム、システムログをエクスポートするには次の手順に従っ てください。

#### ステップアクション

1 *Home*(ホーム)画面から、*Alarms and events log*(アラームとイベ ントログ)をタップします。

結果*:*

画面には、全イベントが時系列で一覧表示されます。各情報バーに は、時刻、日付、ユーザー、イベントかアラームタイプに関する短 いメッセージが表示されます。

ステップアクション

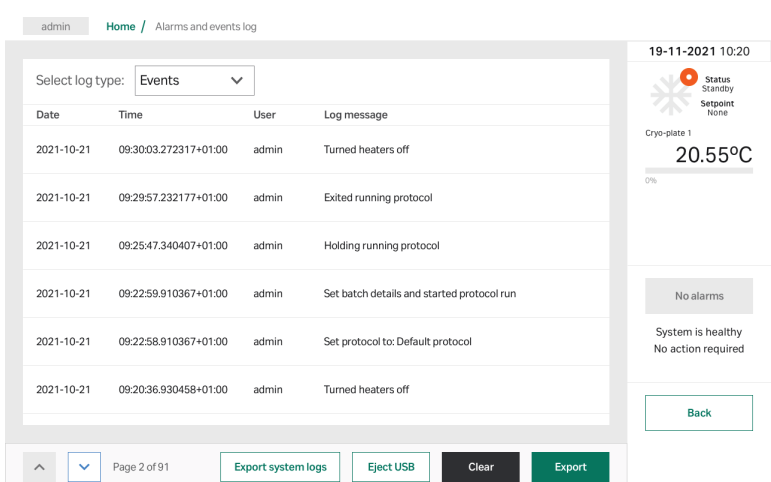

#### 2 画面の上部にあるドロップダウンリストから、ログタイプを選択し ます。*Events*(イベント)または *Alarms*(アラーム)

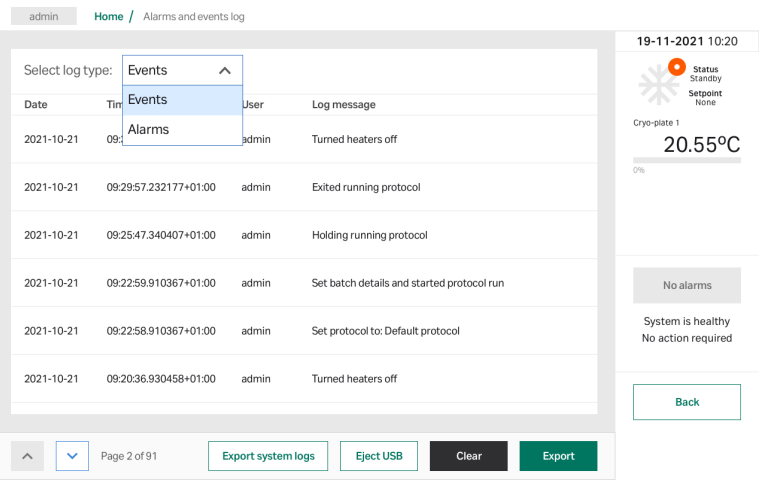

- 3 画面左下にあるナビゲーションアローを使って、リストをスクロー ルします。
- 4 画面下部の*Export*(エクスポート)をタップするか、システムログ をエクスポートするには*Export system logs*(システムログのエク スポート)をタップします。

#### 注釈 *:*

*USB* フラッシュドライブにエクスポートするには、*USB* メモリース ティックをシステムの裏面にある *USB* ポートにプラグインします。
ステップアクション

結果*:* ダイアログボックスが、エクスポートオプションと一緒に表示され ます。

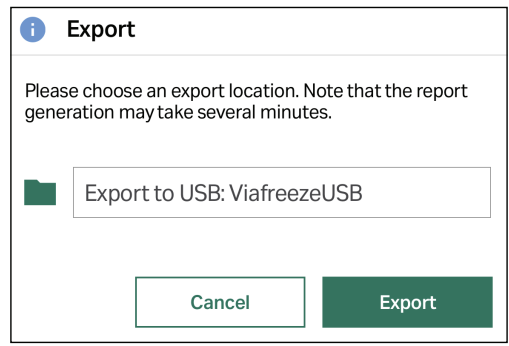

- 5 ドロップダウンリストから適切なエクスポートオプションを選択 し、*Export*(エクスポート)をタップします。
- 6 USB にエクスポートした後は、USB フラッシュドライブを安全に外 すために *Eject USB*(USB の取外し)をタップしてください。
- 7 アラームとイベントログをクリアするには、画面右下にある *Clear* (クリア)をタップします。

# 7 メンテナンス

## 本章に関して

この章では、VIA Freeze のユーザーが実行すべきメンテナンスについて説明し ます。

システムを仕様に従って動作させるために、計画的メンテナンスを Cytiva サ ービスエンジニアまたは Cytiva 認定のサービス担当者が毎年実施する必要が あります。本章では計画的メンテナンス作業のリストを示します。

#### 本章の構成

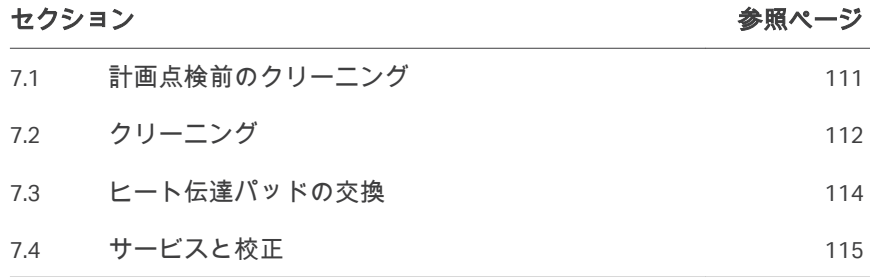

## <span id="page-110-0"></span>7.1 計画点検前のクリーニング

## 予定メンテナンス**/**点検前のクリーニ ング

サービス担当者の保護と安全を確保するため、サービスエンジニアが保守作 業を開始する前に、すべての機器および作業エリアは清潔でなけれなばらず、 いかなる有害な汚染物質もあってはなりません。

機器が現場で保守点検されるか、サービスのために返品されるかに応じて、 現場サービス安全衛生宣言フォームまたは返品または保守点検に関する安全 衛生宣言フォームのチェックリストに記入してください。

#### 安全衛生宣言フォーム

安全衛生宣言フォームは、本書の参照情報の章からコピーまたは印刷して使 用するか、あるいは、ユーザー文書とともに支給されるデジタルメディアに 保存されているものを使用してください。

## <span id="page-111-0"></span>7.2 クリーニング

#### はじめに

VIA Freeze 機器とアルミニウム製のアクセサリを定期的にクリーニングする と、冷却チェンバーのサンプル汚染割合を減らし、機器とアクセサリの性能 維持に貢献します。

#### 製品のクリーニング

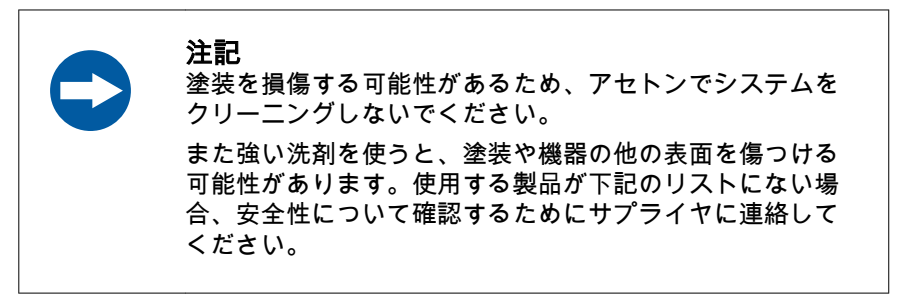

VIA Freeze 機器とアルミニウムアクセサリは次の液体を使ってクリーニングで きます。

- **•** 中性洗剤
- **•** イソプロパノール(IPA)
- **•** エタノール
- **•** マイルドなブリーチ
- **•** 温水

STERIS の専門的なクリーンルーム製品は、VIA Freeze 機器やアルミニウムアク セサリの洗浄用として試験/承認されています。これには、以下の機能が含ま れます。

- **•** Environ™ Vesphene™ st 1:128 で希釈
- **•** Environ LpH™ st 1:125 で希釈
- **•** Spor-Klenz™ RTU

## プロトコルのクリーニング

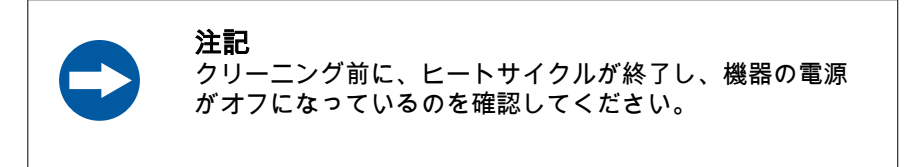

#### ステップアクション

- 1 電源コードとその他のケーブルやワイヤーを、機器の裏面から外し ます。
- 2 クリーニング布を適切なクリーニング製品で、スプレーまたは湿ら せます。

注記 VIA Freeze に直接クリーニング製品をスプレーした り、濡れすぎまたは液が垂れるほど濡れた布を使 わないでください。クリーナーが VIA Freeze 機器 の通気孔や表面の接続部(バックパネルおよび画 面)から入ってしまいます。

- 3 クリーニングが必要な表面を布で拭きます。
- 4 乾燥させます。
- 5 通気孔にほこりやくずがないか、チェックします。掃除機で堆積し たごみを丁寧に取り除きます。開口部の 1/4 ごとに掃除機をあてま す。

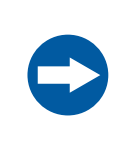

#### 注記

内部ファンが破損する恐れがありますので、電子 機器筐体の通気孔をバキュームヘッドで完全に塞 がないでください。

クリーニング終了後、次に使用する前に、機器のスイッチをオンにして、ヒ ートサイクルを一度実行します。

7 メンテナンス 7.3 ヒート伝達パッドの交換

## <span id="page-113-0"></span>7.3 ヒート伝達パッドの交換

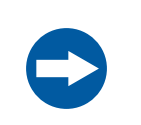

#### 注記

ヒート伝達パッドを交換する前に、ヒートサイクルが終了 し、機器の電源がオフになっているのを確認してください。

すべての VIA Freeze 機器にはスペアのヒート伝達パッドが付属しています。 交換パッドを購入するには、Cytiva かサプライヤに連絡してください。 機器の性能を最大限引き出すために、ヒート伝達パッドが汚れたときや損傷 したときに交換することを推奨します。

#### ステップアクション

- 1 SBS マウントから古いパッドをはがします。
- 2 [製品のクリーニング](#page-111-0)*,* ~ページに *112*にリストしてあるクリーニング 製品を使って、SBS マウントから古いパッドの残りを掃除します。
- 3 SBS マウントを拭いてきれいにし、乾燥させます。
- 4 包装から新しいヒート伝達パッドを取り出します。
- 5 パッドから台紙を半分はがします。
- 6 パッドの短い辺を SBS マウントの凹部に合わせ、しっかりと押し付 けます。
- 7 必要に応じて台紙をはがしながら、パッドの長さを少しずつ SBS マ ウントに巻きつけていきます。
- 8 4 つのコーナーと端がしっかり押し付けられているのを確認し、完 全に配置されたときに SBS マウントの上部と同一平面になることを 確認してください。
- 9 表面を空気の泡がないかチェックし、空気の泡を端にむけて押し出 します。

ヒート伝達パッドを正しく設置したら、機器のスイッチをオンにして、操作 を開始してください。

## <span id="page-114-0"></span>7.4 サービスと校正

VIA Freeze 機器の定期メンテナンスと校正を毎年行うことを推奨します。 Cytiva かサプライヤに連絡して、サービスの手配をしてください。

#### ポータブル電気機器検査

機器の寿命が来るまで、定期的に適切なポータブル電気機器試験(PAT)を 実施していることを確認してください。また、プラグやリード線が交換され たり、損傷している場合は、正しく接地されていることを確認します。

# 8 トラブルシューティング

#### 本章に関して

本章では、ユーザーやサービス担当者が製品を操作中に発生することがある 問題を特定し、是正するのに必要な情報を提供します。 このガイドで提案されているアクションで問題が解決しない場合、または問 題がこのガイドの適用範囲外である場合、ご担当の Cytiva 代理店にご連絡の 上アドバイスを求めてください。

## 本章の構成

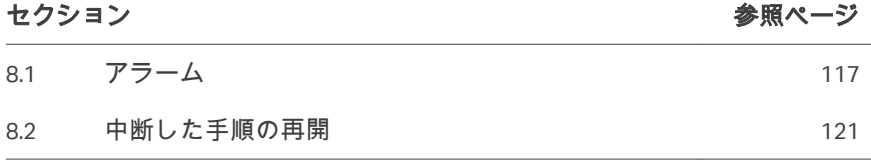

## <span id="page-116-0"></span>8.1 アラーム

#### 概要

アラームパネルは画面右側の状態カラムに表示されます。表示するアラーム がない場合、次のメッセージがパネルに表示されます。*System is healthy. No action required*.(システムに問題はありません。対応不要です。)

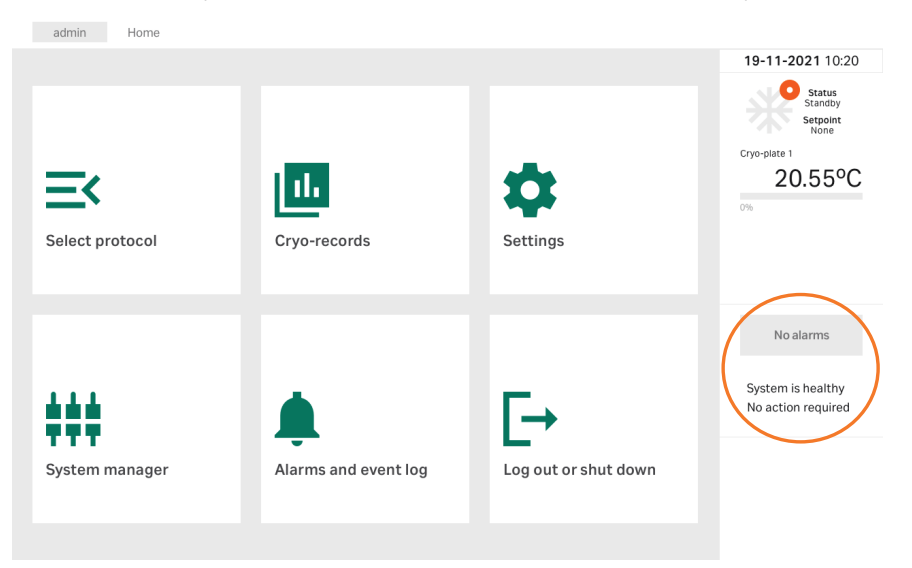

アラームが鳴っている場合、*Alarms*(アラーム)ボタンが有効になり、次の メッセージがパネルに表示されます。*System is alarming. Action is required*. (システムアラームがオンです。必要な対応をしてください)。

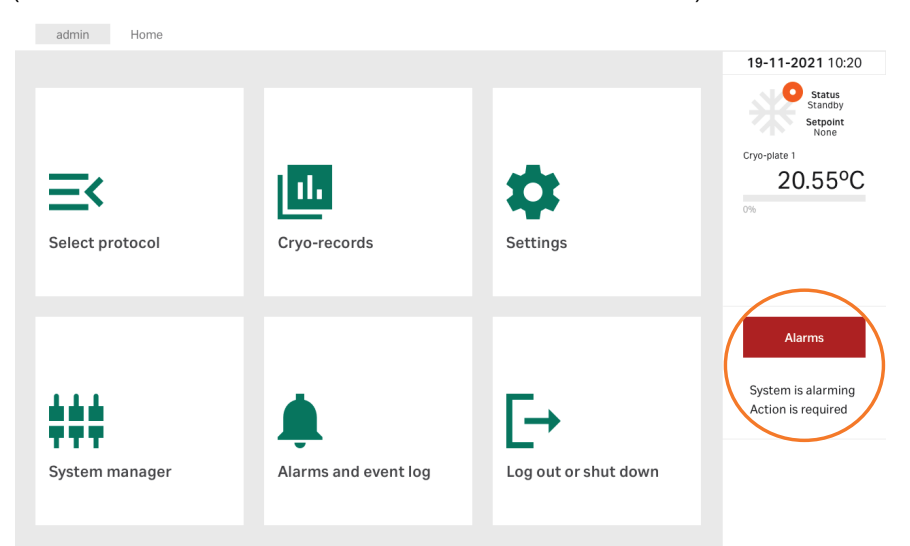

#### <span id="page-117-0"></span>アラームをオフする

アラームが有効になったら、下記のステップに従ってアラームを認識し、オ フにします。

ステップアクション

1 *Alarm*(アラーム)ボタンをクリックし、アラームタイプにアクセ スします。

結果*:*

ポップアップに下記が表示されます:

- **•** アラームのタイプ
- **•** 発生した時刻
- **•** アラームの状態 *Active*(アクティブ):*Yes*(はい)または*No* (いいえ)
- **•** アラームを認識したかどうか: *Acknowledged*(認識):*Yes*(は い)または*No*(いいえ)

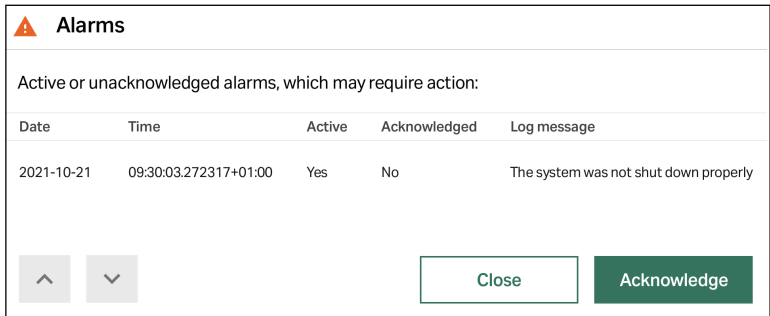

- 2 *Acknowledge*(認識)をタップして進みます。
- 3 オプションとして入力ボックスに、アラームの性質とどのように解 決したかを説明するコメントを入力します。*Acknowledge*(認識) をタップしてアラームをオフにします。

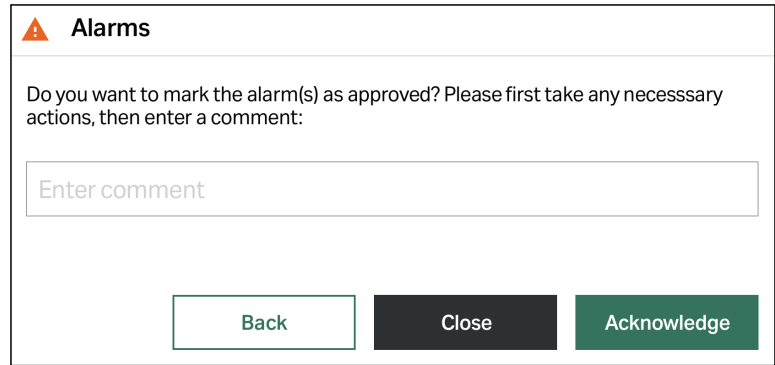

ステップアクション

注釈 *:* すべてのアラームの詳細とコメントは、アラームログに表示されま す。

4 確認ダイアログボックスの*OK*をタップして、前の画面に戻ります。

## 一般的アラームと是正措置

次のアラームは、すべての VIA Freeze モデルで生成される場合があります。

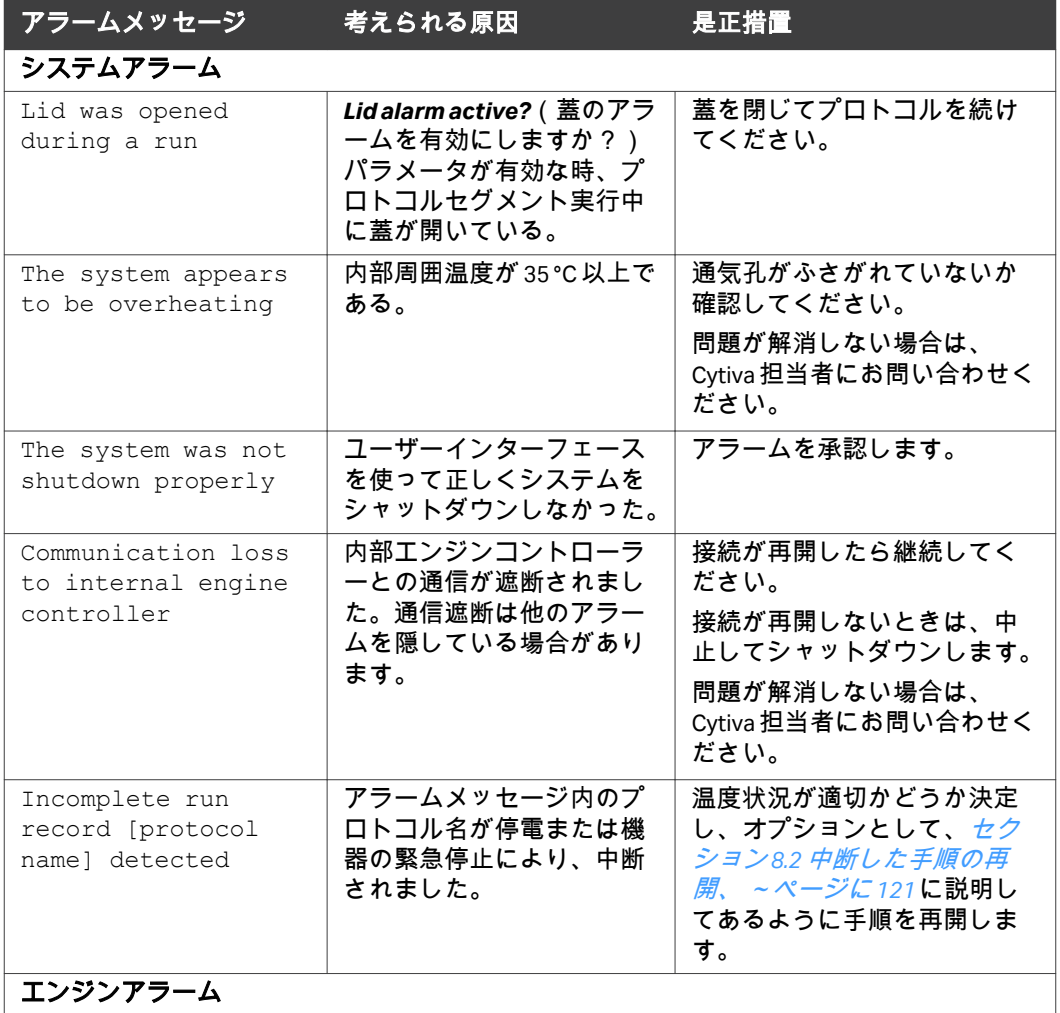

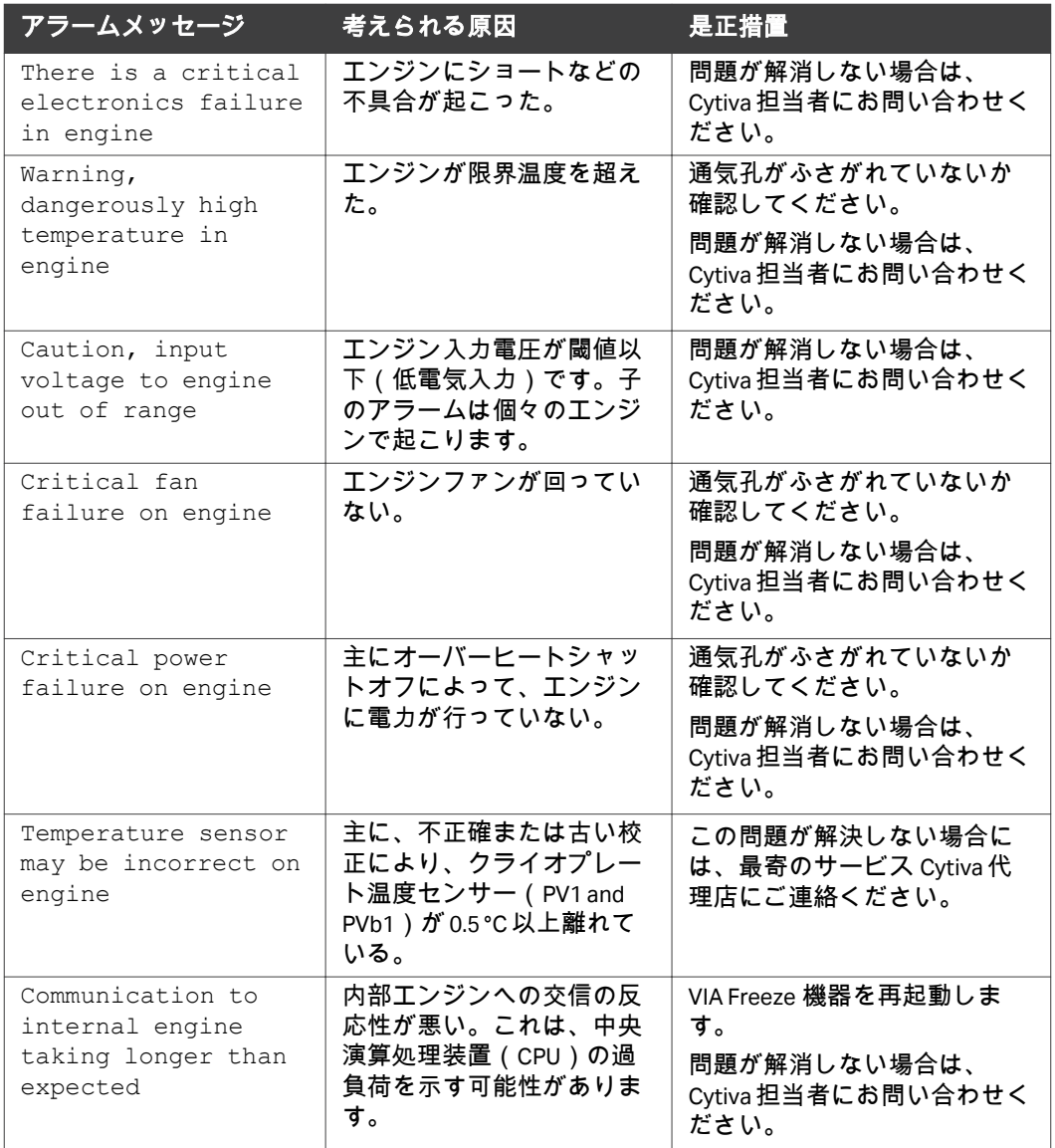

## <span id="page-120-0"></span>8.2 中断した手順の再開

プロトコル中に停電が起きた場合、機器を再起動して、手動で中断プロトコ ルを再開できます。

注釈 *:* ユーザーはまず、実行中の温度プロファイル、プロセスが再開した ときのクライオプレートの温度をもとにして、プロトコルを再開す るのが適切か決定します。

#### ステップアクション

1 *VIA Freeze* [装置の起動](#page-41-0)*,* ~ページに *42*に従って、機器を起動します。 結果*:*

> *Home*(ホーム)画面が表示されます。右下に*Resume*(再開)ボタ ンが表示されます。

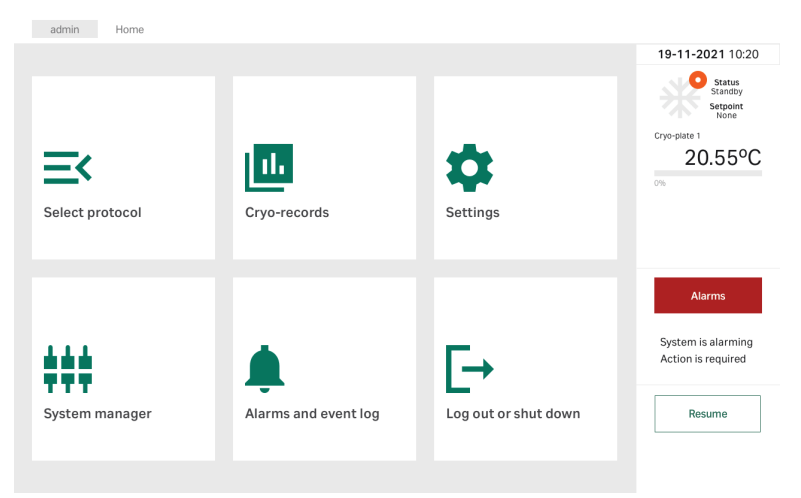

- 2 [アラームをオフする](#page-117-0)*,* ~ページに *118*に従って、アラームを認識しま す。
- 3 *Cryo-records*(クライオ記録)をタップしてもっとも最近のプロト コル記録を開けて、中断プロトコル中の温度プロファイルを表示し ます。
- 4 温度記録と状態カラムに表示されているクライオプレートの現在の 温度をもとに、実行を再開するのが安全で適正であるか決定しま す。*Back*(戻る)をタップして*Home*(ホーム)画面に戻ります。
- 5 *Resume*(再開)をタップします。

#### 結果*:* 以下のメッセージが表示されます。

ステップアクション

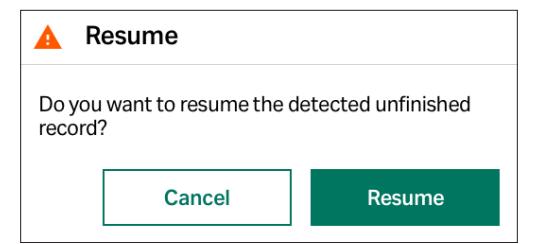

6 *Resume*(再開)をタップします。

#### 注釈 *:*

*Cancel*(キャンセル)をタップすると*Home*(ホーム)画面に戻っ ても、手動で再開するオプションはまだあります。新規のプロトコ ルが開始されてない限り、前のプロトコルは再開できます。

#### 結果*:*

*Run graph*(グラフの描画)が表示されます。グラフの描画は、プ ロトコルが中断される前を含んだ、プロトコル全体を表示します。

再開された手順はクライオ記録にログされ、いつ度のユーザーによって記録 が再開されたかの情報が入力されます。

# 9 参照情報

## 本章に関して

本章では VIA Freeze の技術仕様の一覧が記載されています。本章ではまた、 耐薬品性ガイドライン、リサイクル情報、規制情報、注文情報、サービス用 の安全衛生宣言フォームも含まれます。

#### 本章の構成

#### セクション 参照ページ

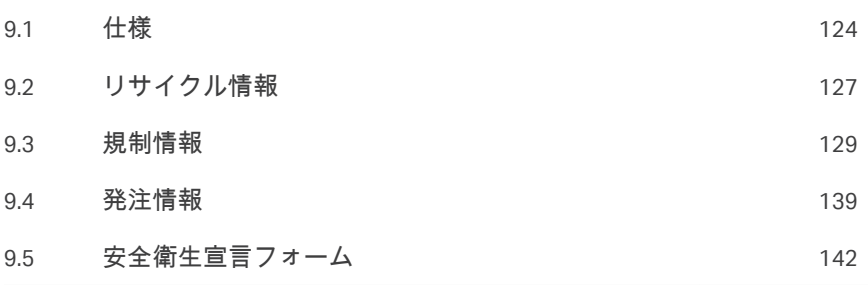

## <span id="page-123-0"></span>9.1 仕様

#### **VIA Freeze Uno**

## 技術仕様

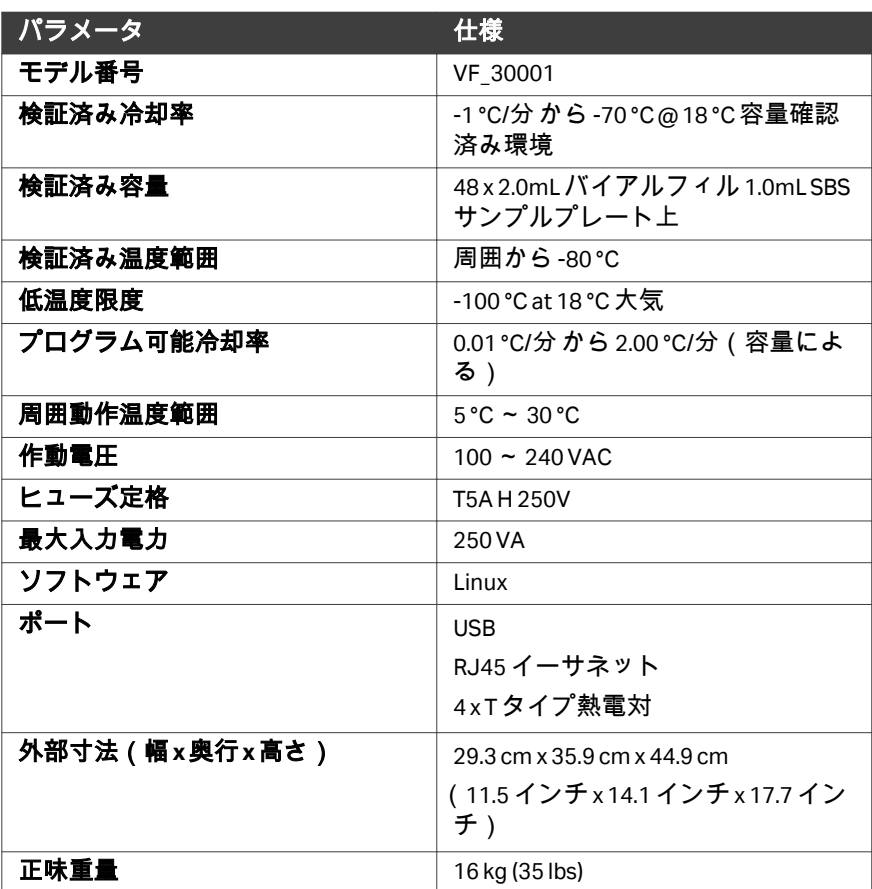

## 環境要件

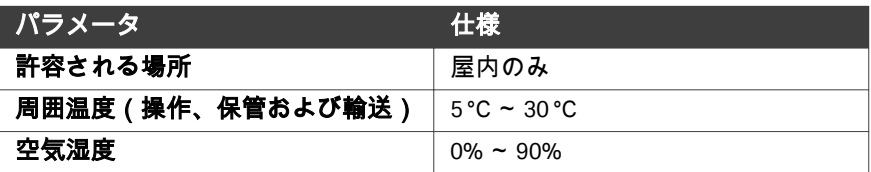

#### **VIA Freeze Duo**

## 技術仕様

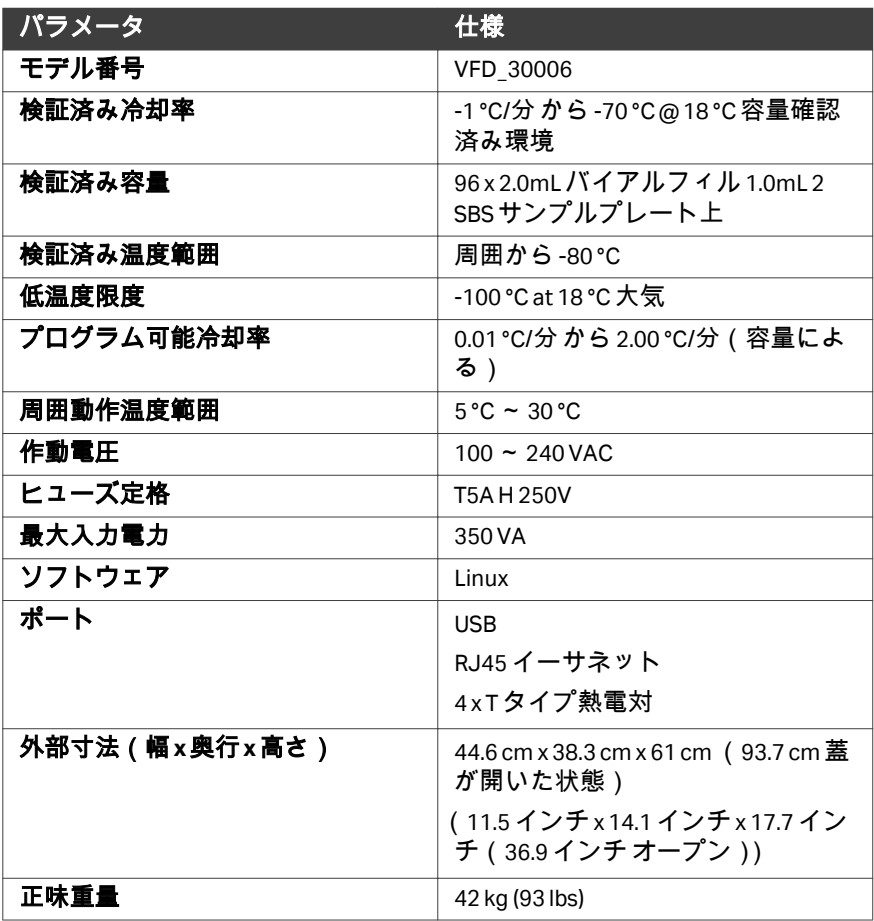

## 環境要件

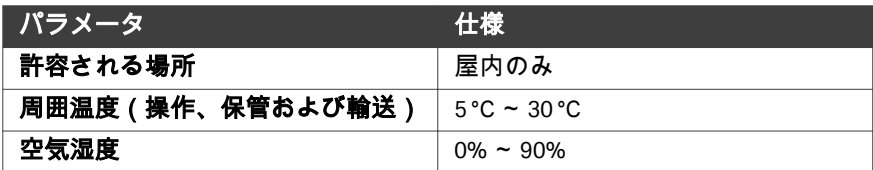

#### **VIA Freeze Quad**

## 技術仕様

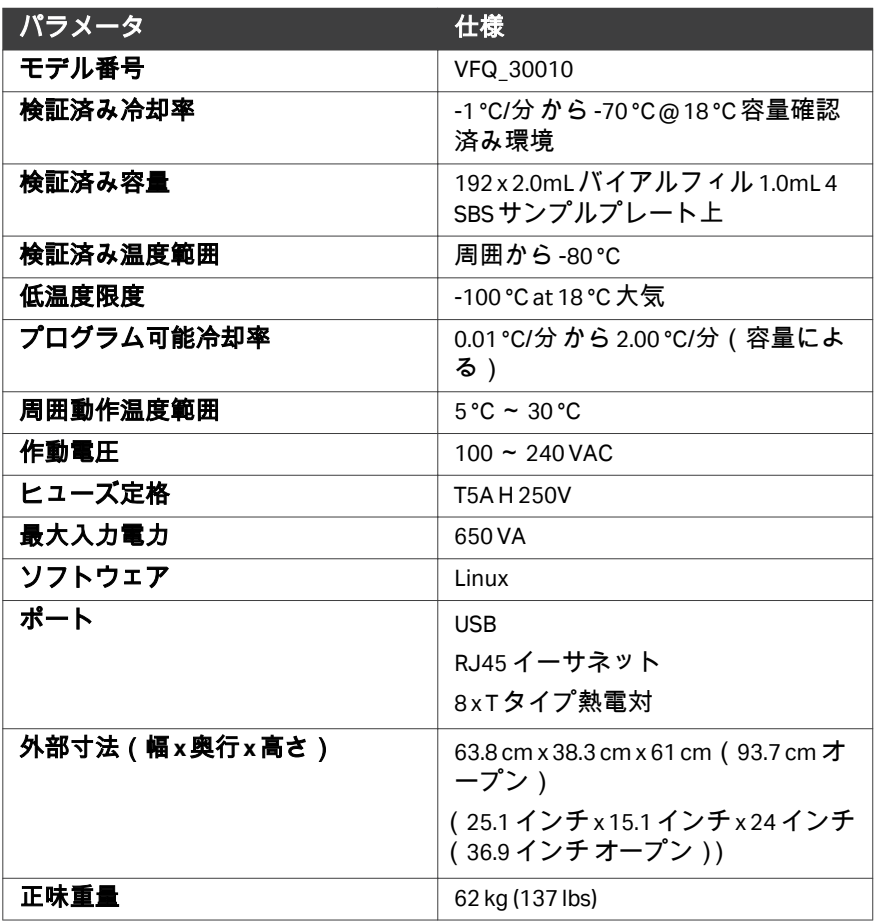

## 環境要件

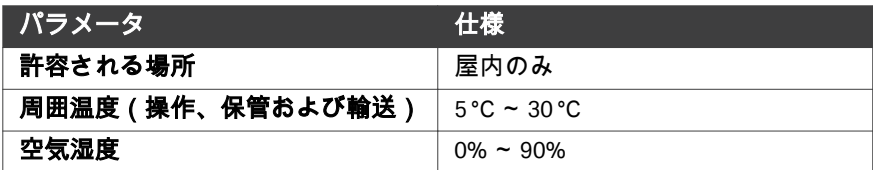

## <span id="page-126-0"></span>9.2 リサイクル情報

#### はじめに

本項には本製品の廃棄に関する情報が含まれています。

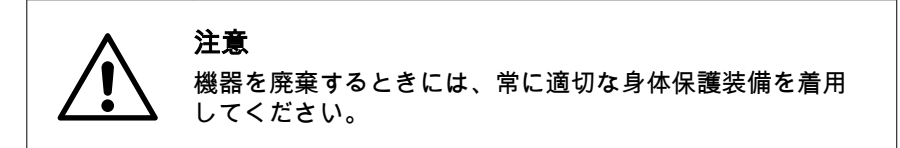

#### 除染

廃棄する前に製品を除染する必要があります。機器の廃棄に関する地域のす べての規制を守る必要があります。

#### 製品の廃棄

本製品を使用不能にした場合は、国および地方自治体の環境規制に従い、材 質で分別してリサイクルする必要があります。

#### 有害物質のリサイクル

本製品には有害物質が含まれています。詳細な情報については、Cytiva の担 当者から入手できます。

#### 電気部品の廃棄

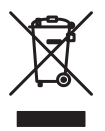

使用済みの電気機器と電子機器は、未分別の一般廃棄物として処分せず、必 ず別途回収してください。本機の廃止措置に関する情報については、メーカ ーの認定代理店にお問い合わせください。

#### 電池の処分

使用済みのバッテリーとアキュムレーターは、分別されていない一般廃棄物 として処分せず、必ず別途回収してください。バッテリーおよびアキュムレ ーターのリサイクルについては、適用される地域の規制に従ってください。

#### 廃棄方法

VIA Freeze の寿命がきたら、Cytiva に連絡して廃棄とリサイクルのアレンジを します。

機器の廃棄については、次の手順に従います。

#### ステップアクション

- 1 機器からすべての電子部品を外します(ターミナルストリップ、電 気サプライ)。
- 2 機器が置かれていた環境の種類によって、適切な手順で機器を除染 します。
- 3 部品製造に使用された材料に対して地方条例に規定された方法で電 子部品を廃棄します。電子部品廃棄については、現地、国家の要件 に従ってください。
- 4 スターリングエンジンは、国や地域の環境規制に従って廃棄してく ださい。

注釈 *:* スターリングエンジンには、圧縮ヘリウムが少量含まれています。

## <span id="page-128-0"></span>9.3 規制情報

#### はじめに

本項では、製品に適用される規制と基準について説明します。現地語の翻訳 版は、規制要件に準じて提供されます。

## 本セクションの構成

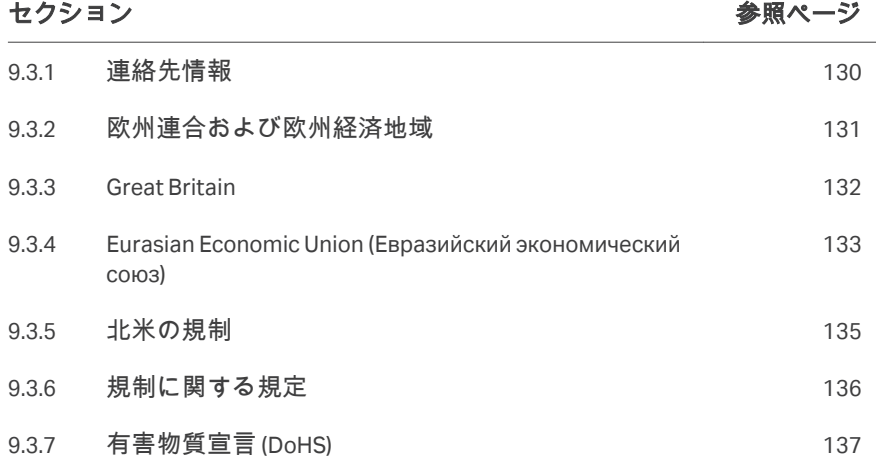

## <span id="page-129-0"></span>**9.3.1** 連絡先情報

#### 連絡先情報(サポート)

サポートを受ける場合やトラブルシューティングレポートを送信する場合に 各地域の問い合わせ先情報を確認するには、*[cytiva.com/contact](http://www.cytiva.com/contact)*にアクセスし てください。

#### 製造に関する情報

下の表は、必要な製造に関する情報の要約を示しています。

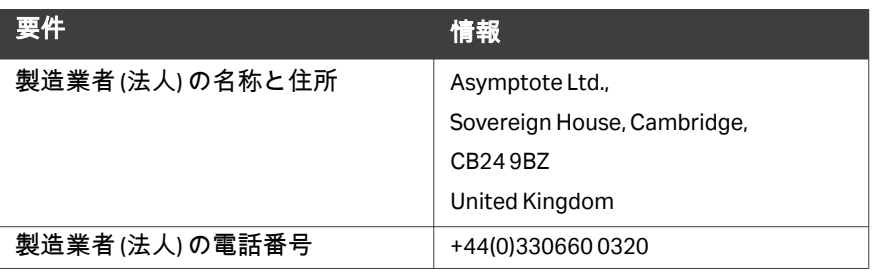

## <span id="page-130-0"></span>**9.3.2** 欧州連合および欧州経済地域

#### はじめに

本項では、本設備に適用される欧州連合規制および欧州経済地域規制につい て説明します。

#### **EU** 指令の準拠

CE マーキングに適用される指令および規制については、EU 適合宣言書を参 照してください。

製品に含まれていない場合は、ご要望により EU 適合宣言書のコピーをご利 用できます。

**CE** マーク

 $\epsilon$ 

CE マークおよびこれに相当する EU 適合宣言書は以下の場合に本機器に有効 です:

- **•** 取扱説明書またはユーザーマニュアルに従って使用している場合。
- **•** 取扱説明書またはユーザーマニュアルに記載された変更を除き、納入され た状態と同じ状態で使用される場合。

## <span id="page-131-0"></span>**9.3.3 Great Britain**

#### **Introduction**

This section describes regulatory information for Great Britain that applies to the equipment.

#### **Conformity with UK Regulations**

See the UK Declaration of Conformity for the regulations that apply for the UKCA marking.

If not included with the product, a copy of the UK Declaration of Conformity is available on request.

#### **UKCA marking**

# UK<br>CA

The UKCA marking and the corresponding UK Declaration of Conformity is valid for the instrument when it is:

- **•** used according to the *Operating Instructions* or user manuals, and
- **•** used in the same state as it was delivered, except for alterations described in the *Operating Instructions* or user manuals.

## <span id="page-132-0"></span>**9.3.4 Eurasian Economic Union (Евразийский экономический союз)**

本項では、ユーラシア経済連合(ロシア連邦、アルメニア共和国、ベラルー シ共和国、カザフスタン共和国、キルギス共和国)において本製品に適用さ れる情報について説明します。

#### **Introduction**

This section provides information in accordance with the requirements of the Technical Regulations of the Customs Union and (or) the Eurasian Economic Union.

#### **Введение**

В данном разделе приведена информация согласно требованиям Технических регламентов Таможенного союза и (или) Евразийского экономического союза.

#### **Manufacturer and importer information**

The following table provides summary information about the manufacturer and importer, in accordance with the requirements of the Technical Regulations of the Customs Union and (or) the Eurasian Economic Union.

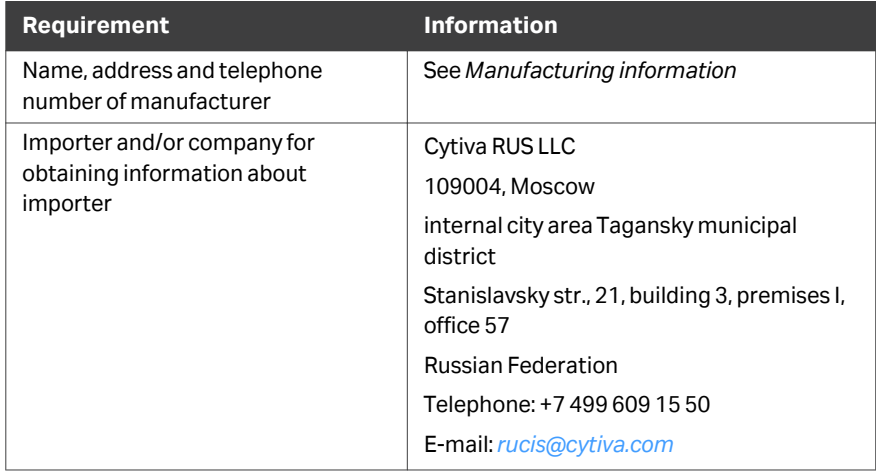

#### **Информация о производителе и импортере**

В следующей таблице приводится сводная информация о производителе и импортере, согласно требованиям Технических регламентов Таможенного союза и (или) Евразийского экономического союза.

9 参照情報

9.3 規制情報

9.3.4 Eurasian Economic Union (Евразийский экономический союз)

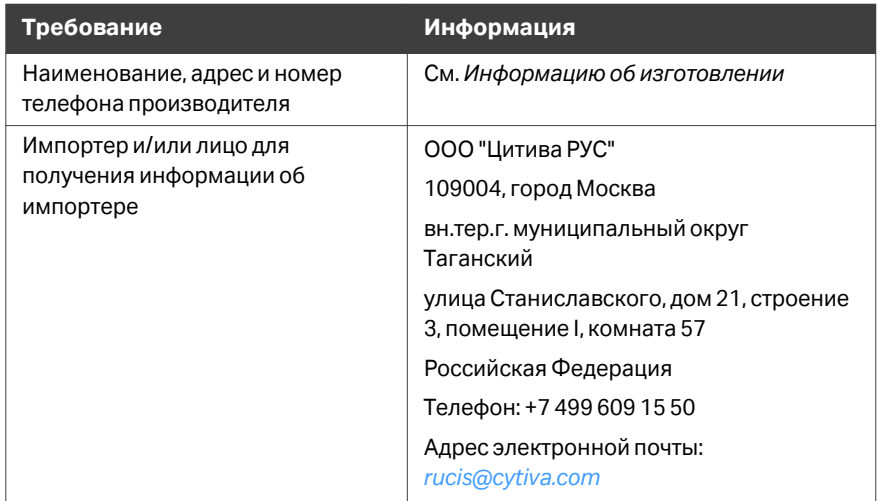

**Description of symbol on the system label Описание обозначения на этикетке системы**

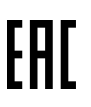

This Eurasian compliance mark indicates that the product is approved for use on the markets of the Member States of the Customs Union of the Eurasian Economic Union

Данный знак о Евразийском соответствии указывает, что изделие одобрено для использования на рынках государств-членов Таможенного союза Евразийского экономического союза

## <span id="page-134-0"></span>**9.3.5** 北米の規制

## はじめに

本項では、アメリカとカナダにおいて本製品に適用される規制について説明 します。

#### **FCC compliance**

This device complies with part 15 of the FCC Rules. Operation is subject to the following two conditions: (1) This device may not cause harmful interference, and (2) this device must accept any interference received, including interference that may cause undesired operation.

#### *Note: The user is cautioned that any changes or modifications not expressly approved by Cytiva could void the user's authority to operate the equipment.*

This equipment has been tested and found to comply with the limits for a Class A digital device, pursuant to part 15 of the FCC Rules. These limits are designed to provide reasonable protection against harmful interference when the equipment is operated in a commercial environment. This equipment generates, uses, and can radiate radio frequency energy and, if not installed and used in accordance with the instruction manual, may cause harmful interference to radio communications. Operation of this equipment in a residential area is likely to cause harmful interference in which case the user will be required to correct the interference at his own expense.

9 参照情報 9.3 規制情報 9.3.6 規制に関する規定

## <span id="page-135-0"></span>**9.3.6** 規制に関する規定

#### はじめに

本項では各地域の要件に適用される規制関連規定を示します。

**EMC** 放射、**CISPR 11**:グループ **1**、 クラス **A** ステートメント

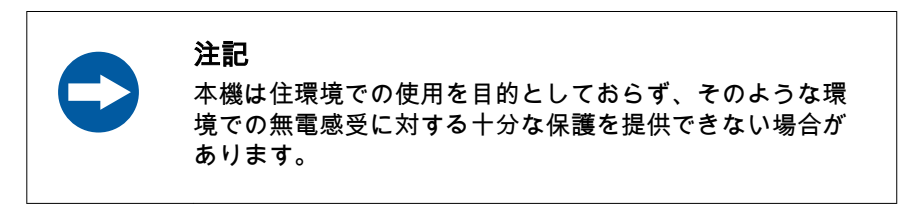

#### **South Korea**

Regulatory information to comply with the Korean technical regulations.

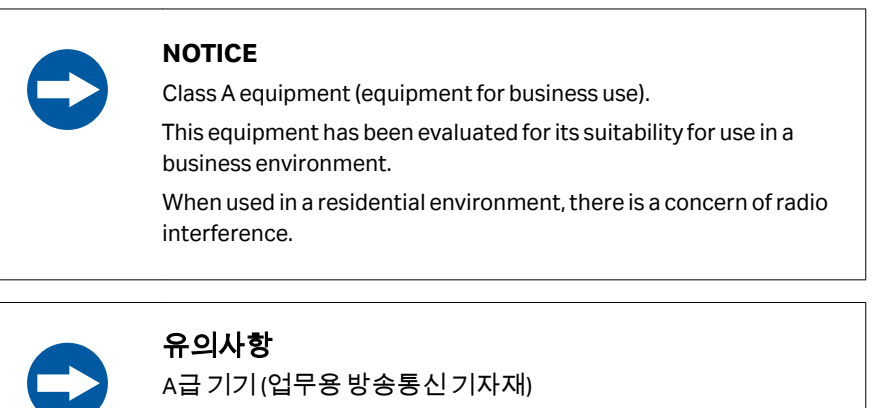

이기기는업무용환경에서사용할목적으로적합성평가를받 은기기

로서가정용환경에서사용하는경우전파간섭의우려가있습 니다.

## <span id="page-136-0"></span>**9.3.7** 有害物質宣言 **(DoHS)**

本項では、中国において本製品に適用される情報について説明します。

根据 SJ/T11364-2014《电子电气产品有害物质限制使用标识要求》特提供如下 有关污染控制方面的信息。

The following product pollution control information is provided according to SJ/ T11364-2014 Marking for Restriction of Hazardous Substances caused by electrical and electronic products.

## 电子信息产品污染控制标志说明 **Explanation of Pollution Control Label**

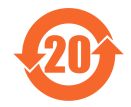

该标志表明本产品含有超过中国标准 GB/T 26572 《电子电气产品中限用物质的 限量要求 》中限量的有害物质。标志中的数字为本产品的环保使用期,表明本 产品在正常使用的条件下,有毒有害物质不会发生外泄或突变,用户使用本产 品不会对环境造成严重污染或对其人身、财产造成严重损害的期限。单位为年。 为保证所申明的环保使用期限,应按产品手册中所规定的环境条件和方法进行 正常使用,并严格遵守产品维修手册中规定的定期维修和保养要求。

产品中的消耗件和某些零部件可能有其单独的环保使用期限标志,并且其环保 使用期限有可能比整个产品本身的环保使用期限短。应到期按产品维修程序更 换那些消耗件和零部件,以保证所申明的整个产品的环保使用期限。

本产品在使用寿命结束时不可作为普通生活垃圾处理,应被单独收集妥善处理。

This symbol indicates the product contains hazardous materials in excess of the limits established by the Chinese standard GB/T 26572 Requirements of concentration limits for certain restricted substances in electrical and electronic products. The number in the symbol is the Environment-friendly Use Period (EFUP), which indicates the period during which the hazardous substances contained in electrical and electronic products will not leak or mutate under normal operating conditions so that the use of such electrical and electronic products will not result in any severe environmental pollution, any bodily injury or damage to any assets. The unit of the period is "Year".

In order to maintain the declared EFUP, the product shall be operated normally according to the instructions and environmental conditions as defined in the product manual, and periodic maintenance schedules specified in Product Maintenance Procedures shall be followed strictly.

Consumables or certain parts may have their own label with an EFUP value less than the product. Periodic replacement of those consumables or parts to maintain the declared EFUP shall be done in accordance with the Product Maintenance Procedures.

This product must not be disposed of as unsorted municipal waste, and must be collected separately and handled properly after decommissioning.

## 有害物质的名称及含量

## **Name and Concentration of**

#### **Hazardous Substances**

#### 产品中有害物质的名称及含量

Table of Hazardous Substances' Name and Concentration

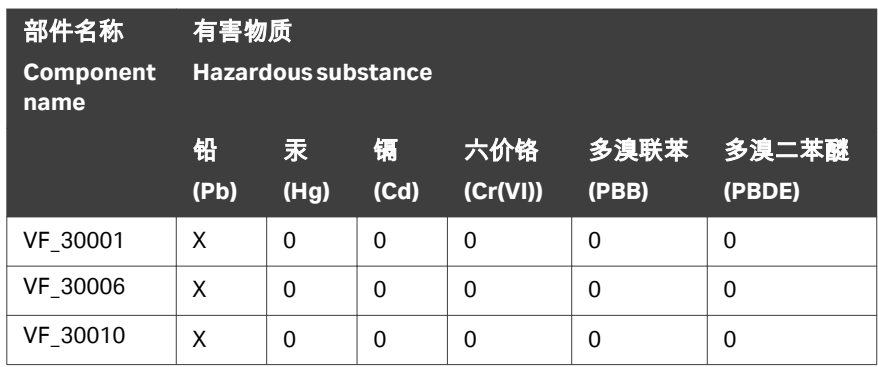

- **0**: 表示该有害物质在该部件所有均质材料中的含量均在 GB/T 26572 规定 的限量要求以下。
- **X:** 表示该有害物质至少在该部件的某一均质材料中的含量超出 GB/T 26572 规定的限量要求。
- **•** 此表所列数据为发布时所能获得的最佳信息.
- **0**: Indicates that this hazardous substance contained in all of the homogeneous materials for this part is below the limit requirement in GB/T 26572.
- **X:** Indicates that this hazardous substance contained in at least one of the homogeneous materials used for this part is above the limit requirement in GB/T 26572
- **•** Data listed in the table represents best information available at the time of publication.

## <span id="page-138-0"></span>9.4 発注情報

#### はじめに

この項では、VIA Freeze 装置で利用できるアクセサリーおよびユーザーが交換 可能なスペアパーツの一覧が記載されています。 最新情報については、*[cytiva.com/cryo](http://cytiva.com/cryo)* を参照してください。

## アクセサリー

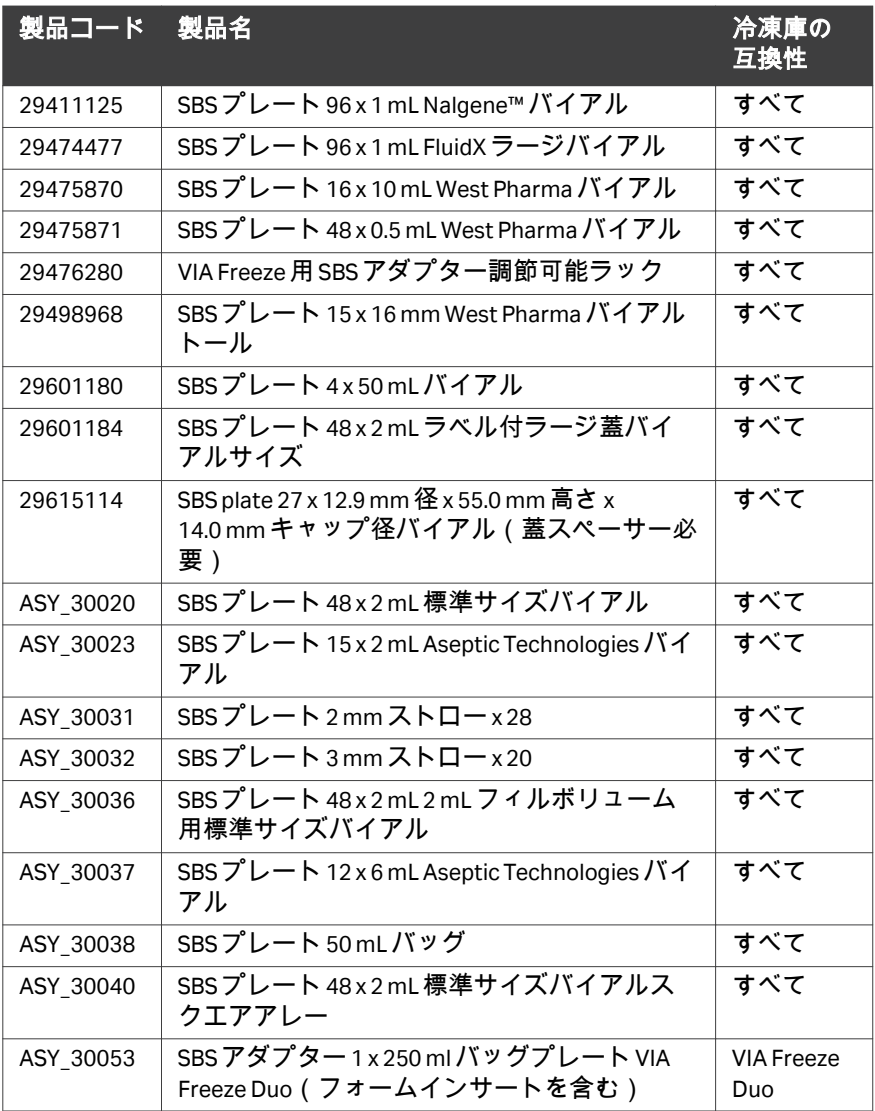

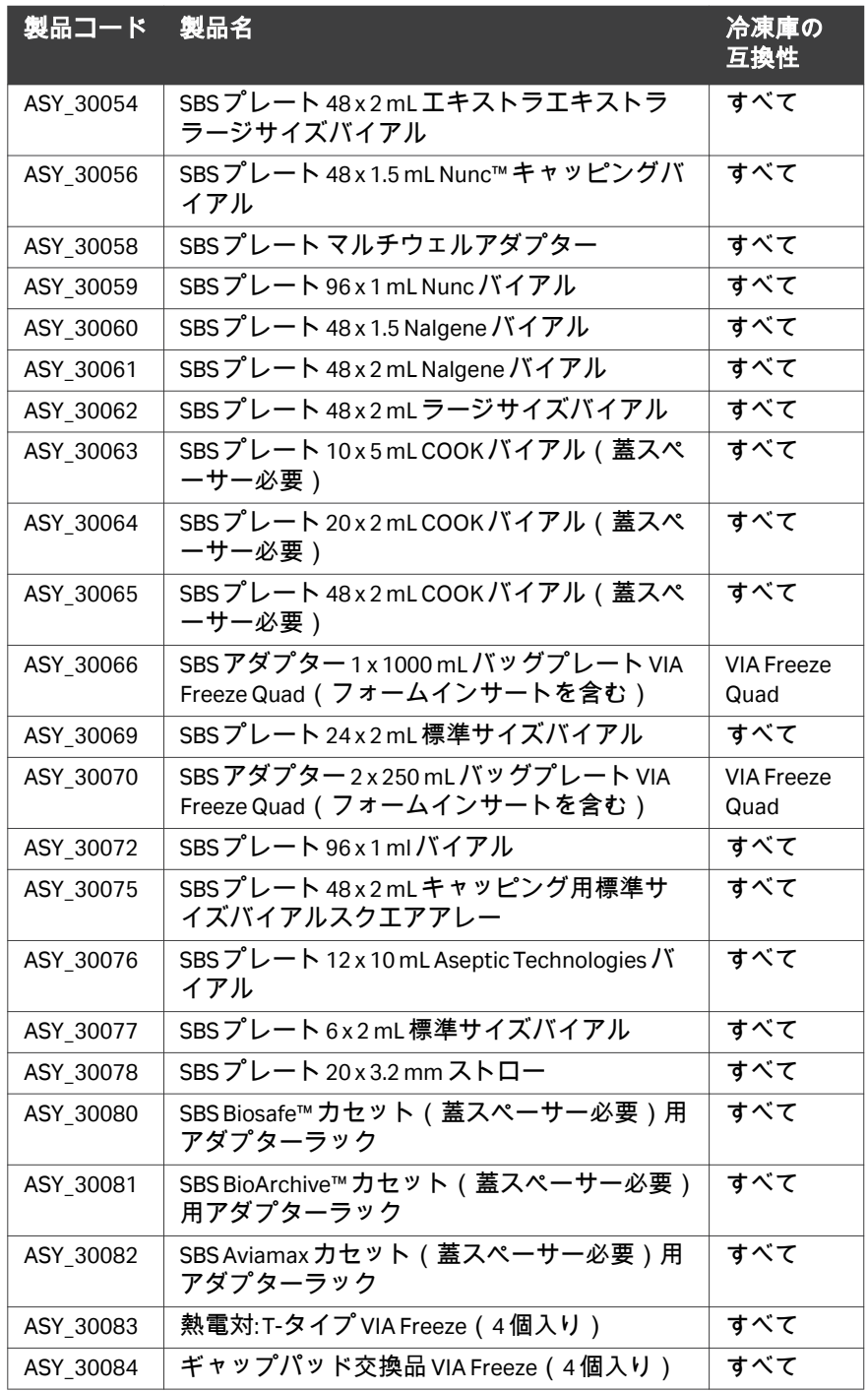

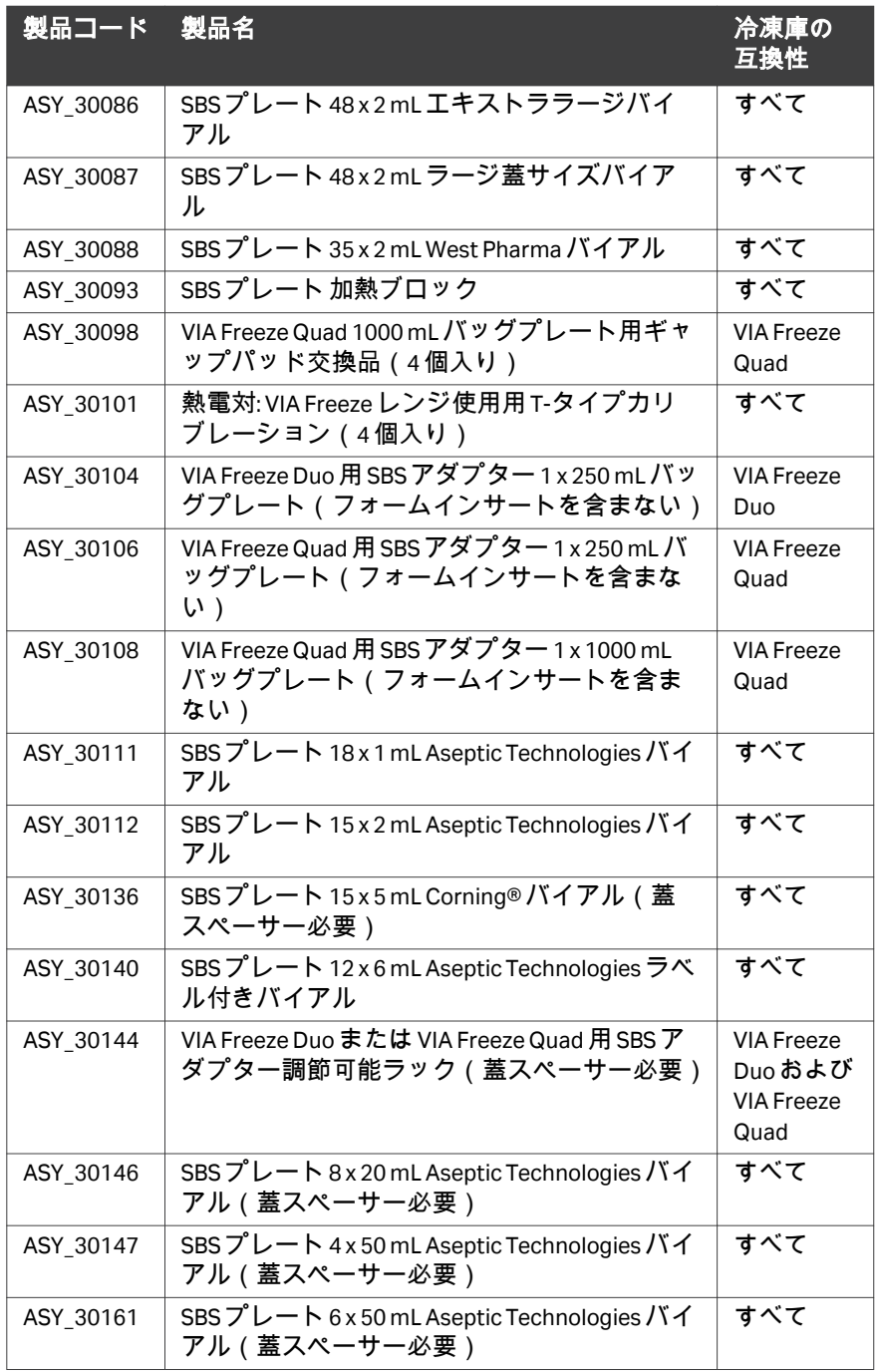

## <span id="page-141-0"></span>9.5 安全衛生宣言フォーム

## 現場サービス

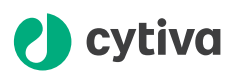

#### **On Site Service Health & Safety Declaration Form**

#### **Service Ticket #:**

To make the mutual protection and safety of Cytiva service personnel and our customers, all equipment and work areas must be clean and free of any hazardous contaminants before a Service Engineer starts a repair. To avoid delays in the servicing of your equipment, complete this checklist and present it to the Service Engineer upon arrival. Equipment and/or work areas not sufficiently cleaned, accessible and safe for an engineer may lead to delays in servicing the equipment and could be subject to additional charges.

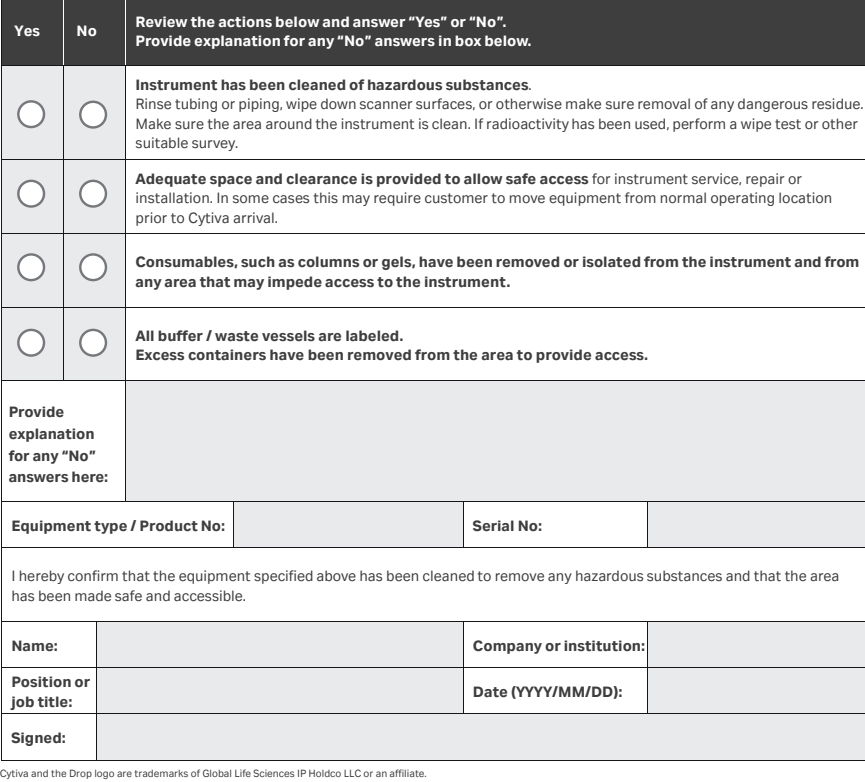

@ 2020 Cytiva.<br>All goods and services are sold subject to the terms and conditions of sale of the supplying company operating<br>within the Cytiva business. A copy of those terms and conditions is available on request. Contac

For local office contact information, visit cytiva.com/contact. 28980026 AD 04/2020

## 製品の返品または修理

## *(b* cytiva

#### **Health&SafetyDeclaration Form for Product Return or Servicing**

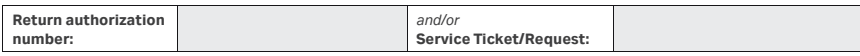

To make sure the mutual protection and safety of Cytiva personnel, our customers, transportation personnel and our environment, all equipment must be clean and free of any hazardous contaminants before shipping to Cytiva. To avoid delays in the processing of your equipment, complete this checklist and include it with your return.

- 1. Note that items will NOT be accepted for servicing or return without this form
- 2. Equipment which is not sufficiently cleaned prior to return to Cytiva may lead to delays in servicing the equipment and could be subject to additional charges

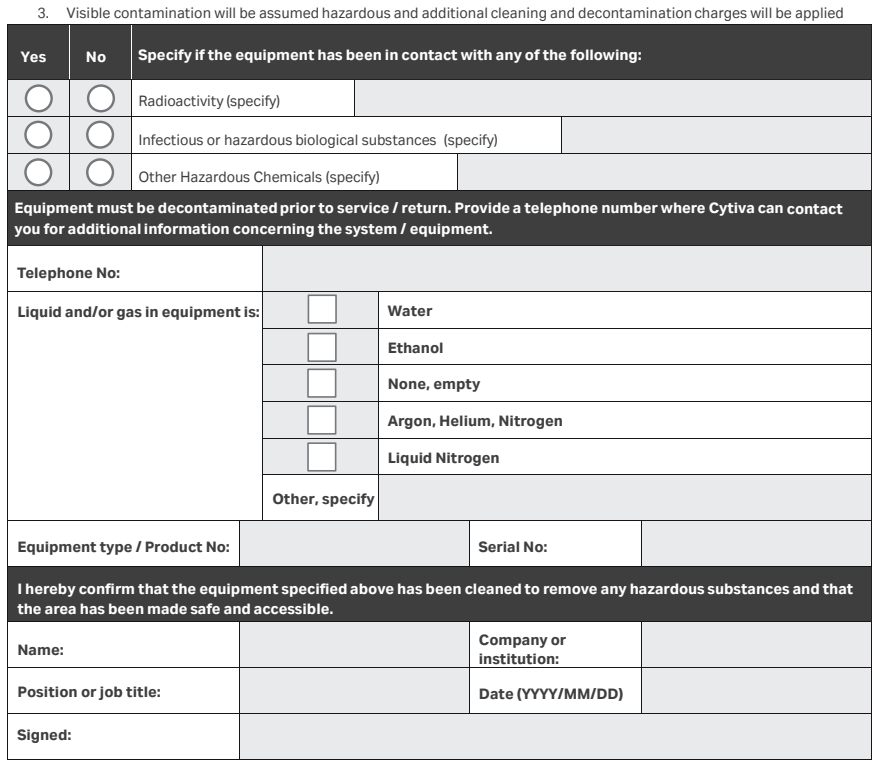

Cytiva and the Drop logo are trademarks of Global Life Sciences IP Holdco LLC or an affiliate.

**To receive a return authorization number or service number, call local technical support or customer service.**

@ 2020 Cytiva.<br>All goods and services are sold subject to the terms and conditions of sale of the supplying company operating<br>within the Cytiva business. A copy of those terms and conditions is available on request. Contac

For local office contact information, visit cytiva.com/contact.

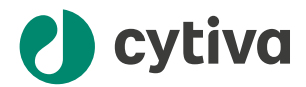

#### [cytiva.com/cryo](http://cytiva.com/cryo)

Cytiva および Drop ロゴは、Life Sciences IP Holdings Corp. または Cytiva として事業を行う関連会社の商標です。

Biosafe、Chronicle、VIA Extractor、VIA Freeze は、Global Life Sciences Solutions USA LLC または Cytiva として事業を展開し ている関連会社の商標です。

Corning は Corning Incorporated の登録商標です。BioArchive は ThermoGenesis Corp の商標です。Nalgene および Nunc は、Thermo Fisher Scientific の商標です。Environ、LpH、STERIS、Spor-Klenz および Vesphene は STERIS Corporation の登録 商標です。Linux は Torvalds, Linus の商標です。

他のすべての第三者商標は各所有者の所有物です。

© 2020–2022 Cytiva

各地の営業所の連絡先については、以下を参照してください。 [cytiva.com/contact](http://cytiva.com/contact)

29614231 AC V:5 03/2022